### **SAMSUNG**

### SM-A305GT/DS

# Manual do usuário

Português (BR). 02/2019. Rev.1.1

http://www.samsung.com.br

## **Índice**

### **Informações básicas**

- Leia-me primeiro
- Situações e soluções para o superaquecimento do aparelho
- Visão geral do aparelho e funções
- Bateria
- Chip SIM (Chip nano)
- Cartão de memória (microSD)
- Ligar ou desligar seu aparelho
- Configuração inicial
- Samsung account
- Transferir dados de seu aparelho anterior (Smart Switch)
- Compreendendo a tela
- Painel de notificações
- Inserir texto

### **Aplicativos e funções**

- Instalar ou desinstalar aplicativos
- Bixby Home
- Reminder
- Telefone
- Contatos
- Mensagens
- Internet
- E-mail
- Câmera
- Galeria
- Emoji AR
- Always On Display
- Múltiplas janelas
- Espaço infantil
- Galaxy Wearable
- Samsung Members
- Samsung Notes
- Calendário
- Samsung Health
- Rádio
- Gravador de voz
- Meus Arquivos
- Relógio
- Calculadora
- Game Launcher
- SmartThings
- Compartilhar conteúdo
- TV Digital
- Aplicativos Google

### **Configurações**

- Introdução
- Conexões
	- Wi-Fi
	- Bluetooth
	- Protetor de dados
	- Gerenciamento de cartão SIM (Ao inserir dois chips)
	- Roteador Wi-Fi e Ancoragem
	- Mais configurações de conexão
	- Dolby Atmos (som surround)
	- Som do aplicativo separado
- Notificações
	- Selos nos ícones de aplicativos
- Visor
	- Filtro de luz azul
	- Alterar o modo de tela ou ajustar a cor do visor
	- Protetor de tela
- Papéis de parede e temas
- Tela de bloqueio
	- Smart Lock
- Biometria e segurança
	- Reconhecimento facial
	- Impressões digitais
	- Samsung Pass
	- Pasta Segura
- Contas e backup
	- Samsung Cloud
- Google
- Recursos avançados
	- Dual Messenger
- Bem-estar digital
- Assistência do aparelho
- Aplicativos
- Gerenciamento geral
- Acessibilidade
- Atualização de software
- Manual do usuário
- Sobre o telefone

### **Solução de problemas**

Introdução

## **Informações básicas**

### **Leia-me primeiro**

Por favor, leia este manual antes de utilizar seu aparelho de forma a garantir um uso seguro e correto.

- As descrições nesse manual são baseadas nas configurações padrão do aparelho.
- Alguns conteúdos podem estar diferentes em seu aparelho dependendo do país, operadora de serviços ou versão de software.
- Conteúdos (de alta qualidade) que requerem alto processamento e uso elevado da memória RAM irão afetar o desempenho geral do aparelho. Aplicativos relacionados ao conteúdo podem não funcionar adequadamente dependendo das especificações do aparelho e do ambiente em que é utilizado.
- A Samsung não é responsável por problemas no funcionamento causados por aplicativos de qualquer outro fornecedor diferente da Samsung.
- A Samsung não é responsável por problemas no funcionamento ou incompatibilidades causadas pela alteração das configurações por parte do usuário no sistema operacional. Tentar personalizar o sistema operacional pode fazer com que seu aparelho ou aplicativos não funcionem de forma adequada.
- Softwares, sons, papéis de parede, imagens e outras mídias fornecidas com este aparelho estão licenciados para uso limitado. Extrair e utilizar estes materiais para comercialização ou outros propósitos são infrações à lei dos direitos autorais. Os usuários são inteiramente responsáveis pelo uso ilegal de mídia.
- Podem existir cobranças adicionais de acesso referentes à transmissão de dados, tais como mensagens, transferências e downloads, sincronização automática ou utilização de serviços de localização dependendo do seu plano de dados. Para grandes transferências de dados, é recomendável utilizar a função Wi-Fi.
- Aplicativos padrão que vão instalados no aparelho estão sujeitos a atualizações e podem deixar de ser suportados sem aviso prévio. Se você tiver dúvidas sobre um aplicativo fornecido com o aparelho, contate a Central de Atendimento Samsung. Para aplicativos instalados pelo usuário, contate as operadoras de serviço.
- Alterar o sistema operacional do aparelho ou instalar softwares de fontes não oficiais pode resultar em mau funcionamento do aparelho e corrompimento ou perda de dados. Essas ações são violações do seu contrato de licença Samsung e anularão sua garantia.
- Dependendo de seu pais ou da sua operadora de serviços, uma película é colocada para proteção durante a produção e a distribuição. Danos na película não são cobertos pela garantia.
- Você pode ver o touchscreen claramente mesmo em luz solar forte ao ajustar automaticamente o nível de contraste baseado no ambiente ao seu redor. Devido a natureza do produto, a exposição de gráficos por longos períodos pode resultar em imagens persistentes (screen burn-in) ou efeito fantasma.
	- Recomenda-se não usar gráficos fixos em parte ou em todo o touchscreen por longos períodos e desligar o touchscreen quando o aparelho não estiver sendo utilizado.
	- Você pode definir o touchscreen para desligar automaticamente quando não estiver usando-o. Inicie o aplicativo **Config.**, toque em **Visor** → **Duração da luz de fundo** e depois selecione o período de tempo que deseja que o aparelho aguarde antes de desativar o touchscreen.
	- Para definir o touchscreen para ajustar o brilho automaticamente baseado em seu arredor, inicie o aplicativo **Config.**, toque em **Visor**, e depois deslize o seletor **Brilho adaptável**.
- Dependendo do país ou do modelo, alguns aparelhos precisam receber a aprovação da Comissão Federal de Comunicações (FCC). Se o seu aparelho for aprovado pela FCC, você poderá visualizar a FCC dele. Para visualizar a certificação FCC, inicie o aplicativo **Config.** e toque em **Sobre o telefone** → **Status**.
- Dependendo do país, você poderá visualizar informações regulamentares no aparelho Para visualizar as informações, inicie o aplicativo **Config.** e toque em **Sobre o telefone** → **Informações legais**.

### **Ícones de instrução**

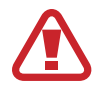

**Aviso**: situações que podem prejudicar você ou terceiros.

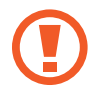

**Atenção**: situações que podem danificar seu aparelho ou outro equipamento.

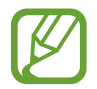

**Nota**: notas, dicas de uso ou informações adicionais.

### **Situações e soluções para o superaquecimento do aparelho**

### **Quando o aparelho aquecer enquanto carrega**

O aparelho e o carregador podem aquecer enquanto carregam. Durante o Carregamento rápido, o aparelho pode parecer mais quente ao manuseá-lo. Isso não afeta a vida útil do aparelho ou seu desempenho e está na faixa normal de funcionamento do aparelho. Se a bateria aquecer mais do que o normal, o carregador pode parar de funcionar.

#### **Quando o aparelho aquecer, siga esses passos:**

- Desconecte o carregador do aparelho e feche quaisquer aplicativos em execução. Aguarde o aparelho resfriar e depois recomece a carregar.
- Se a parte inferior do aparelho aquecer, pode ser que o cabo USB esteja danificado. Substitua o cabo USB danificado por um novo aprovado pela Samsung.

A função Carregamento rápido está disponível apenas em modelos suportados.

### **Quando o aparelho aquecer durante o uso**

Ao utilizar funções ou aplicativos que requerem mais energia ou usá-los por longos períodos, seu aparelho pode aquecer temporariamente devido ao consumo elevado da bateria. Feche quaisquer aplicativos em execução e não use o aparelho por um tempo.

A seguir, alguns exemplos de situações em que o aparelho pode superaquecer. Dependendo das funções e aplicativos usados, esses exemplos podem não se aplicar ao seu modelo.

- Durante a configuração inicial, após a compra ou ao restaurar os dados
- Ao baixar arquivos extensos
- Ao usar aplicativos que requerem mais energia ou usar aplicativos por longos períodos
	- Ao jogar com resolução em alta qualidade por longos períodos
	- Ao gravar vídeos por longos períodos
	- Ao transmitir vídeos enquanto usa a configuração máxima de brilho
	- Ao conectar em uma TV
- Ao executar multitarefas (ou executar vários aplicativos em segundo plano)
	- Ao usar o Múltiplas janelas
	- Ao atualizar ou instalar aplicativos enquanto grava vídeos
	- Ao baixar arquivos extensos durante uma videochamada
	- Ao filmar enquanto usa um aplicativo de navegação
- Ao usar grandes quantidades de dados para sincronização com a nuvem, e-mail ou outras contas
- Ao usar um aplicativo de navegação em um carro enquanto o aparelho é exposto à luz solar direta
- Ao usar a função Roteador Wi-Fi ou Ancoragem
- Ao usar o aparelho em áreas com sinal fraco ou sem recepção de sinal
- Ao carregar a bateria com um cabo USB danificado
- Quando o conector multifuncional do aparelho estiver danificado ou exposto a materiais estranhos como líquidos, poeira, pó metálico e grafite
- Quando você estiver em roaming

### **Quando o aparelho aquecer, siga esses passos:**

- Mantenha o aparelho atualizado com o software mais recente.
- Incompatibilidades entre os aplicativos em execução podem causar o aquecimento do aparelho. Reinicie o aparelho.
- Desative as funções Wi-Fi, GPS e Bluetooth quando não estiver utilizando.
- Feche os aplicativos que aumentam o consumo da bateria ou que estão sendo executados em segundo plano quando não estiverem em uso.
- Exclua arquivos desnecessários ou aplicativos não utilizados.
- Diminua o brilho da tela.
- Se o aparelho superaquecer por longos períodos, não o utilize por um tempo. Se o aparelho continuar a superaquecer, contate a Central de Atendimento Samsung.

### **Limitações do aparelho quando ele superaquece**

Quando o aparelho superaquece, as funções e o desempenho podem estar limitados ou o aparelho pode desligar para resfriar. Essa função está disponível somente em modelos suportados.

- $\cdot$  Se o aparelho ficar mais quente que o normal, uma mensagem de superaquecimento aparecerá. Para diminuir a temperatura do aparelho, o brilho da tela e a velocidade do desempenho serão limitados e o carregamento da bateria será interrompido. Os aplicativos em execução serão encerrados e você só será capaz de fazer chamadas de emergência até o aparelho resfriar.
- Se o aparelho superaquecer por longos períodos, não o utilize por um tempo. Desligue e espere até que ele resfrie.

### **Precauções para o ambiente de operação**

Seu aparelho pode aquecer devido ao ambiente nas seguintes condições. Tenha cuidado para evitar que a vida útil da bateria encurte, danifique o aparelho ou cause um incêndio.

- Não utilize ou quarde seu aparelho em locais muito quentes ou muito frios.
- Não exponha o aparelho à luz solar direta por longos períodos.
- Não use ou guarde seu aparelho por muito tempo dentro de áreas muito quentes, tais como dentro de um carro no verão.
- Não coloque o aparelho em quaisquer áreas que possam superaquecer como objetos térmicos (tapete, colchão, cobertor, etc.).
- Não utilize ou guarde seu aparelho próximo a/ou dentro de aquecedores, micro-ondas, equipamentos de cozinha ou reservatórios de alta pressão.
- Nunca use um carregador ou bateria danificada.

### **Visão geral do aparelho e funções**

### **Conteúdo desta embalagem**

Consulte o guia rápido para saber o conteúdo da embalagem.

- 
- Os itens fornecidos com seu aparelho e acessórios disponíveis podem variar dependendo de seu país e operadora de serviços.
- Os itens fornecidos são projetados apenas para o seu aparelho e podem não ser compatíveis com outros aparelhos.
- Imagens e especificações estão sujeitas a mudanças sem aviso prévio.
- Você pode comprar acessórios adicionais Samsung na loja de sua operadora. Certifique-se de que eles sejam compatíveis com seu aparelho antes de comprálos.
- Utilize somente acessórios aprovados pela Samsung. A utilização de acessórios não aprovados pode causar problemas de desempenho e mau funcionamento que não são cobertos pela garantia.
- A disponibilidade de todos os acessórios está sujeita a mudanças dependendo exclusivamente do fabricante. Para mais informações sobre os acessórios disponíveis, consulte o site da Samsung.

Informações básicas

### **Visão geral do aparelho**

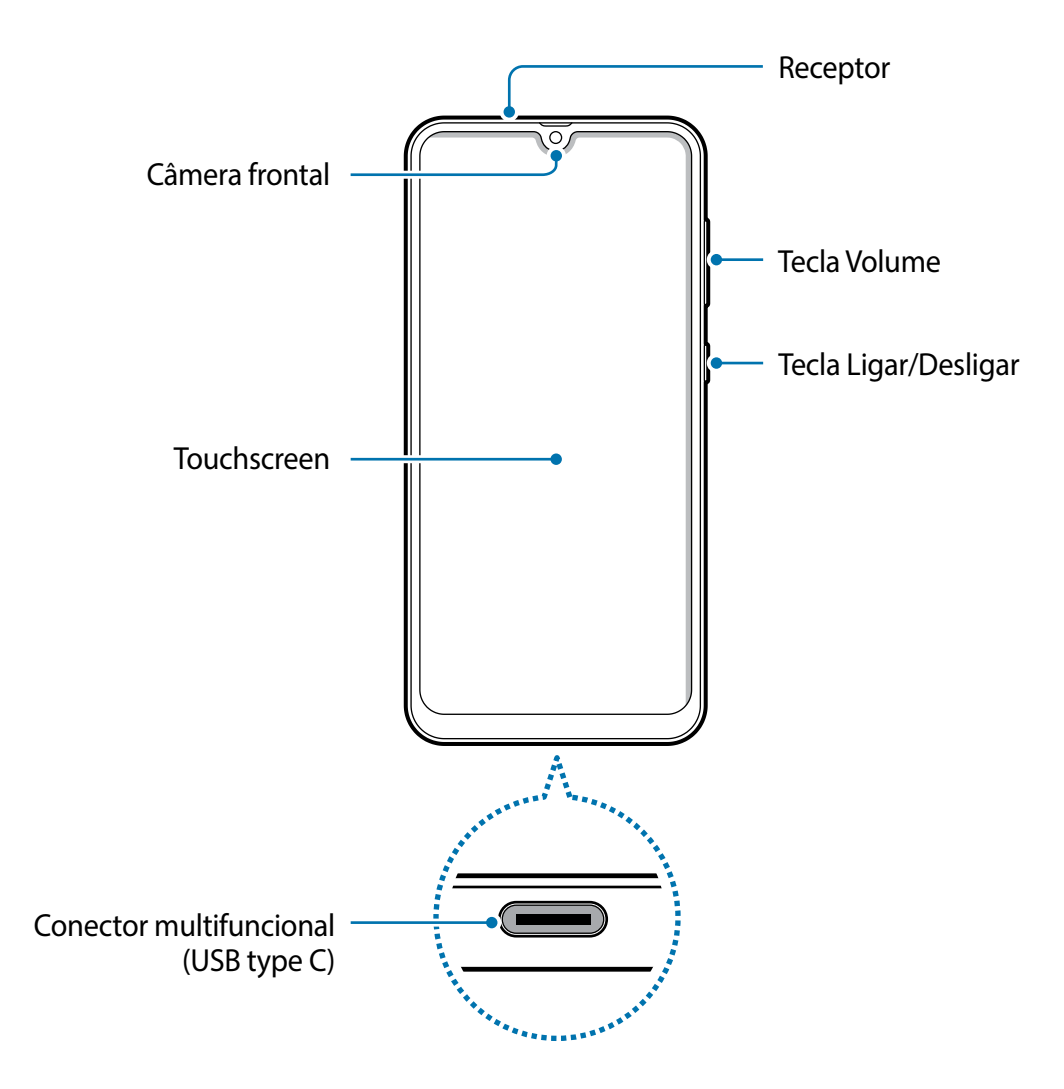

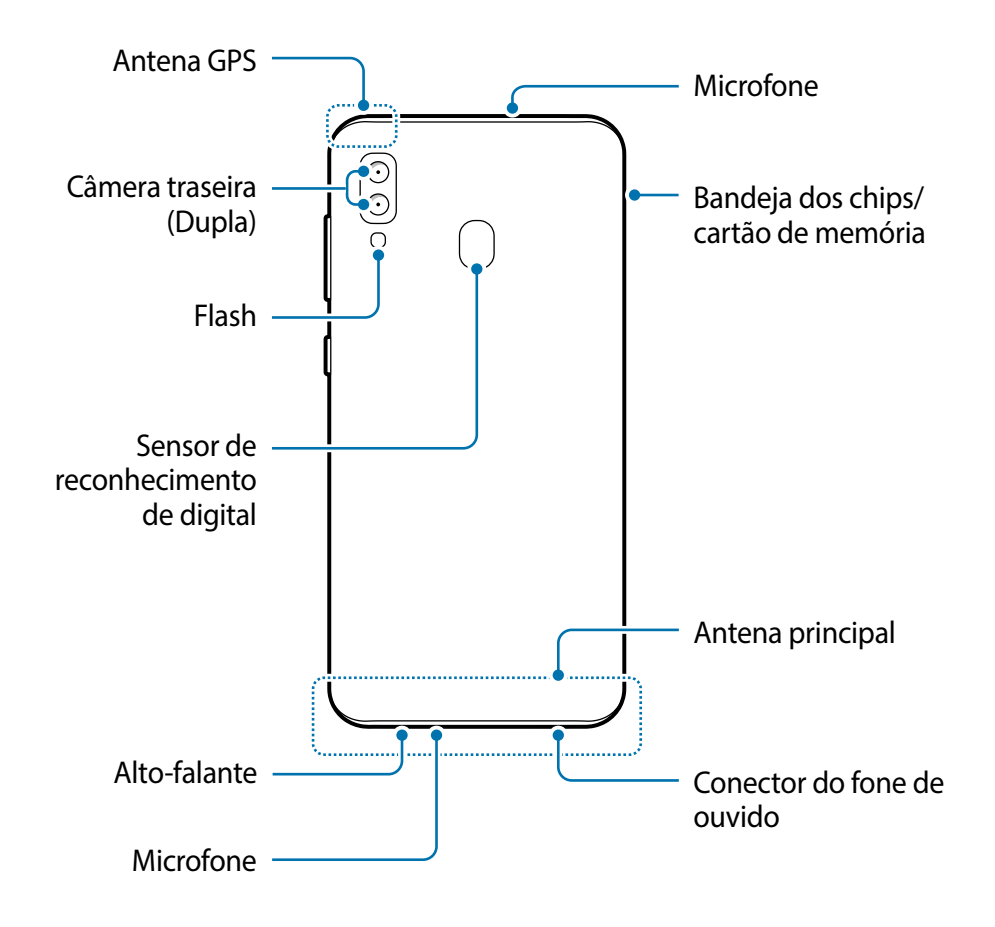

- Ao usar os alto-falantes, quando estiver reproduzindo arquivos de mídia ou usando o viva-voz, não coloque o aparelho próximo aos seus ouvidos.
	- Tome cuidado para não expor as lentes da câmera a fortes fontes de luz, como luz solar direta. Se as lentes da câmera forem expostas a fortes fontes de luz como luz solar direta, o sensor de imagem da câmera pode ser danificado. Um sensor de imagem danificado é irreparável e pode causar pontos ou manchas em fotos.
	- Se você usar o aparelho com o seu corpo de vidro ou acrílico quebrado, pode haver um risco de lesão. Utilize o aparelho somente após o reparo em uma Autorizada Samsung.
- 
- Problemas de conectividade e esgotamento da bateria poderão ocorrer nas seguintes situações:
	- Se você colar adesivos metálicos na área da antena do aparelho.
	- Se você colocar uma capa com material metálico no aparelho.
	- Se você cobrir a área da antena com suas mãos ou com outros objetos enquanto utiliza certas funções como chamadas ou conexão de dados móveis.
- É recomendável utilizar protetores de tela aprovados pela Samsung. Usar protetores de tela não aprovados pela Samsung pode causar mau funcionamento dos sensores.
- Não permita que a água entre em contato com o touchscreen. O touchscreen poderá ter um mau funcionamento quando exposto a umidade.

### **Teclas físicas**

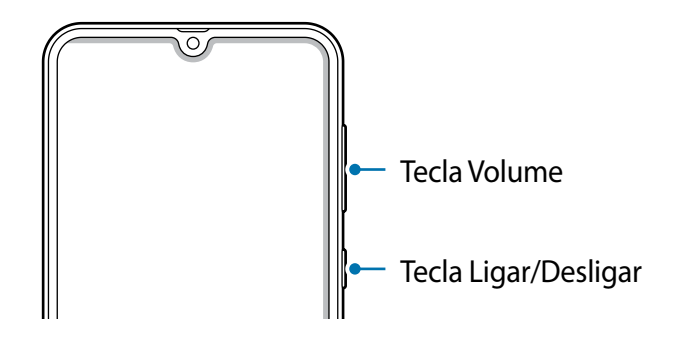

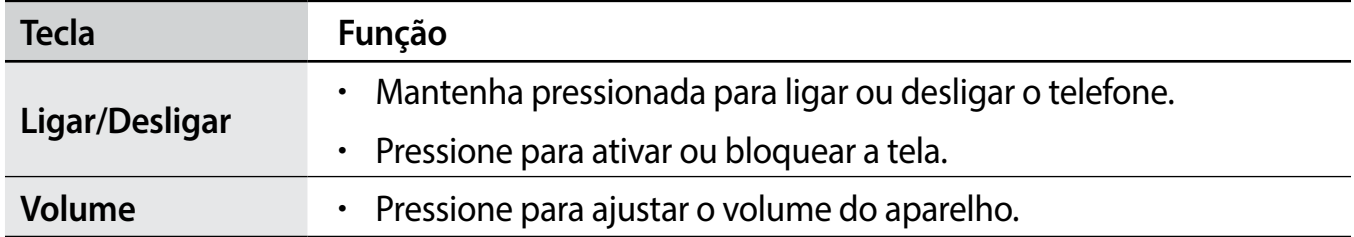

### **Botões virtuais**

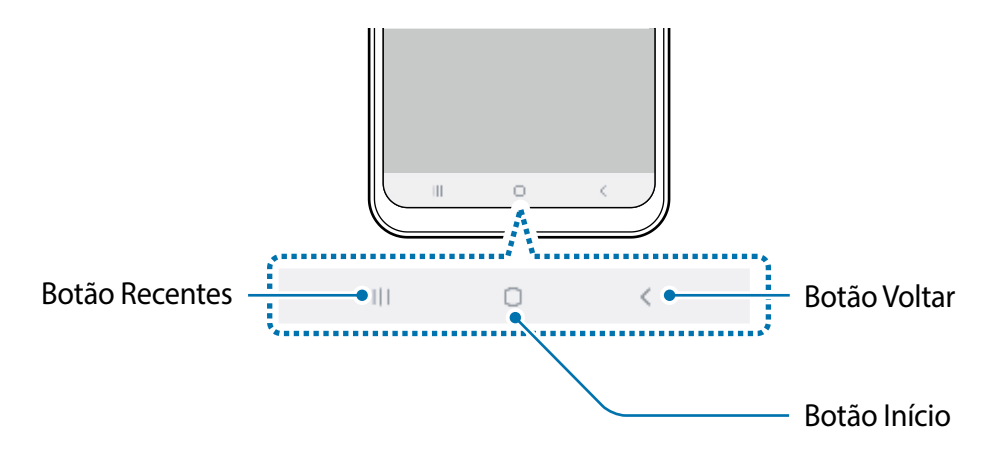

Ao ativar a tela, os botões virtuais irão aparecer na parte inferior da tela. Os botões virtuais estão definidos por padrão para as funções Recentes, Início e Voltar.

### **Bateria**

### **Carregar a bateria**

Carregue a bateria antes de utilizar o aparelho pela primeira vez ou quando a bateria estiver sem uso por um longo período.

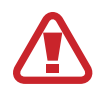

Utilize somente os carregadores, baterias e cabos aprovados pela Samsung. Utilizar carregadores ou cabos não autorizados pode causar estouro na bateria ou danificar seu aparelho.

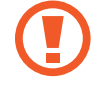

- Conectar o carregador incorretamente pode causar sérios danos ao telefone. Qualquer dano causado por mau uso não é coberto pela garantia.
- Use somente os cabos USB type C no aparelho. O aparelho pode ser danificado se você usar um cabo micro USB.

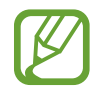

Para economizar energia, desconecte o carregador da tomada quando não estiver em uso. O carregador não possui um botão de liga e desliga então você deve retirar da tomada para evitar desperdício de energia. O carregador deve permanecer na tomada e facilmente acessível enquanto carrega.

- 1 Conecte a extremidade maior do cabo USB no carregador USB.
- 2 Conecte a outra extremidade no conector multifuncional.

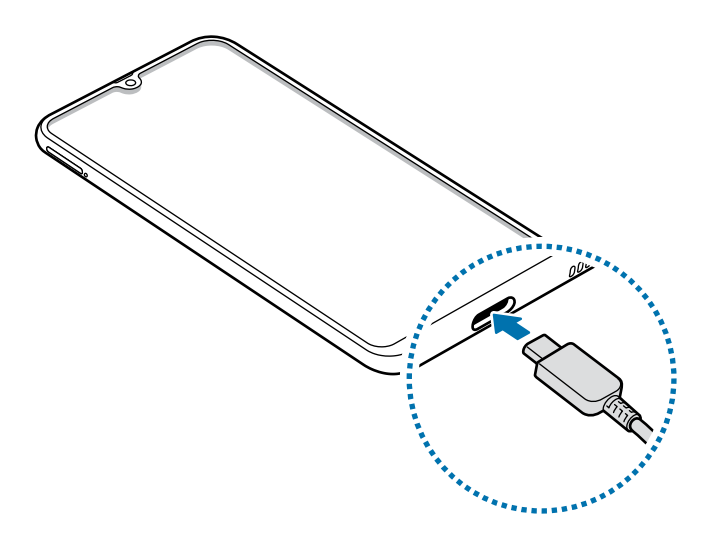

- 3 Conecte o carregador USB na tomada.
- 4 Após o carregamento completo, desconecte o carregador do aparelho. Em seguida, desconecte o carregador da tomada.

### **Reduzir o consumo da bateria**

Seu telefone oferece várias opções que ajudam a economizar bateria.

- Otimize seu aparelho utilizando a função Assistência do aparelho.
- Quando não estiver utilizando o aparelho, desative a tela pressionando a Tecla Ligar/ Desligar.
- Ative o Modo economia de energia.
- Encerre aplicativos desnecessários.
- Desative a função Bluetooth quando não estiver em uso.
- Desative a sincronização automática dos aplicativos que precisam ser sincronizados.
- Diminua o tempo da luz de fundo.
- Diminua o brilho da tela.

### **Dicas e precauções do carregamento da bateria**

- Quando o nível da bateria estiver baixo, o ícone da bateria aparecerá vazio.
- Se a bateria estiver completamente descarregada, você não conseguirá ligar o aparelho, mesmo que o carregador esteja conectado. Aguarde a bateria carregar por alguns minutos antes de tentar ligar o aparelho.
- Se utilizar vários aplicativos ao mesmo tempo, tais como aplicativos de rede ou aplicativos que precisem da conexão de outro aparelho, a bateria descarregará rapidamente. Para evitar desconexão da rede ou esgotar a bateria durante uma transferência de dados, use sempre esses aplicativos após carregar completamente a bateria.
- Usar uma fonte de energia diferente do carregador USB, por exemplo, um computador, pode resultar em lentidão ao carregar a bateria devido à corrente elétrica ser mais baixa.
- O telefone pode ser utilizado enquanto carrega, porém pode levar mais tempo para carregar a bateria completamente.
- Se o aparelho receber uma fonte de alimentação instável enquanto carrega, o touchscreen pode não funcionar. Se isto acontecer, desconecte o carregador.
- O aparelho pode aquecer enquanto carrega. Isto é normal e não deve afetar a vida útil ou desempenho dele. Se a bateria aquecer mais do que o normal, o carregador pode parar de funcionar.
- Se você carregar o aparelho com o conector multifuncional molhado, o aparelho pode ser danificado. Seque o conector multifuncional completamente antes de carregar o aparelho.
- Se o seu aparelho não carregar adequadamente, leve para uma Autorizada Samsung.

### **Carregamento rápido**

O aparelho possui a função Carregamento rápido. Você pode carregar a bateria mais rapidamente enquanto o aparelho ou sua tela estiver desativada.

### **Aumentar a velocidade de carregamento**

Para aumentar a velocidade de carregamento, desligue o aparelho ou desative a tela enquanto estiver carregando a bateria. Enquanto carrega a bateria quando o aparelho estiver desligado, o ícone **4** aparecerá na tela.

Se a função Carregamento rápido não estiver ativada, inicie o aplicativo **Config.**, toque em **Assistência do aparelho** → **Bateria** → → **Configurações**, e depois deslize o seletor **Carregam. rápido com cabo**.

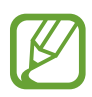

- Você não poderá usar a função Carregamento rápido ao carregar a bateria usando um carregador de bateria padrão.
- Se o aparelho aquecer ou se a temperatura ambiente aumentar, a velocidade de carregamento pode diminuir automaticamente. Isso é uma condição normal de operação para evitar danos ao aparelho.

## **Chip SIM (Chip nano)**

### **Inserir o chip**

Insira o chip fornecido pela sua operadora de serviços.

Ao inserir dois chips, você pode obter dois números de telefone ou operadoras de serviços em um único aparelho. Em algumas áreas, a transferência de dados pode ser mais lenta se dois chips forem inseridos no aparelho do que quando um chip for inserido.

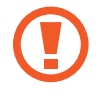

Tenha cuidado para não perder ou deixar terceiros utilizarem o seu chip. A Samsung não se responsabiliza por quaisquer danos ou transtornos causados por perdas ou chips roubados.

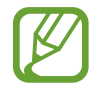

Alguns serviços LTE podem estar indisponíveis dependendo da operadora de serviços. Para mais detalhes sobre a disponibilidade de serviços, contate sua operadora.

#### Informações básicas

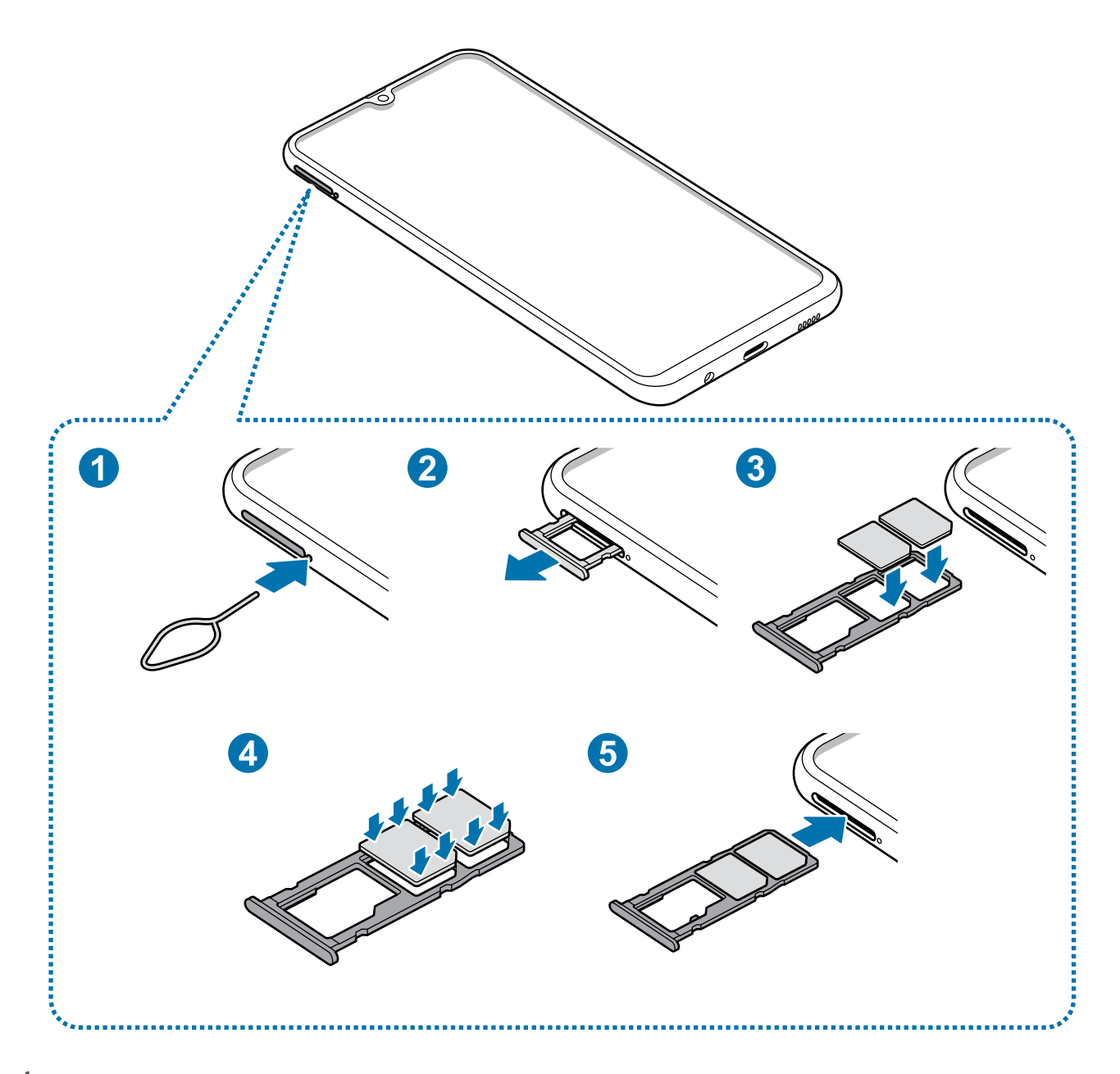

1 Insira o extrator no orifício próximo a bandeja do chip/cartão de memória para destravá-la.

Certifique-se de que o extrator esteja perpendicular ao orifício. Caso contrário, o aparelho poderá ser danificado.

2 Puxe a bandeja gentilmente para fora do compartimento.

3 ► **Ao inserir um chip**: insira um chip no compartimento 1 ou 2 com os contatos dourados voltados para baixo.

► **Ao inserir dois chips**: insira os chips na bandeja com os contatos dourados voltados para baixo. Insira o chip primário no compartimento do chip ( **1** ) e o chip secundário no compartimento do chip ( **2** ).

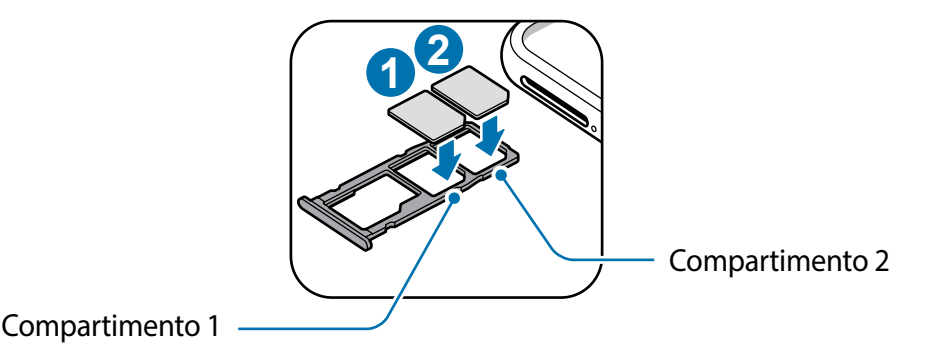

4 Pressione gentilmente o chip para dentro da bandeja para encaixá-lo.

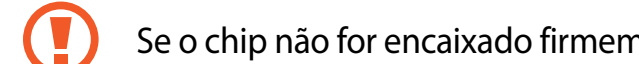

Se o chip não for encaixado firmemente na bandeja, ele poderá se soltar ou cair dela.

- $5$  Insira a bandeja novamente no compartimento.
	- Se você inserir a bandeja molhada em seu aparelho, ele será danificado. Certifique-se sempre de que a bandeja está seca.
		- Insira a bandeja completamente no compartimento para evitar a entrada de líquidos em seu aparelho.

### **Instalação correta dos chips**

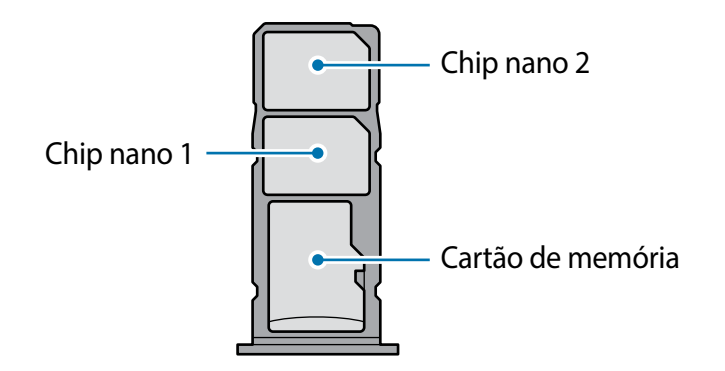

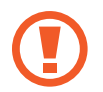

Use somente chips nano.

### **Remover o chip**

- 1 Insira o extrator no orifício próximo a bandeja do chip/cartão de memória para destravá-la.
- 2 Puxe a bandeja gentilmente para fora do compartimento.
- 3 Remova o chip.
- 4 Insira a bandeja novamente no compartimento.

### **Usar dois chips (Ao inserir dois chips)**

Ao inserir dois chips, você poderá ter dois números de telefone ou operadoras de serviços em um único aparelho.

### **Ativar os chips**

Inicie o aplicativo **Config.** e toque em **Conexões** → **Gerenciamento de cartão SIM**. Selecione um chip e deslize o seletor dele para ativá-lo.

### **Personalizar os chips**

Inicie o aplicativo **Config**. e toque em **Conexões** → **Gerenciamento de cartão SIM** e depois selecione um chip para acessar as seguintes opções:

- **Ícone**: altera o ícone do chip.
- **Nome**: altera o nome de exibição para o chip.
- **Seleção de banda**: seleciona um tipo de rede para usar com o chip.

### **Definir chips preferidos**

Quando dois chips são ativados, você pode atribuir chamadas de voz, mensagens e serviços de dados para chips específicos.

Inicie o aplicativo **Config.**, toque em **Conexões** → **Gerenciamento de cartão SIM** e depois defina as preferências de funções para os seus chips em **Chip preferido**.

### **Alternar o serviço de dados entre os chips**

### **Mudar o chip na Rede de serviço de dados**

Inicie o aplicativo **Config.**, toque em **Conexões** → **Gerenciamento de cartão SIM** → **Dados móveis** e altere do SIM 1 ou SIM 2.

### **Mudar a Seleção de banda**

Inicie o aplicativo **Config.**, toque em **Conexões** → **Redes móveis** → **Seleção de banda SIM 1 / SIM 2** e altere para **LTE/3G/2G (conexão automática)**. Leia os avisos e toque em **OK** (se necessário).

### **Cartão de memória (microSD)**

### **Inserir um cartão de memória**

A capacidade do cartão de memória de seu aparelho pode ser diferente de outros modelos e alguns cartões de memória podem não ser compatíveis dependendo do fabricante do cartão de memória e seu tipo. Para visualizar a capacidade máxima do seu cartão de memória, consulte o site da Samsung.

- Alguns cartões de memória podem não ser compatíveis com seu aparelho. Utilizar um cartão de memória incompatível pode danificar o aparelho, o cartão de memória ou corromper os dados armazenados nele.
	- Tenha cuidado, insira o cartão de memória com o lado correto.
- O aparelho suporta apenas sistemas de arquivo FAT e exFAT para cartões de memória. Ao inserir um cartão com uma estrutura de arquivo diferente, seu aparelho irá solicitar que o cartão de memória seja formatado. Para usar o cartão de memória você deve formatá-lo. Se o seu aparelho não conseguir formatar ou reconhecer o cartão de memória, contate o fabricante do cartão de memória ou uma Autorizada Samsung.
	- Excluir e gravar frequentemente diminuirá o tempo de vida útil do cartão de memória.
	- Ao inserir um cartão de memória em seu aparelho, o diretório dele será exibido na pasta **Meus Arquivos** → **Cartão SD**.

#### Informações básicas

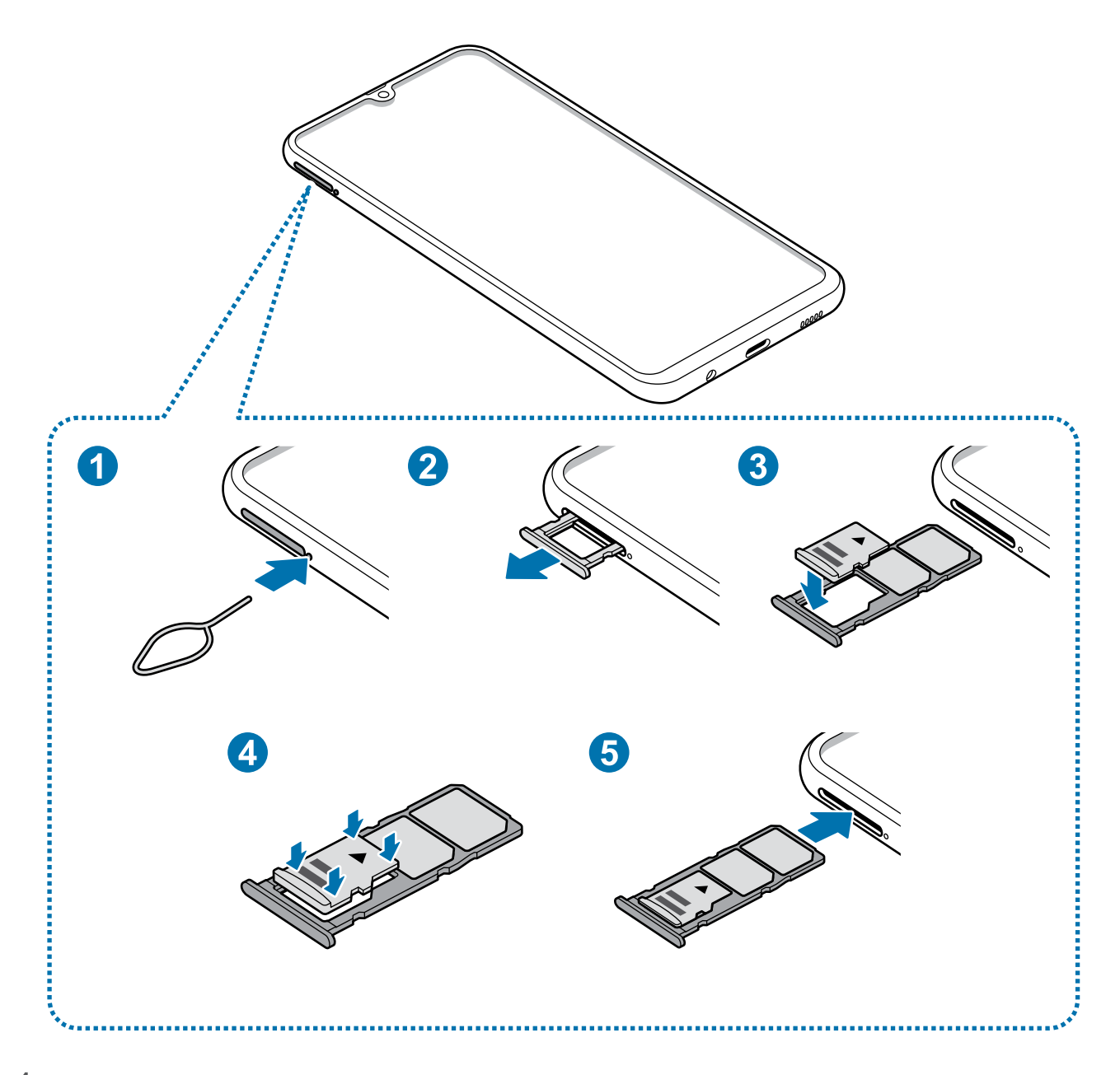

1 Insira o extrator no orifício próximo a bandeja do chip/cartão de memória para destravá-la.

Certifique-se de que o extrator está perpendicular ao orifício. Caso contrário, o aparelho poderá ser danificado.

2 Puxe a bandeja gentilmente para fora do compartimento.

Ao remover a bandeja do aparelho, a conexão de dados será desativada.

3 Coloque um cartão de memória no compartimento 2 com os contatos dourados voltados para baixo.

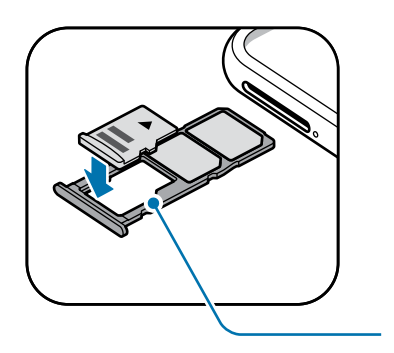

Compartimento do cartão de memória

4 Pressione gentilmente o cartão de memória para dentro da bandeja para encaixá-lo.

Se o cartão de memória não for encaixado firmemente na bandeja, ele poderá se soltar ou cair dela.

- Insira a bandeja novamente no compartimento.
	- Se você inserir a bandeja molhada em seu aparelho, ele será danificado. Certifique-se sempre de que a bandeja está seca.
		- Insira a bandeja completamente no compartimento para evitar a entrada de líquidos em seu aparelho.

### **Remover o cartão de memória**

Antes de remover o cartão de memória, primeiro o desinstale para uma remoção segura. Inicie o aplicativo **Config.** e toque em **Assistência do aparelho** → **Armazenamento** → → **Configurações de armazenamento** → **Cartão SD** → **Desmontar**.

- 1 Insira o extrator no orifício próximo a bandeja do chip/cartão de memória para destravá-la.
- 2 Puxe a bandeja gentilmente para fora do compartimento.
- 3 Retire o cartão de memória.
- 4 Insira a bandeja novamente no compartimento.
- Não remova o armazenamento externo como um cartão de memória ou o armazenamento USB, enquanto o aparelho estiver transferindo ou acessando informações ou logo após transferir dados. Ao fazer isso, dados podem ser perdidos ou corrompidos e pode danificar o armazenamento externo ou o aparelho. A Samsung não se responsabiliza por perdas, incluindo perda de dados causada por mau uso de dispositivos de armazenamento externo.

### **Formatar o cartão de memória**

Formatar o cartão de memória em um computador pode causar incompatibilidade com seu aparelho. Formate o cartão de memória apenas no telefone.

Inicie o aplicativo **Config.** e toque em **Assistência do aparelho** → **Armazenamento** → → **Configurações de armazenamento** → **Cartão SD** → **Formatar**.

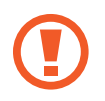

Antes de formatar o cartão de memória, não se esqueça de fazer um backup de todos os dados importantes armazenados em seu aparelho. A garantia do fabricante não cobre perda de dados pelo uso incorreto por parte do usuário.

### **Ligar ou desligar seu aparelho**

Mantenha pressionada a Tecla Ligar/Desligar por alguns segundos para ligar o aparelho. Ao ligar pela primeira vez ou após executar uma restauração de dados, siga as instruções na tela para configurá-lo.

Para desligar o aparelho, mantenha a Tecla Ligar/Desligar pressionada e toque em **Desligar**.

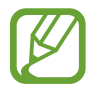

Siga todos os avisos e instruções recomendados pelo pessoal autorizado em áreas onde aparelhos sem fio são proibidos, tais como aviões e hospitais.

### **Reiniciar o aparelho**

Para reiniciar o aparelho, mantenha a Tecla Ligar/Desligar pressionada e toque em **Reiniciar**.

Se o seu aparelho estiver travado e sem operação, mantenha a Tecla Ligar/Desligar e a Tecla Diminuir volume pressionadas por aproximadamente 7 segundos para reiniciar.

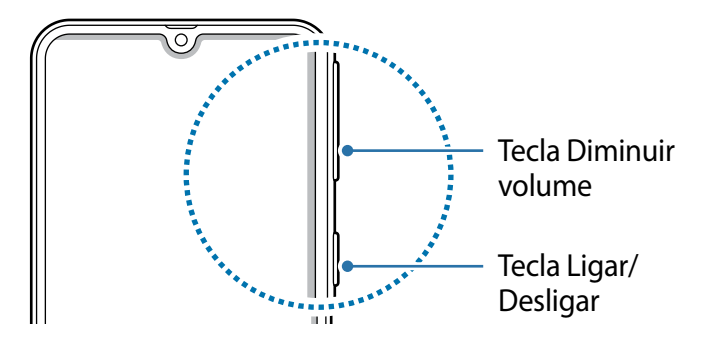

### **Modo de emergência**

Você pode alternar o aparelho para o Modo de emergência para reduzir o consumo da bateria. Alguns aplicativos serão restringidos. Neste modo, você pode efetuar uma chamada de emergência, enviar sua localização para outros, emitir um alarme de emergência e muito mais.

#### **Ativar o Modo de emergência**

Para ativar o Modo de emergência, mantenha pressionada a Tecla Ligar/Desligar e, em seguida, toque em **Modo de emergência**.

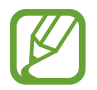

O tempo de uso restante exibe o tempo remanescente antes que a energia da bateria acabe. O tempo de uso pode variar dependendo das configurações do seu aparelho e das condições de operação.

#### **Desativar o Modo de emergência**

Para desativar o Modo de emergência, toque em • → **Desativar Modo emergência**. Como alternativa, mantenha a Tecla Ligar/Desligar pressionada e, em seguida, toque em **Modo de emergência**.

### **Configuração inicial**

Ao ligar pela primeira vez ou após executar uma restauração de dados, siga as instruções na tela para configurá-lo.

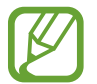

O processo de configuração pode variar dependendo da versão de software ou país.

- Ligue o aparelho.
- Selecione o idioma e toque em  $\bullet$ .

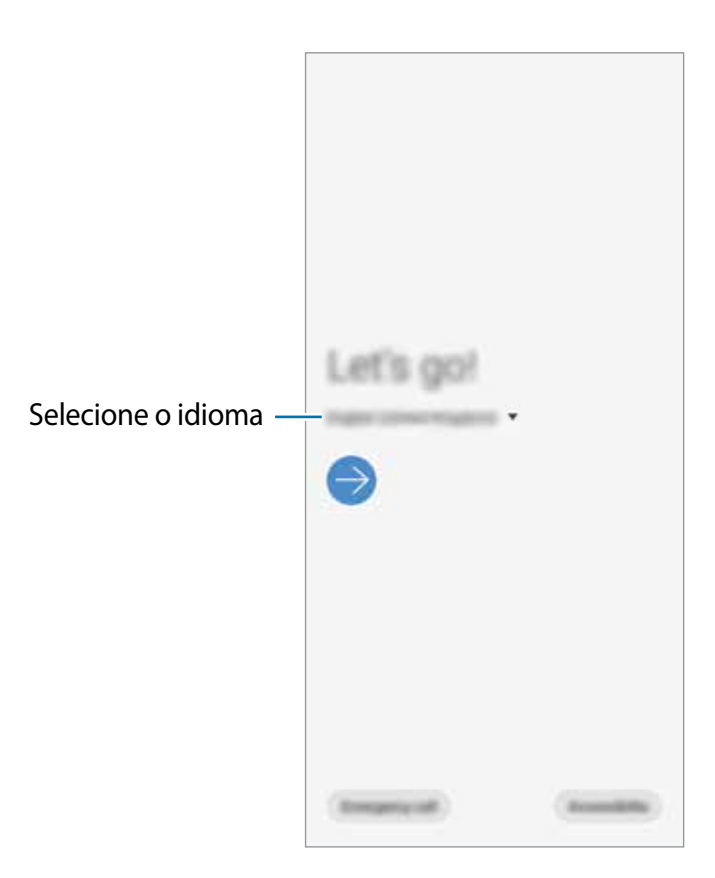

- 3 Leia e aceite os termos e condições e depois toque em **Próximo**.
- 4 Obtenha seus conteúdos de um aparelho anterior.
- 5 Selecione uma rede Wi-Fi e conecte.

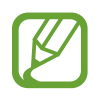

Se você não se conectar a uma rede Wi-Fi, você poderá não conseguir definir algumas funções do aparelho durante a configuração inicial.

- $6$  Siga as instruções na tela para completar o processo de configuração inicial.
- 7 Defina um modo de bloqueio de tela para proteger seu aparelho. Você pode proteger suas informações pessoais ao evitar que outras pessoas acessem seu aparelho. Para definir o modo de bloqueio de tela posteriormente, toque em **Agora não.**
- $8<sup>8</sup>$  Se a tela de aplicativos recomendados aparecer, selecione os aplicativos que deseja e baixe-os.
- 9 Entre em sua Samsung account. Você pode aproveitar os serviços Samsung e manter seus dados atualizados e protegidos em todos os seus aparelhos.

### **Samsung account**

A Samsung account é um serviço de conta integrado que permite usar vários serviços da Samsung fornecidos para aparelhos móveis, TVs e site da Samsung. Uma vez registrada sua Samsung account, você pode manter seus dados atualizados e protegidos em todos os seus aparelhos com a Samsung Cloud, rastrear e controlar se perder ou roubarem seu aparelho, ver dicas e truques do Samsung Members e muito mais.

Crie sua Samsung account com seu endereço de e-mail.

Para verificar a lista de serviços que podem ser utilizados com sua Samsung account, visite o site account.samsung.com. Para saber mais sobre sua Samsung account, inicie o aplicativo **Config.**, e toque em **Contas e backup** → **Contas** → sua **Samsung account** → → **Ajuda**.

### **Registrar sua Samsung account**

### **Registrar uma nova Samsung account**

Se não tiver uma Samsung account, você deve criá-la.

1 Inicie o aplicativo **Config.** e toque em **Contas e backup** <sup>→</sup> **Contas** <sup>→</sup> **Adicionar conta** <sup>→</sup> **Samsung account**.

Como alternativa, inicie o aplicativo **Config.** e depois toque em .

- 2 Toque em **Criar conta**.
- Siga as instruções na tela para completar a criação de sua conta.

### **Registrar uma Samsung account existente**

Se já tiver uma Samsung account, registre-se em seu aparelho.

1 Inicie o aplicativo **Config.** e toque em **Contas e backup** <sup>→</sup> **Contas** <sup>→</sup> **Adicionar conta** <sup>→</sup> **Samsung account**.

Como alternativa, inicie o aplicativo **Config.** e depois toque em .

2 Insira seu ID da Samsung Account e senha e depois toque em **Entrar**.

Se você esquecer suas informações de conta, toque em **Localizar o ID** ou em **Restaurar a senha**. Você pode encontrar as informações de conta ao inserir a informação solicitada.

3 Leia e aceite os termos e condições e depois toque em **Próximo** para terminar de registrar sua Samsung account.

Se uma janela pop-up sobre a utilização de dados biométricos aparecer, toque em **Cadastrar**. Você pode verificar a senha da sua Samsung account através de seus dados biométricos como digitais.

### **Remover sua Samsung account**

Ao remover sua Samsung account registrada no aparelho, seus dados, tais como contatos ou eventos, também serão removidos.

- 1 Inicie o aplicativo **Config.** e toque em **Contas e backup** <sup>→</sup> **Contas**.
- 2 Selecione sua Samsung account → → **Remover conta.**
- 3 Toque em **Remover**, digite a senha de sua Samsung account e depois toque em **OK**.

### **Transferir dados de seu aparelho anterior (Smart Switch)**

Conecte-se ao seu aparelho anterior através do Smart Switch para transferir dados.

Inicie o aplicativo **Config.** e toque em **Contas e backup** → **Smart Switch**.

- Esta função pode não ser suportada em alguns aparelhos ou computadores.
	- Restrições aplicáveis. Visite o site www.samsung.com/smartswitch para mais informações. A Samsung trata os direitos autorais com muita seriedade. Transfira somente conteúdos que possua o direito de transferir.

### **Transferir dados via conexão Wi-Fi Direct**

Transfira dados de seu aparelho anterior para este novo via Wi-Fi Direct.

- 1 No aparelho anterior, abra o Smart Switch. Se não tiver o aplicativo instalado, faça o download do **Galaxy Apps** ou da **Play Store**.
- 2 Inicie o aplicativo **Config.** e toque em **Contas e backup** <sup>→</sup> **Smart Switch**.
- 3 Posicione os aparelhos bem próximos.
- 4 No aparelho anterior, toque em **Enviar dados**  $\rightarrow$  **Sem fio.**
- 5 No aparelho anterior, selecione um item para transferir e toque em **ENVIAR**.
- 6 Em seu aparelho, toque em **Receber**.
- 7 Siga as instruções na tela para transferir dados do seu aparelho anterior.

#### **Transferir dados usando armazenamento externo**

Transfira dados usando o armazenamento externo, como um cartão microSD.

- 1 Transfira dados de seu aparelho anterior para o armazenamento externo.
- 2 Insira ou conecte o aparelho de armazenamento externo em seu aparelho.
- 3 Em seu aparelho, inicie o aplicativo **Config.** e toque em **Contas e backup** <sup>→</sup> **Smart**  Switch → **M** → Backup.
- 4 Siga as instruções na tela para transferir dados do seu armazenamento externo.

### **Transferir dados de um computador**

Versão no computador: transfira dados entre seu aparelho e um computador. Você precisa baixar a versão para computador do aplicativo Smart Switch no site www.samsung.com/smartswitch. Copie os dados de seu aparelho anterior para um computador e importe-os para este novo aparelho.

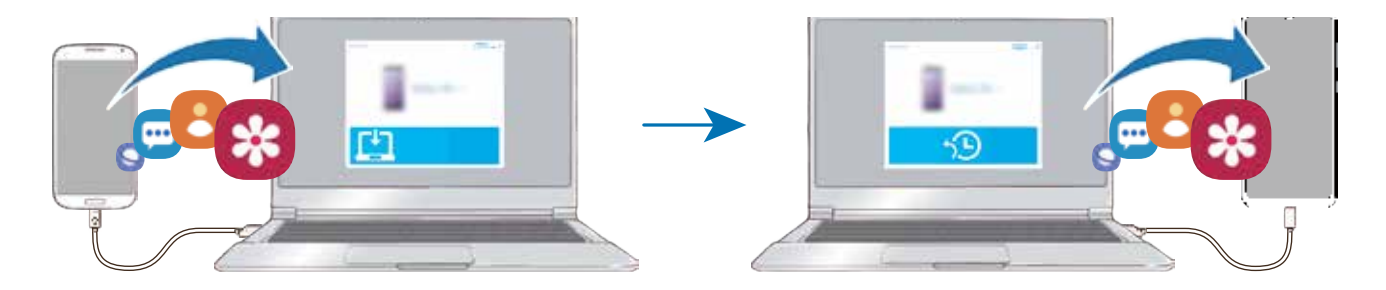

No computador, visite o site www.samsung.com/smartswitch para baixar o Smart Switch.

2 No computador, abra o Smart Switch.

Se o seu aparelho anterior não for um Samsung, copie os dados para o computador utilizando o programa fornecido pelo fabricante dele. Em seguida, avance para o quinto passo.

- 3 Conecte seu aparelho anterior no computador utilizando o cabo USB.
- 4 No computador, siga as instruções na tela para copiar os dados do aparelho. Em seguida, desconecte seu aparelho anterior do computador.
- 5 Conecte seu novo aparelho ao computador utilizando o cabo USB.
- $6$  No computador, siga as instruções na tela para transferir os dados para o seu novo aparelho.

### **Ver dados importados**

Você pode ver os dados importados no mesmo aplicativo de seu aparelho anterior.

Se o seu novo aparelho não possuir os mesmos aplicativos para exibir ou reproduzir os dados importados, os dados serão salvos em aplicativos similares.

### **Compreendendo a tela**

### **Controlar o touchscreen**

- Não permita que a tela entre em contato com outros dispositivos elétricos. Descargas eletrostáticas podem causar mau funcionamento da tela.
	- Para evitar danos ao touchscreen, não o toque com nenhum instrumento afiado e não aplique pressão excessiva com a ponta de seus dedos.
	- Recomenda-se não usar gráficos fixos em parte ou em todo o touchscreen por longos períodos. Fazer isso pode resultar em imagens persistentes (screen burn-in) ou efeito fantasma.
- 
- O telefone pode não reconhecer toques próximos às extremidades da tela que estão fora da área de reconhecimento de toque.
- Recomenda-se utilizar os dedos para utilizar o touchscreen.

### **Tocar**

Toque a tela.

### **Manter pressionado**

Mantenha a tela pressionada por aproximadamente 2 segundos.

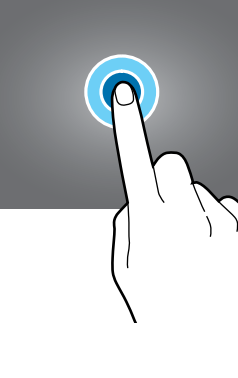

Informações básicas

### **Arrastar**

Mantenha um item pressionado e arraste para a posição desejada.

**Tocar duas vezes**

Duplo toque na tela.

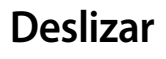

Deslize para cima, para baixo, para esquerda e para direita.

### **Afastar e juntar**

Afaste dois dedos na tela ou junte-os na tela.

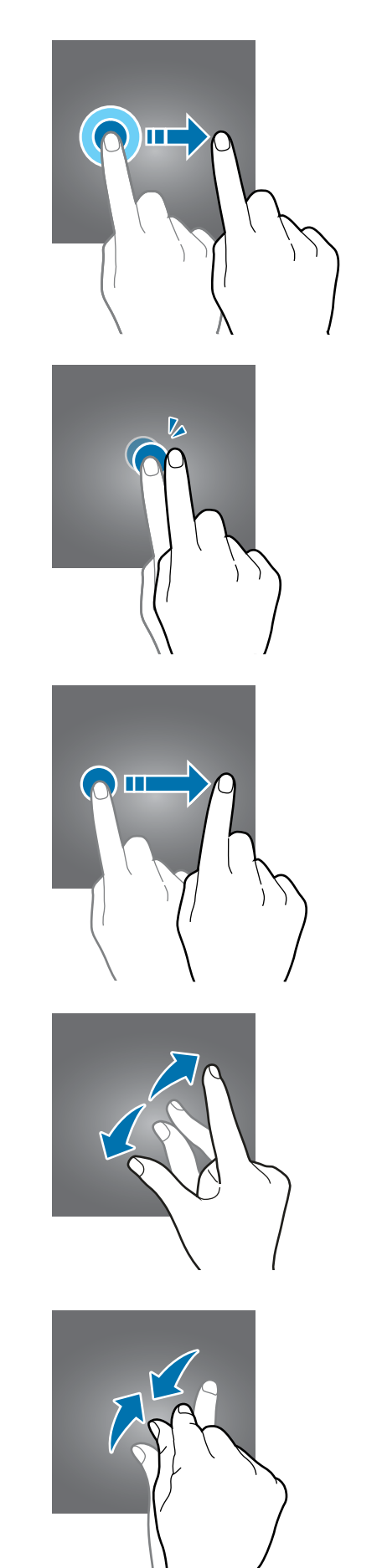

### **Barra de navegação (botões virtuais)**

Ao ativar a tela, os botões virtuais aparecerão na barra de navegação na parte inferior da tela. Os botões virtuais estão definidos por padrão para as funções Recentes, Início e Voltar. As funções dos botões podem alterar de acordo com o aplicativo que está sendo utilizado ou ambiente de uso.

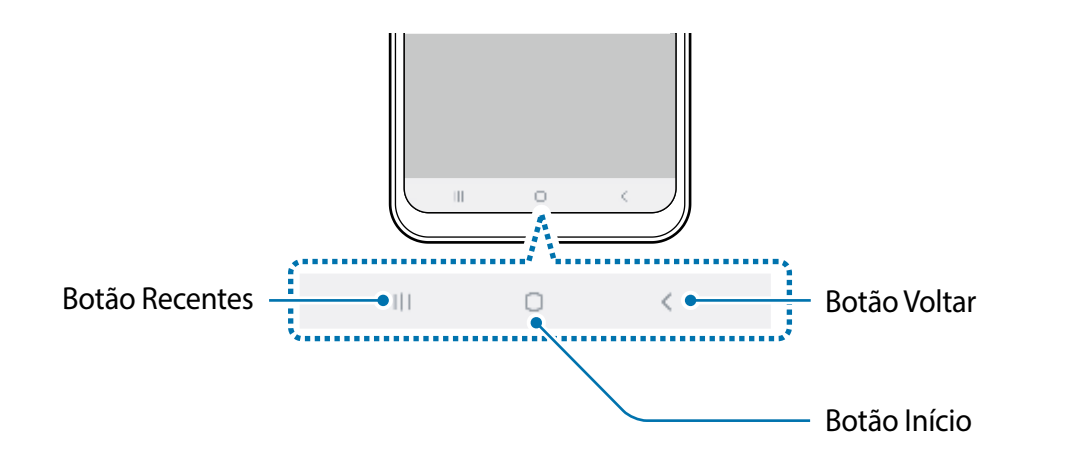

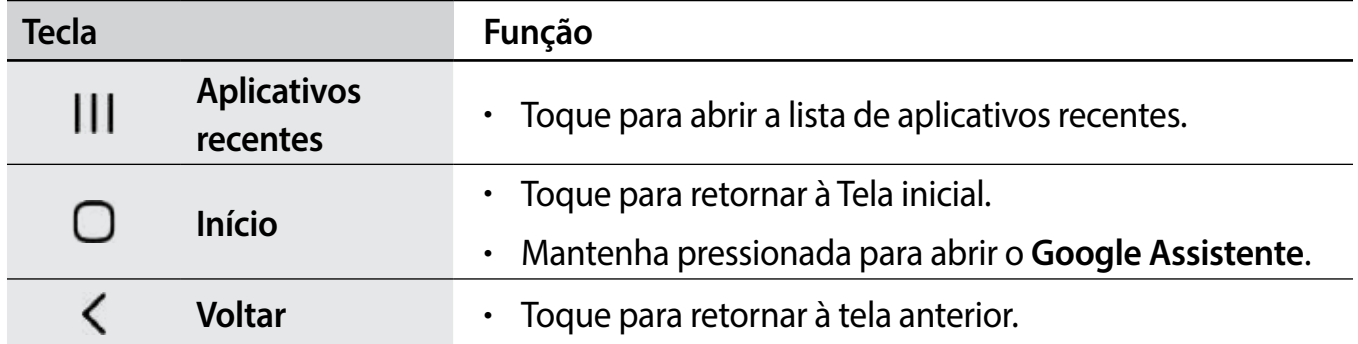

### **Ocultar a barra de navegação**

Veja arquivos ou use aplicativos em uma tela maior ao ocultar a barra de navegação.

Inicie o aplicativo **Config.**, toque em **Visor** → **Barra de navegação** e depois toque em **Gestos de tela cheia** sob **Tipo de navegação**. A barra de navegação será ocultada e as dicas de gestos aparecerão onde os botões virtuais estiverem localizados. Para usar os botões virtuais, arraste a dica de gesto do botão desejado para cima.

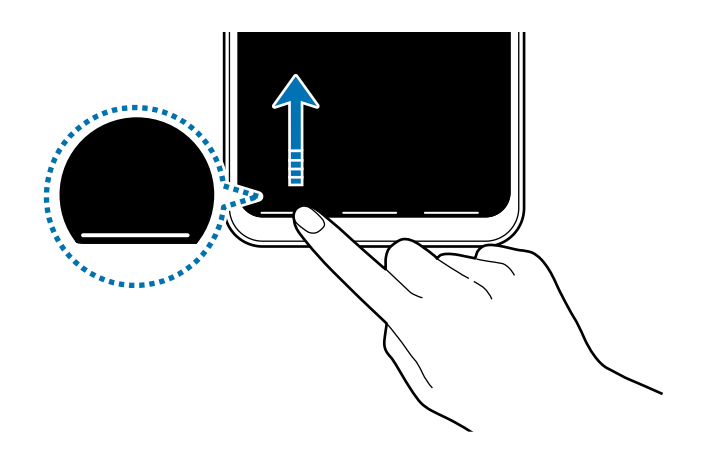

Se desejar ocultar as dicas de gestos na parte inferior da tela, deslize o seletor **Dicas de gestos** para desativá-lo.

### **Configurar a barra de navegação**

Inicie o aplicativo **Config.**, toque em **Visor** → **Barra de navegação** e selecione uma opção.

- **Tipo de navegação**: define o aparelho para ocultar ou mostrar a barra de navegação. Para ocultar a barra de navegação, toque em **Gestos de tela cheia**. Enquanto a barra de navegação estiver oculta, você pode usar os botões virtuais ao arrastar a dica de gesto do botão desejado para cima.
- **Ordem dos botões**: altera a ordem dos botões na barra de navegação.
- **Dicas de gestos**: define o aparelho para exibir indicadores na parte inferior da tela para exibir onde os botões virtuais estão localizados. Essa função aparece somente quando você seleciona **Gestos de tela cheia**.

### **Tela inicial e Tela de aplicativos**

A Tela inicial é o ponto de partida para acessar todas as funções do telefone. Ela exibe ícones indicadores, widgets, atalhos para aplicativos e muito mais.

A Tela de aplicativos exibe ícones para todos os aplicativos incluindo quaisquer novos instalados.

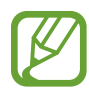

A tela pode variar dependendo de seu país ou operadora de serviços.

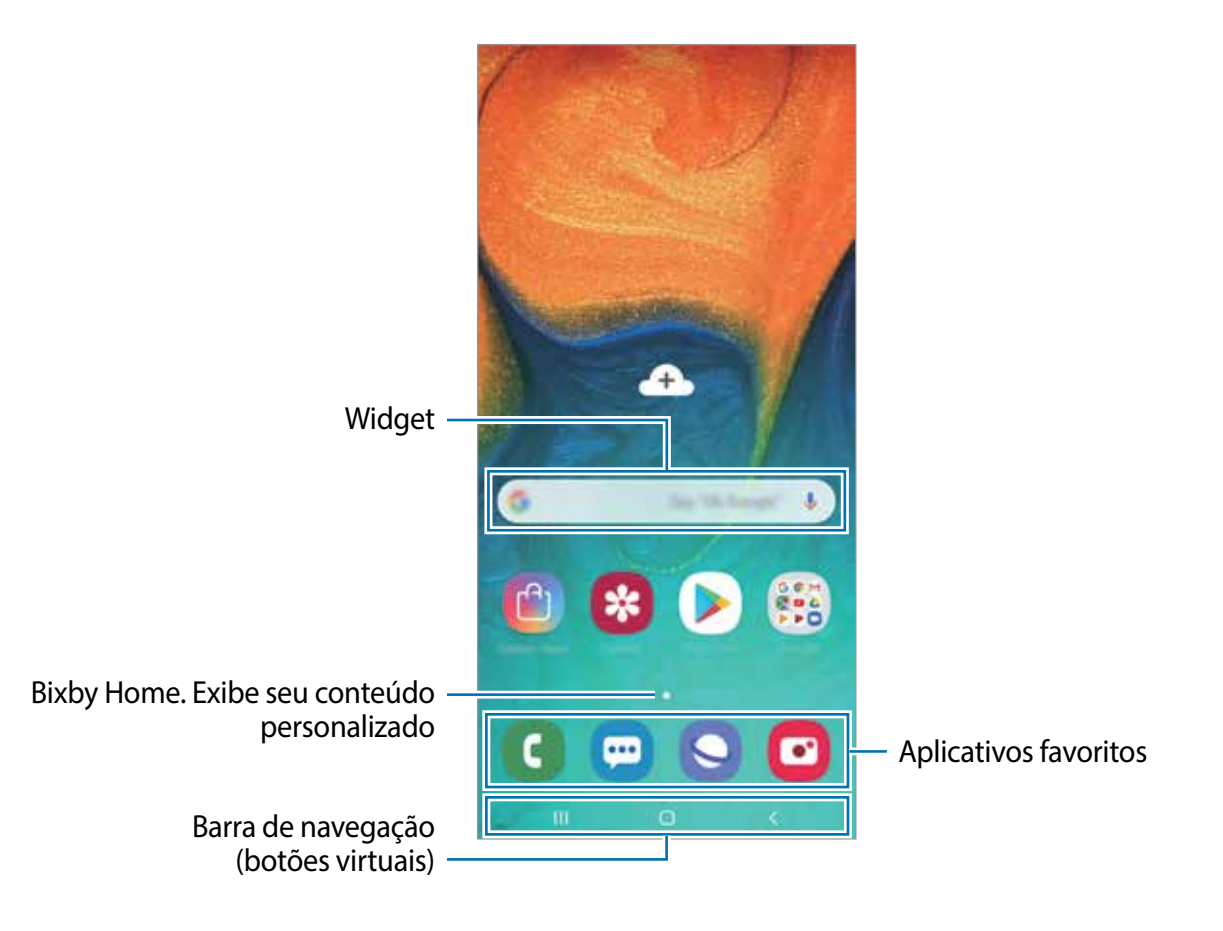

### **Alterar entre a Tela inicial e a Tela de aplicativos**

Na Tela inicial, deslize para cima ou para baixo para abrir a Tela de aplicativos.

Para voltar a Tela inicial, deslize para cima ou para baixo na Tela de aplicativos. Como alternativa, toque no Botão Início ou Botão Voltar.

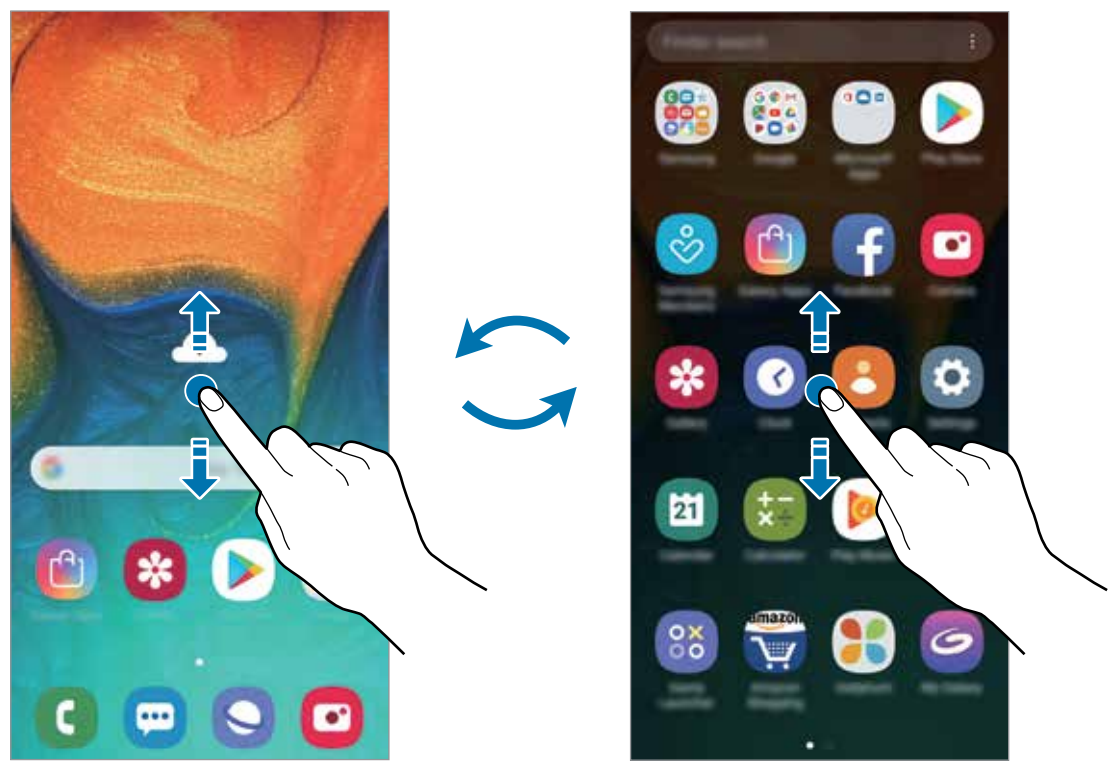

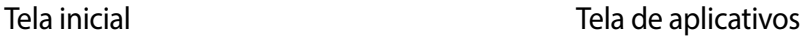

Ao adicionar o ícone Aplicativos na Tela inicial, você pode abrir a Tela de aplicativos ao tocar no ícone. Na Tela inicial, mantenha pressionada uma área vazia, toque em **Config. da Tela inicial**, e depois e deslize o seletor **Ícone de aplicativos**. O ícone Aplicativos será adicionado na parte inferior da Tela inicial.

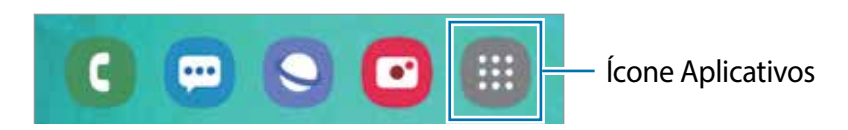

### **Exibir a tela no modo paisagem**

Na Tela inicial, mantenha pressionada uma área vazia, toque em **Config. da Tela inicia**l, e depois e deslize o seletor **Girar para modo paisagem**.

Gire o aparelho até deixá-lo na horizontal, para visualizar a tela no modo paisagem.

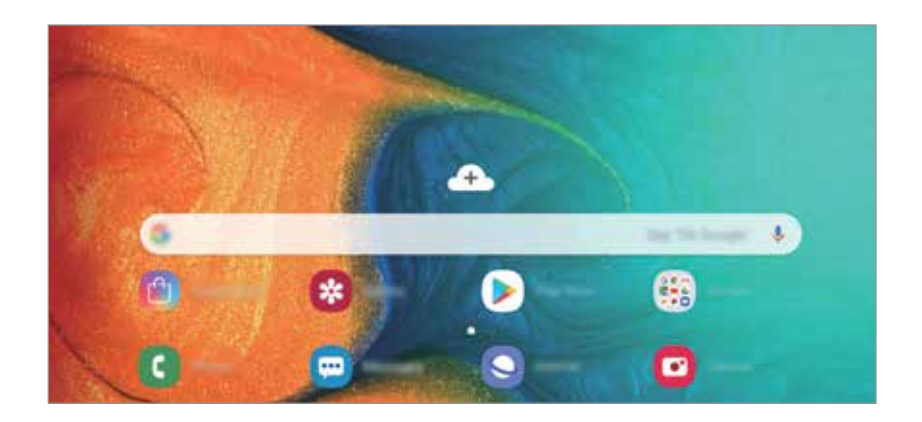

### **Mover itens**

Mantenha um item pressionado e depois arraste para uma nova posição. Para mover o item para outro painel, arraste para a lateral da tela.

Para adicionar um atalho de aplicativo na Tela inicial, mantenha um item pressionado na Tela de aplicativos e, em seguida, arraste para o topo da tela. Um atalho para o aplicativo será adicionado na Tela inicial.

Você pode também mover aplicativos frequentemente utilizados para a área de favoritos na parte inferior da Tela inicial.
#### **Criar pastas**

Crie pastas e junte aplicativos similares para acessar e abrir rapidamente.

Na Tela inicial ou Tela de aplicativos, mantenha um aplicativo pressionado e arraste-o sobre outro aplicativo.

Uma nova pasta contendo os aplicativos selecionados será criada. Toque em **Insira o nome da pasta** e dê um nome para a pasta.

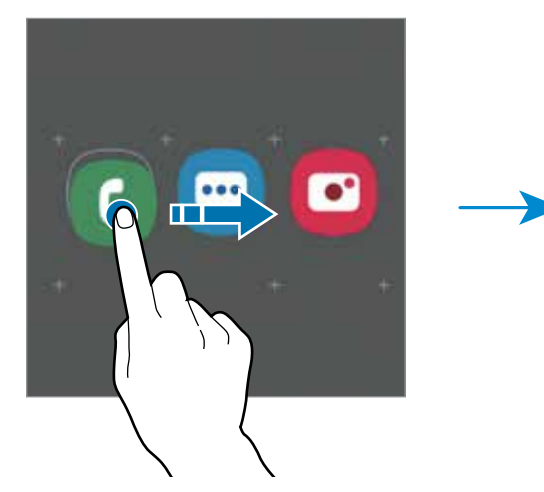

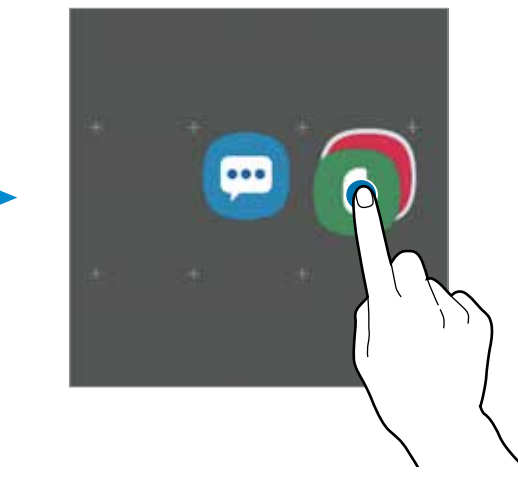

• **Adicionar mais aplicativos**

Toque em **Adicionar aplicativos** na pasta. Marque os aplicativos que deseja adicionar e toque em **Adicionar**. Você pode também adicionar um aplicativo arrastando-o para a pasta.

• **Mover aplicativos de uma pasta**

Mantenha um item pressionado e arraste para uma nova posição.

• **Excluir uma pasta**

Mantenha uma pasta pressionada e depois toque em **Excluir pasta**. Somente a pasta será excluída. Os aplicativos da pasta serão realocados na Tela de aplicativos.

#### **Editar a Tela inicial**

Na Tela inicial, mantenha uma área vazia pressionada ou junte seus dedos na tela para acessar as opções de edição. Você pode definir o papel de parede, adicionar widgets e muito mais. Você pode também adicionar, apagar ou reordenar os painéis da Tela inicial.

- Adicionar painéis: deslize para a esquerda e toque em  $\bigoplus$ .
- Mover painéis: mantenha pressionada uma miniatura de painel e depois arraste para uma nova posição.
- Apagar painéis: toque em  $\mathbf{\hat{m}}$  no painel.

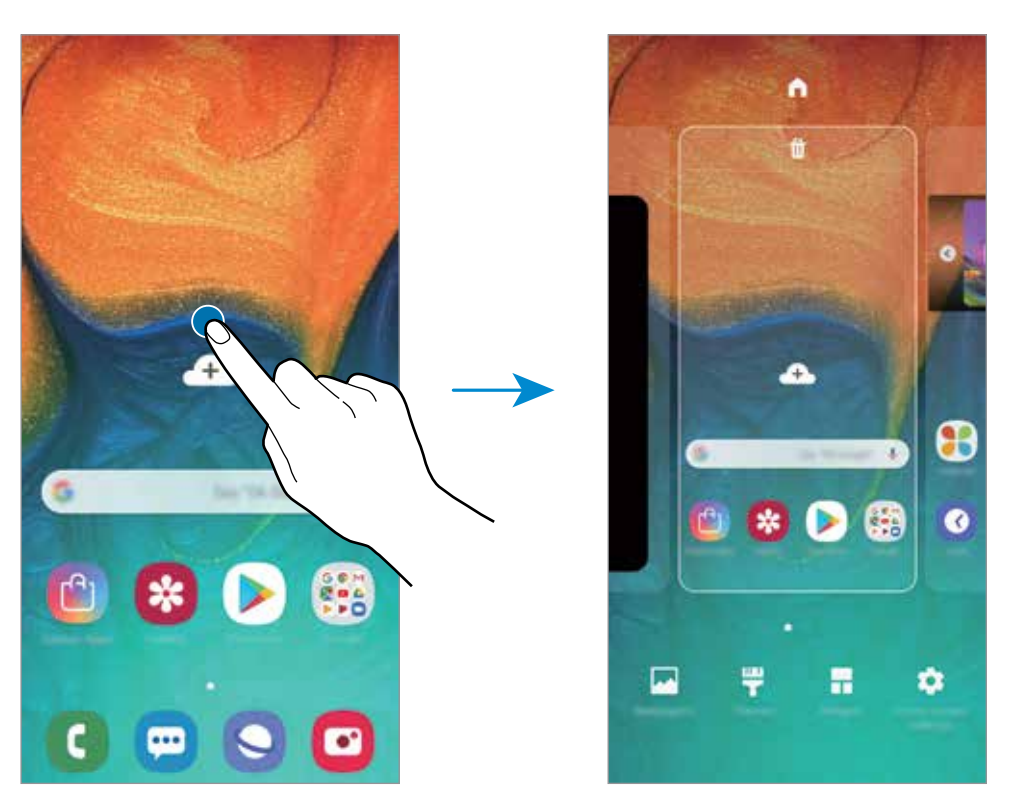

- **Papéis de parede:** altera as configurações do papel de parede para a Tela inicial e de bloqueio.
- **Temas**: altera o tema do aparelho. Elementos visuais da tela como cores, ícones e papéis de parede, serão alterados dependendo do tema selecionado.
- **Widgets:** são pequenos aplicativos que iniciam funções específicas para oferecer informações e um acesso prático na sua Tela inicial. Mantenha um widget pressionado e depois arraste para a Tela inicial. O widget será adicionado à Tela inicial.
- **Config. da Tela inicial**: altera o tamanho da grade para exibir mais ou menos itens na Tela inicial e muito mais.

#### **Exibir todos os aplicativos na Tela inicial**

Sem utilizar uma Tela de aplicativos separada, você pode definir o aparelho para exibir todos os aplicativos na Tela inicial. Na Tela inicial, mantenha uma área vazia pressionada e, em seguida, toque em **Config. da Tela inicial** → **Aparência da Tela inicial** → **Apenas a Tela inicial** → **Aplicar**.

Você agora pode acessar todos seus aplicativos ao arrastar para a esquerda na Tela inicial.

## **Ícones indicadores**

Os ícones indicadores aparecerão na barra de status no topo da tela. Os ícones listados na tabela abaixo são os mais comuns.

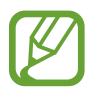

- A barra de status poderá não aparecer no topo da tela em alguns aplicativos. Para exibir a barra de status, deslize o topo da tela para baixo.
- Alguns ícones indicadores aparecem somente quando você abre o painel de notificações.

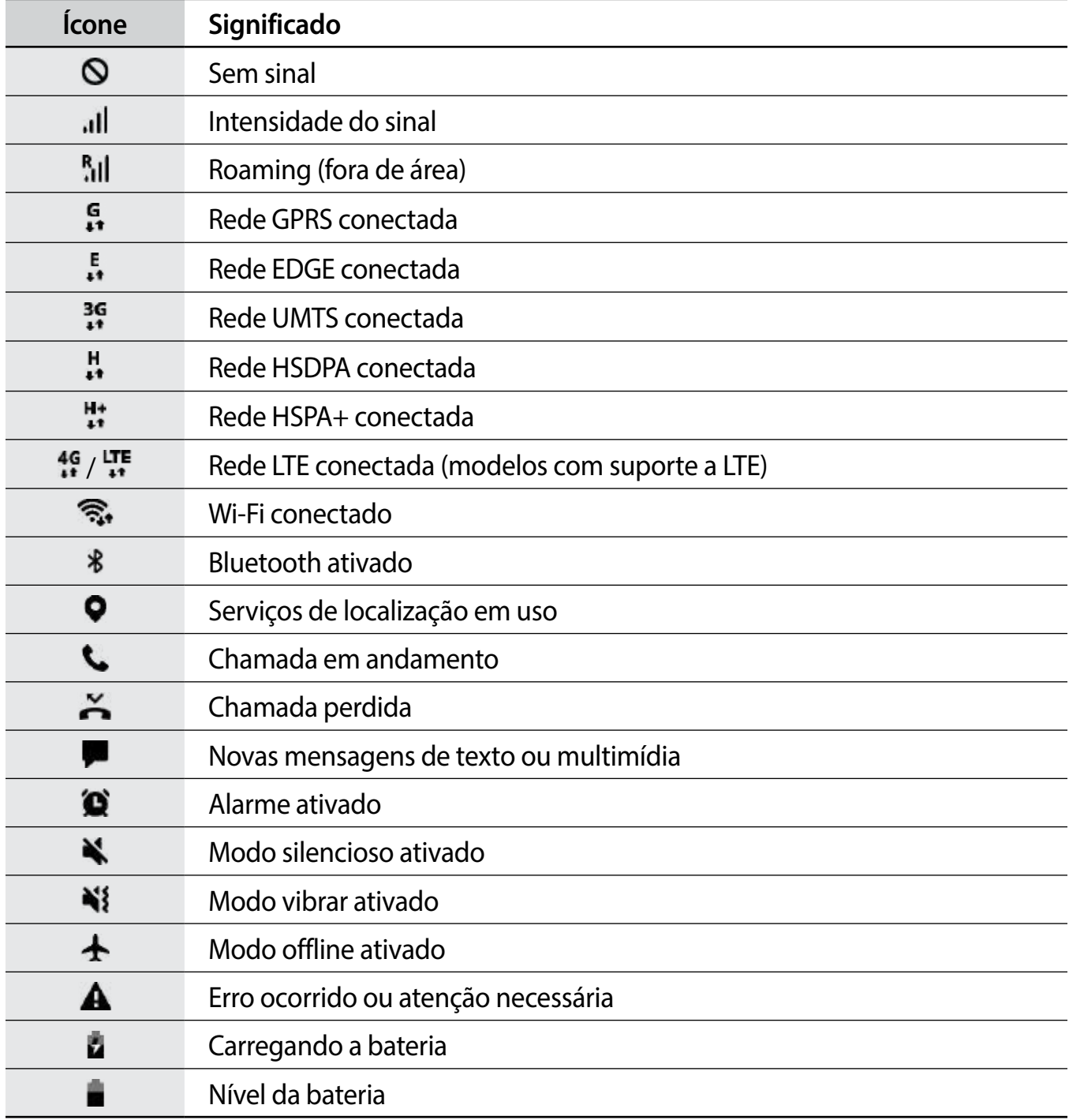

## **Tela de bloqueio**

Pressionar a Tecla Ligar/Desligar desativa e bloqueia a tela. A tela também é desativada se o aparelho não for usado por um período específico.

Para desbloquear a tela, deslize em qualquer direção com a tela ativada.

Se tela estiver desativada, pressione a Tecla Ligar/Desligar para ativá-la.

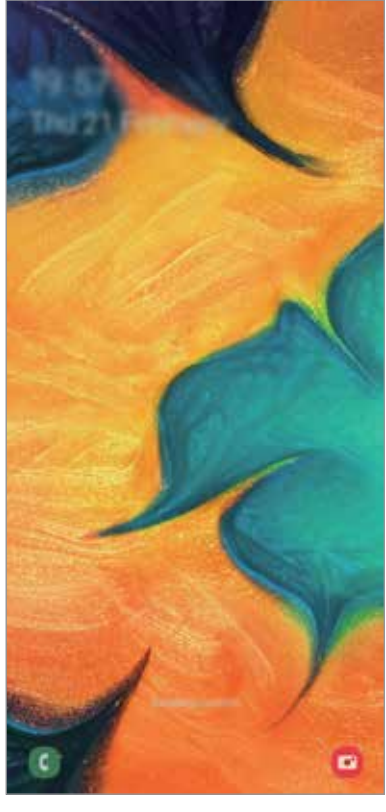

Tela de bloqueio

#### **Alterar o modo de bloqueio de tela**

Para alterar o modo de bloqueio de tela, inicie o aplicativo **Config.,** toque em **Tela de bloqueio** → **Tipo de bloqueio de tela** e depois selecione um modo.

Ao definir um padrão, PIN, senha, ou impressão digital como modo de bloqueio de tela, você pode proteger suas informações pessoais evitando que outros não acessem seu aparelho. Após definir um modo, o aparelho irá solicitar um código de desbloqueio toda vez que for desbloqueá-lo.

- **Deslizar**: deslize em qualquer direção da tela para desbloqueá-lo.
- **Padrão**: desenhe um padrão conectando quatro ou mais pontos para desbloquear.
- **PIN**: insira um PIN com ao menos quatro números para desbloquear.
- **Senha**: insira uma senha com ao menos quatro caracteres, entre números ou símbolos para desbloquear.
- **Nenhum**: nenhum modo de desbloqueio definido.
- **Rosto**: registre seu rosto para desbloquear a tela.
- **Impressões digitais**: registre suas digitais para desbloquear a tela.

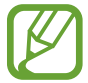

Ao inserir o código de desbloqueio incorreto várias vezes seguidas e atingir o limite de tentativas, você pode definir seu aparelho para executar uma restauração para o padrão de fábrica. Inicie o aplicativo **Config.**, toque em **Tela de bloqueio** → **Configurações tela de bloqueio**, desbloqueie a tela usando o modo de bloqueio de tela predefinido e depois deslize o seletor **Restaurar padrão fábrica**.

## **Capturar tela**

Capture uma tela enquanto utiliza o aparelho.

Use os seguintes métodos para capturar uma tela. As telas capturadas serão salvas na **Galeria**.

- Tecla de captura: mantenha pressionada a Tecla Diminuir volume e a Tecla Ligar/ Desligar simultaneamente.
- Capturar ao deslizar: deslize a lateral de sua mão para esquerda ou para a direita sobre a tela.

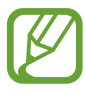

- Pode não ser possível capturar tela enquanto utiliza alguns aplicativos e funções.
- Se esta função não estiver ativada, inicie o aplicativo **Config.**, toque em **Recursos avançados** → **Movimentos e gestos** e, em seguida, deslize o seletor **Deslizar a lateral da mão para capturar**.

## **Painel de notificações**

Ao receber novas notificações como mensagens ou chamadas perdidas, ícones indicadores aparecerão na barra de status. Para saber mais informações sobre os ícones, abra o painel de notificações e visualize os detalhes.

Para abrir o painel de notificações, deslize a barra de status para baixo. Para fechar o painel de notificações, deslize a barra para cima.

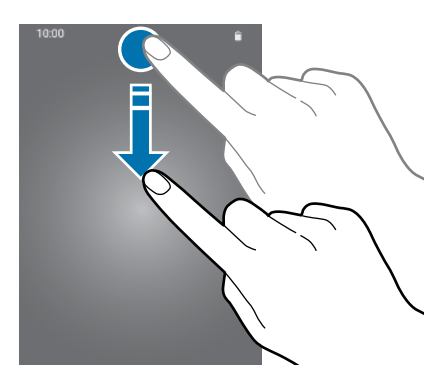

Você poderá usar as seguintes funções no painel de notificações:

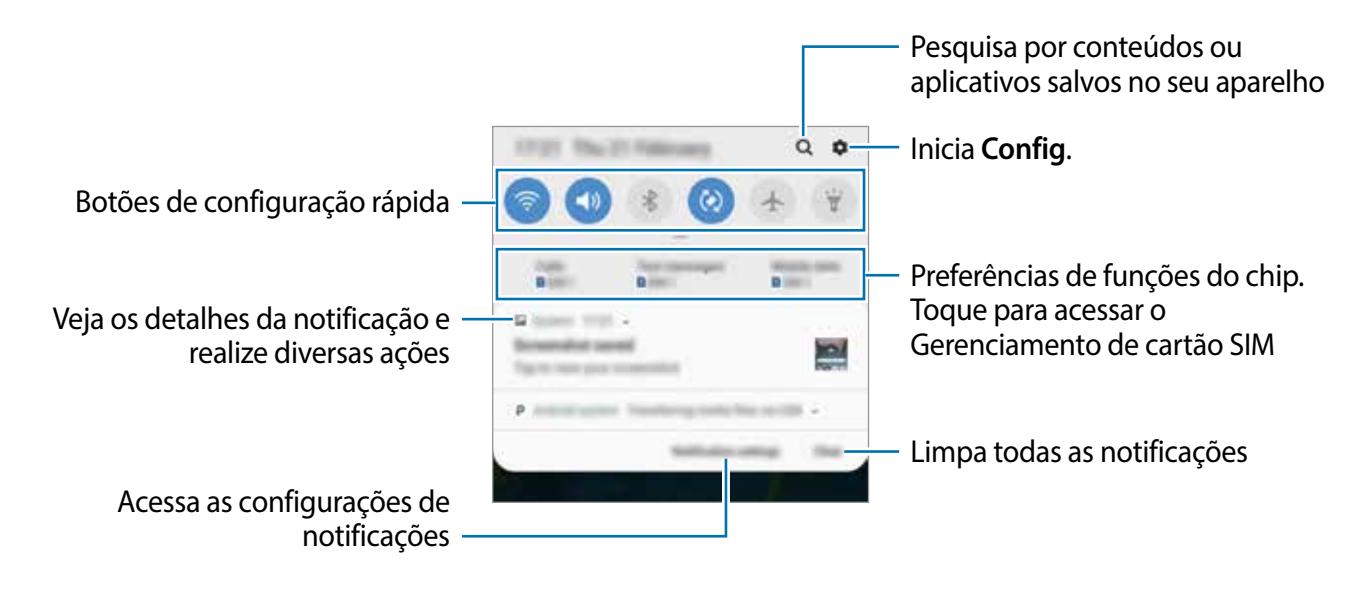

#### **Usar os botões de configuração rápida**

Toque os botões de configuração rápida para ativar algumas funções. Deslize para baixo o painel de notificações para ver mais botões.

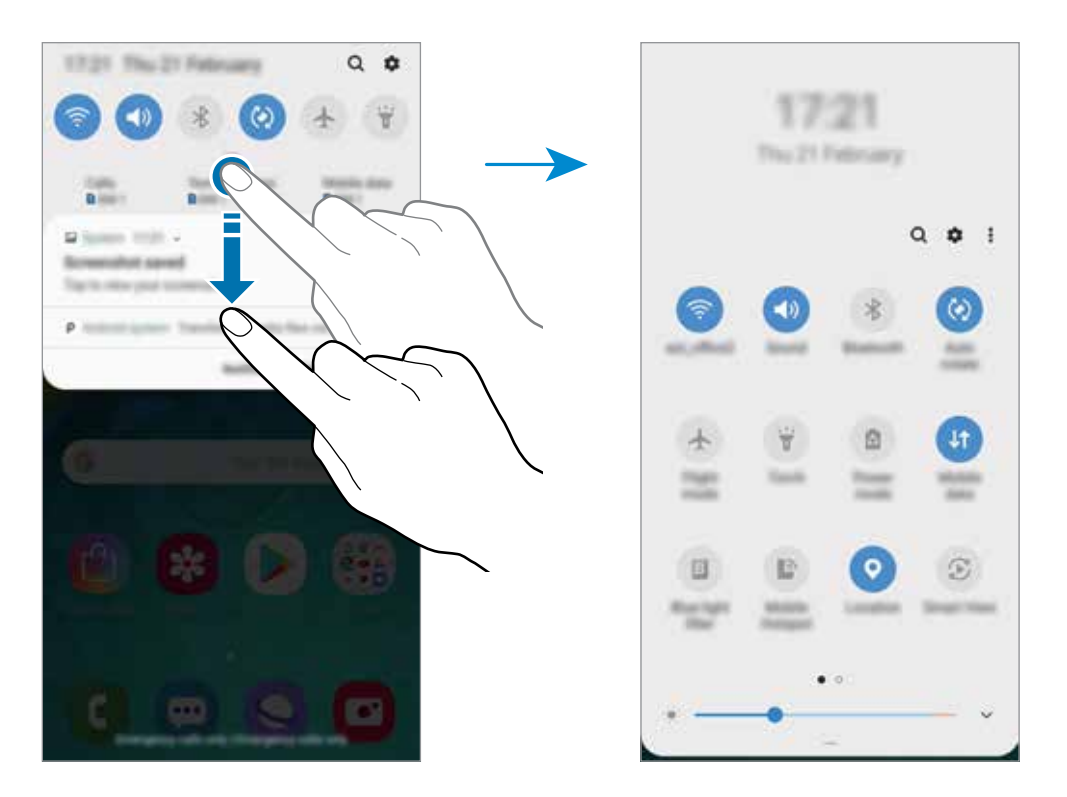

Para alterar as configurações, toque no texto de cada botão. Para ver detalhes das configurações, mantenha um botão pressionado.

Para ordenar os botões, toque em • → **Ordem dos botões**, mantenha um botão pressionado e, em seguida, arraste para outra posição.

## **Inserir texto**

## **Formato do teclado**

Um teclado aparecerá automaticamente quando você digitar texto para enviar mensagens, criar notas, entre outras funções.

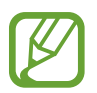

A entrada de texto não é suportada em alguns idiomas. Para inserir texto, você deve alterar o idioma de entrada para um dos idiomas suportados.

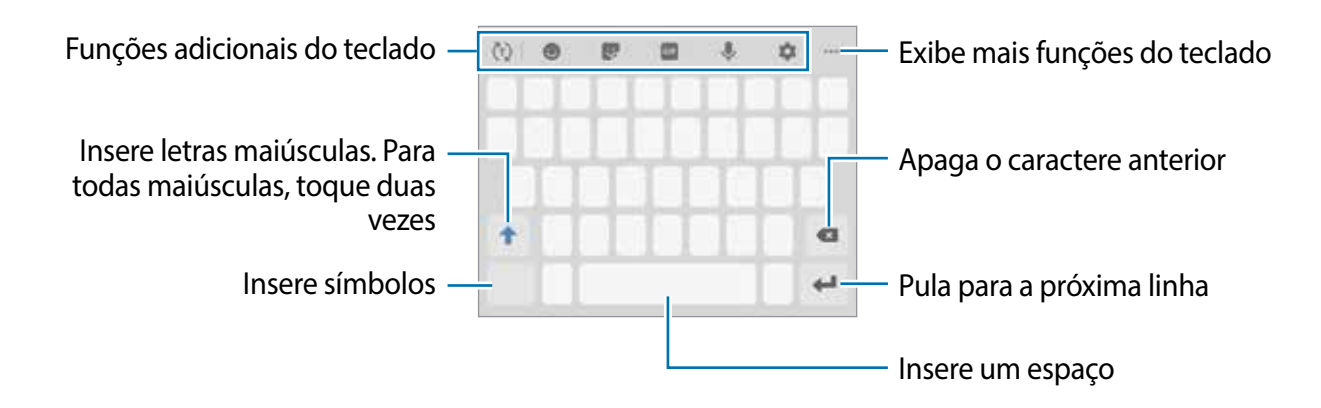

#### **Alterar o idioma de entrada**

Toque em  $\bullet \rightarrow$  **Idiomas e Teclados** → Gerenc. idiom. de entrada e depois selecione os idiomas para utilizar. Ao selecionar dois ou mais idiomas, você poderá alterá-los ao deslizar a barra de espaço para a esquerda ou para a direita.

#### **Alterar o formato do teclado**

Toque em **para retornar ao Teclado Samsung ao utilizar** as funções Emojis e Stickers.

Para mudar o tipo de teclado (Qwerty ou 3X4), toque em  $\bullet$  → **Idiomas e Teclados**, selecione um idioma, e depois selecione o tipo de teclado desejado.

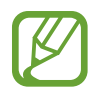

No **Teclado 3 x 4**, uma tecla possui três ou quatro caracteres. Para inserir um caractere, toque na tecla correspondente repetidamente até que o caractere desejado apareça.

#### **Funções adicionais do teclado**

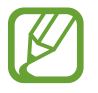

Essa função pode não estar disponível dependendo do seu país ou da operadora de serviços.

- (h): reconhece palavras baseadas em seu vocabulário e exibe sugestões de palavras. Para alternar para a lista de funções do teclado, toque em  $\ddot{\psi}$ .
- $\cdot$   $\bullet$  : insere emoticons.
- $\cdot$   $\cdot$  : insere stickers.
- **GIF** : anexa GIFs animadas.
- $\cdot$  **U**: insere texto por voz.
- $\cdot$   $\bullet$  : altera as configurações do teclado.
- $\bullet \bullet \rightarrow \blacksquare$ : adiciona um item da área de transferência.
- $\bullet \bullet \bullet \rightarrow \blacksquare$ : altera o modo e o tamanho do teclado.
- $\bullet \bullet \bullet \rightarrow \bullet$ : abre o painel de edição de texto.

## **Copiar e colar**

- 1 Mantenha pressionado um texto.
- 2 Arraste o ícone **ou para selecionar o texto desejado ou toque em Selecionar tudo** para selecionar todo o texto.
- 3 Toque em **Copiar** ou **Recortar**.

O texto selecionado é copiado para a área de transferência.

4 Mantenha pressionado onde o texto será inserido e depois toque em **Colar**.

Para colar o texto que você copiou anteriormente, toque em **Área de transferência** e selecione o texto.

## **Dicionário**

Veja os significados das palavras enquanto utiliza certas funções como, navegar entre páginas da Internet.

1 Mantenha pressionada a palavra que deseja verificar.

Se a palavra não for selecionada, deslize o ícone ou para selecioná-la.

2 Toque em • → Dicionário na lista de opções.

Se um dicionário não estiver pré-instalado no aparelho, toque em **Mover para Gerenciar dicionários**, toque em **adicionário e depois toque em INSTALAR** para baixá-lo.

3 Veja a definição no pop-up do dicionário.

Para retornar ao modo tela cheia, toque em  $\Box$ . Toque na definição na tela para ver mais significados. Na exibição detalhada, toque em  $\triangle$  para adicionar a palavra em sua lista de palavras favoritas ou toque em **Procurar na Web** para usar a palavra como um termo de pesquisa.

# **Aplicativos e funções**

## **Instalar ou desinstalar aplicativos**

## **Galaxy Apps**

Use esse aplicativo para comprar e baixar mais aplicativos. É possível baixar aplicações que são exclusivas para aparelhos da linha Galaxy da Samsung.

Inicie o aplicativo **Galaxy Apps**.

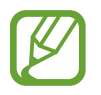

Este aplicativo pode estar indisponível dependendo de seu país ou operadora de serviços.

#### **Instalar aplicativos**

Navegue pelos aplicativos por categorias ou toque no campo de pesquisa para pesquisar com uma palavra-chave.

Selecione um aplicativo para visualizar informações. Para baixar aplicativos gratuitos, toque em **INSTALAR**. Para comprar e baixar aplicativos pagos, toque no preço do aplicativo e siga as instruções na tela.

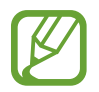

Para alterar as configurações de atualização automática, toque em → **Configurações** → **Atualizar aplicativos automaticamente** e depois selecione uma opção.

## **Play Store**

Use esse aplicativo para comprar e baixar mais aplicativos.

Inicie o aplicativo **Play Store**.

#### **Instalar aplicativos**

Navegue pelos aplicativos por categorias ou pesquise com uma palavra-chave.

Selecione um aplicativo para visualizar informações. Para baixar aplicativos gratuitos, toque em **INSTALAR**. Para comprar e baixar aplicativos pagos, toque no preço do aplicativo e siga as instruções na tela.

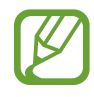

Para alterar as configurações de atualização automática, toque em  $\equiv \rightarrow$ **Configurações** → **Atualizar apps automaticamente** e depois selecione uma opção.

## **Gerenciar aplicativos**

#### **Desinstalar ou desativar aplicativos**

Mantenha um aplicativo pressionado e selecione uma opção.

- **Desativar**: desativa os aplicativos padrão selecionados que não podem ser desinstalados do aparelho.
- **Desinstalar**: desinstala os aplicativos baixados.

#### **Ativar aplicativos**

Inicie o aplicativo **Config.**, toque em **Aplicativos** → → **Desativado**, selecione um aplicativo e depois toque em **Ativar**.

#### **Definir permissões para aplicativos**

Para alguns aplicativos operarem devidamente, eles podem precisar de permissão para acessar ou usar informações no seu aparelho. Ao abrir um aplicativo, um pop-up pode aparecer e solicitar o acesso a certas funções ou informações. Toque em **Permitir** no pop-up para conceder a permissão ao aplicativo.

Para ver as configurações de permissão do aplicativo, inicie o aplicativo **Config.** e toque em **Aplicativos**. Selecione um aplicativo e toque em **Permissões**. Você pode visualizar a lista de permissões e alterá-las.

Para visualizar ou alterar as configurações das permissões por categoria de permissão, inicie o aplicativo **Config.** e toque em **Aplicativos** → → **Permissões de aplicativo**. Selecione um item e deslize o seletor próximo aos aplicativos para garantir as permissões.

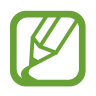

Ao não fazer isso, as funções básicas dos aplicativos podem não operar devidamente.

## **Bixby Home**

Na tela inicial do Bixby, você pode ver serviços recomendados e informações que o Bixby oferece ao analisar seu padrão de uso e sua rotina.

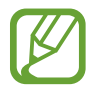

- Para ver mais conteúdo, conecte-se à uma rede Wi-Fi ou móvel.
- Para utilizar completamente essa função, você deve registrar e entrar em sua Samsung account.

#### **Abrir o Bixby Home**

1 Na Tela inicial, deslize para a direita.

O Bixby Home irá aparecer.

Se estiver usando esta função pela primeira vez ou reiniciando após uma restauração de dados, siga as instruções na tela para completar a configuração.

2 Deslize para cima ou para baixo para ver o conteúdo recomendado.

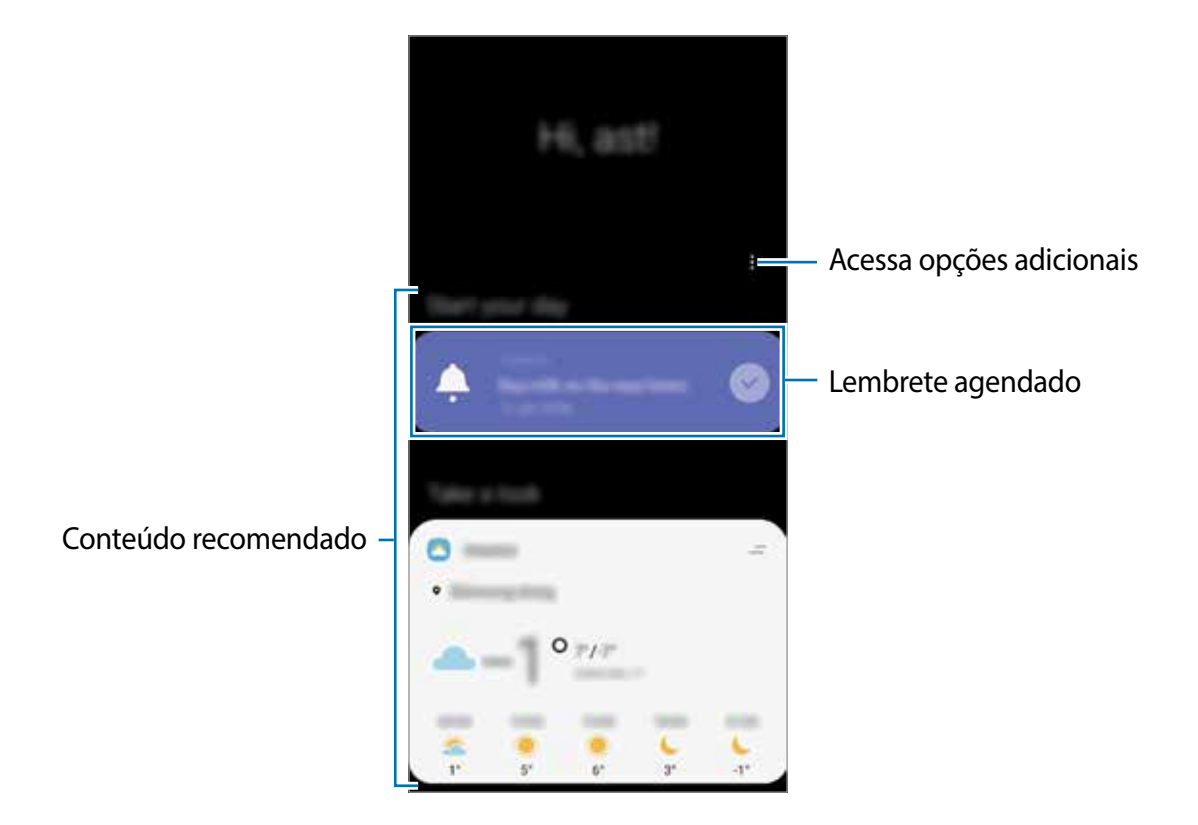

3 Para fechar o Bixby Home, deslize para a esquerda na tela ou toque no Botão Voltar.

#### **Usar conteúdo recomendado no Bixby Home**

Ao abrir o Bixby Home, você pode ver o conteúdo que é frequentemente atualizado como cartão. Deslize para cima ou para baixo para ver os cartões.

Por exemplo, no caminho do trabalho pela manhã, você pode verificar sua agenda diária e reproduzir suas músicas favoritas na tela do Bixby Home. À tarde, você pode verificar alarmes, sua atividade diária e os feeds de seus amigos.

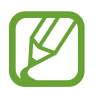

O conteúdo e a ordem dos cartões atualizam automaticamente em um intervalo específico. Para atualizar os cartões manualmente, deslize para baixo na tela.

#### **Editar a lista de cartões**

- Para fixar um cartão no topo da tela do Bixby Home, toque em  $\equiv \rightarrow$  **Fixar no topo**. Para remover do topo, toque em  $\text{■} \rightarrow$  **Retirar do topo**.
- Para parar de exibir um cartão da lista, arraste o cartão para a direita e toque em **Não exibir novamente**.
- Para ocultar um cartão da lista, arraste o cartão para a direita e toque em **Ocultar agora**.

**Selecionar aplicativos para exibir como cartões**

Adicione ou remova aplicativos para exibir como cartões na página do Bixby Home.

Na tela do Bixby Home, toque em • → **Cartões** e depois deslize os seletores próximos aos itens para adicionar ou remover.

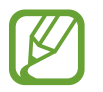

Se o aplicativo não estiver instalado no aparelho, você deve instalar para usá-lo. Na tela inicial do Bixby, toque em  $\stackrel{\bullet}{\bullet}$  → **Cartões** e depois baixe um aplicativo.

#### **Personalizar as configurações do Bixby Home**

Na tela do Bixby Home, toque em • → **Configurações**.

- **Serviço de personalização**: define o Bixby para usar sua interação e serviços personalizados para melhorar sua experiência.
- **Proved. conteúdo Bixby Home**: leia e concorde ou discorde dos termos e condições e políticas de privacidade de cada provedor de conteúdo.
- **Sobre o Bixby Home**: exibe a versão do e informação legal do Bixby Home.

## **Reminder**

Crie lembretes para agendar tarefas ou para visualizar conteúdo posteriormente. Você receberá notificações na hora ou localização atual para cada lembrete.

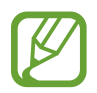

- Para receber notificações mais precisas, conecte-se à uma rede Wi-Fi ou móvel.
- Para utilizar completamente essa função, você deve registrar e entrar em sua Samsung account.
- Para usar lembretes de localização, a função GPS deve estar ativada.

#### **Abrir o Reminder**

Você pode iniciar o Reminder a partir do Bixby Home.

1 Na Tela inicial, deslize para a direita.

O Bixby Home irá aparecer.

#### 2 Toque em **Começar** no cartão **Reminder**.

A tela do Reminder aparecerá e o ícone do aplicativo **Reminder (e)** será adicionado na Tela de aplicativos.

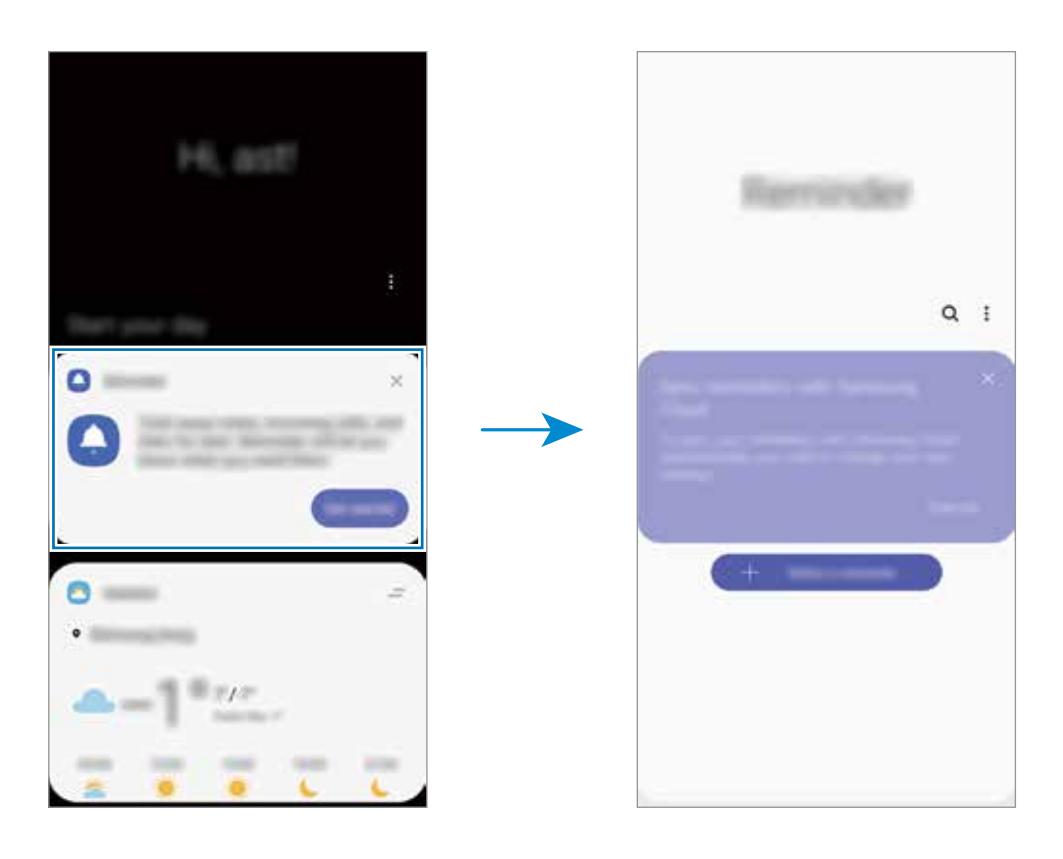

#### **Criar lembretes**

Crie lembretes com vários métodos. O Reminder irá alertá-lo se você criar um lembrete com tempo ou local específico. Você pode também salvar vários conteúdos como simples anotações ou endereços da web para ver posteriormente.

Por exemplo, crie um lembrete para alertá-lo de "Regar as flores ao chegar em casa".

- 1 Inicie o aplicativo **Reminder**.
- $2$  Toque em **Escrever um lembrete** ou em  $+$  e insira "Regar as flores".
- 3 Toque em **Local** <sup>→</sup> **Definir condições** <sup>→</sup> **Escolher um lugar** e defina o local, por exemplo, "o endereço da sua casa".
- 4 Toque em **Quando eu chegar em** <sup>→</sup> **Concluído**.

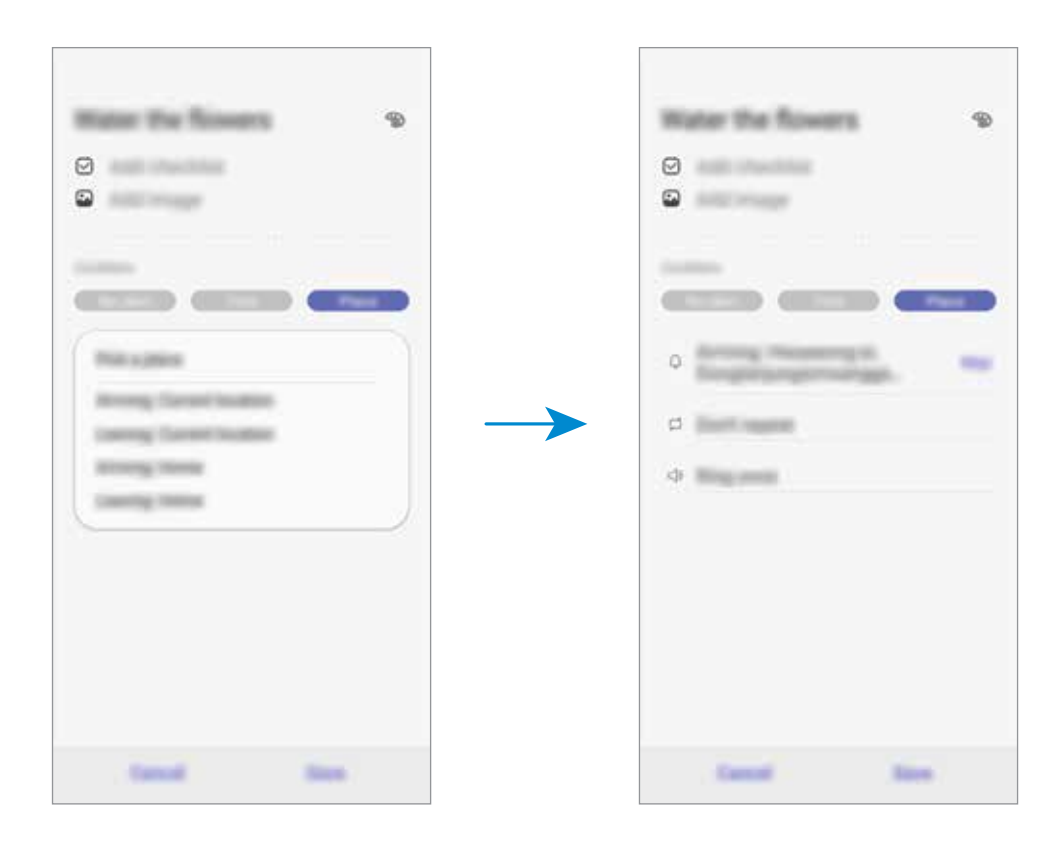

5 Toque em **Salvar** para salvar o lembrete.

Ao chegar em sua casa, a notificação "Regar as flores" irá aparecer.

#### **Verificar por notificações de lembretes**

No tempo ou local definido, um pop-up de notificação aparecerá. Toque em **Concluir** ou em **Adiar**.

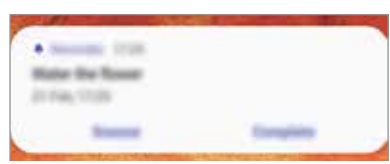

#### **Visualizar a lista de lembretes**

Inicie o aplicativo **Reminder** para ver sua lista de lembretes. Para ver os detalhes do lembrete, selecione um.

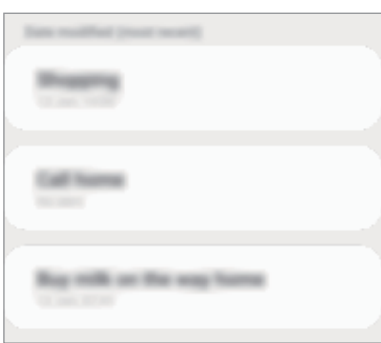

**Editar os detalhes do lembrete**

Adicione ou edite os detalhes do lembrete como frequência, data e hora ou local.

- 1 Na lista de lembretes, selecione um lembrete para editar e toque em **Editar**.
- 2 Edite as condições e toque em **Salvar**.

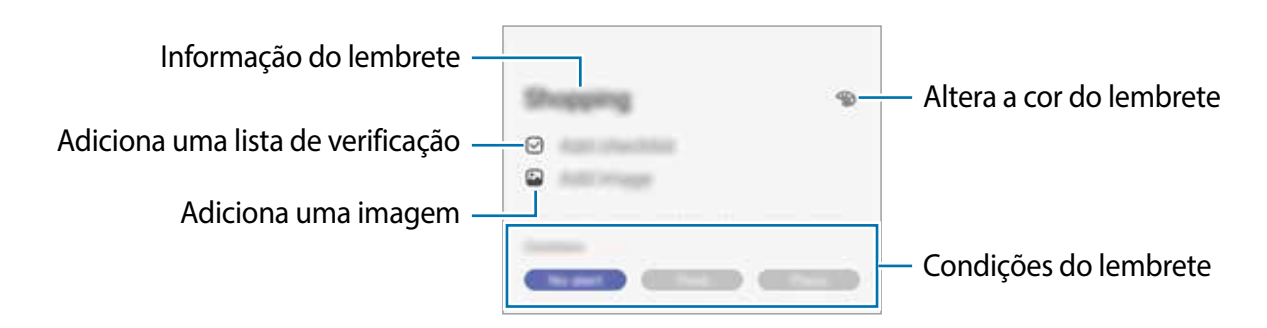

#### **Concluir lembretes**

Marque os lembretes que você não precisa mais ser lembrado como concluídos. Na lista de lembretes, selecione um e toque em **Concluir**. Como alternativa, deslize o lembrete para a esquerda.

**Restaurar lembretes**

Restaure os lembretes que foram concluídos.

- 1 Na lista de lembretes, toque em  $\rightarrow$  **Concluído**  $\rightarrow$  **Editar.**
- 2 Marque os itens para restaurar e toque **Restaurar**.

Os lembretes serão adicionados à lista e você será notificado nos prazos determinados.

#### **Excluir lembretes**

Para excluir um lembrete, deslize-o para a direita. Para excluir múltiplos lembretes, mantenha um pressionado, marque os demais e toque em **Excluir**.

## **Telefone**

## **Introdução**

Use esse aplicativo para efetuar ou atender uma chamada ou videochamada.

## **Fazer chamadas**

- 1 Inicie o aplicativo **Telefone** e toque em **Teclado**.
- 2 Insira um número de telefone.
- 3 Toque em  $\bullet$  para fazer uma chamada, ou toque em **para fazer uma videochamada.**

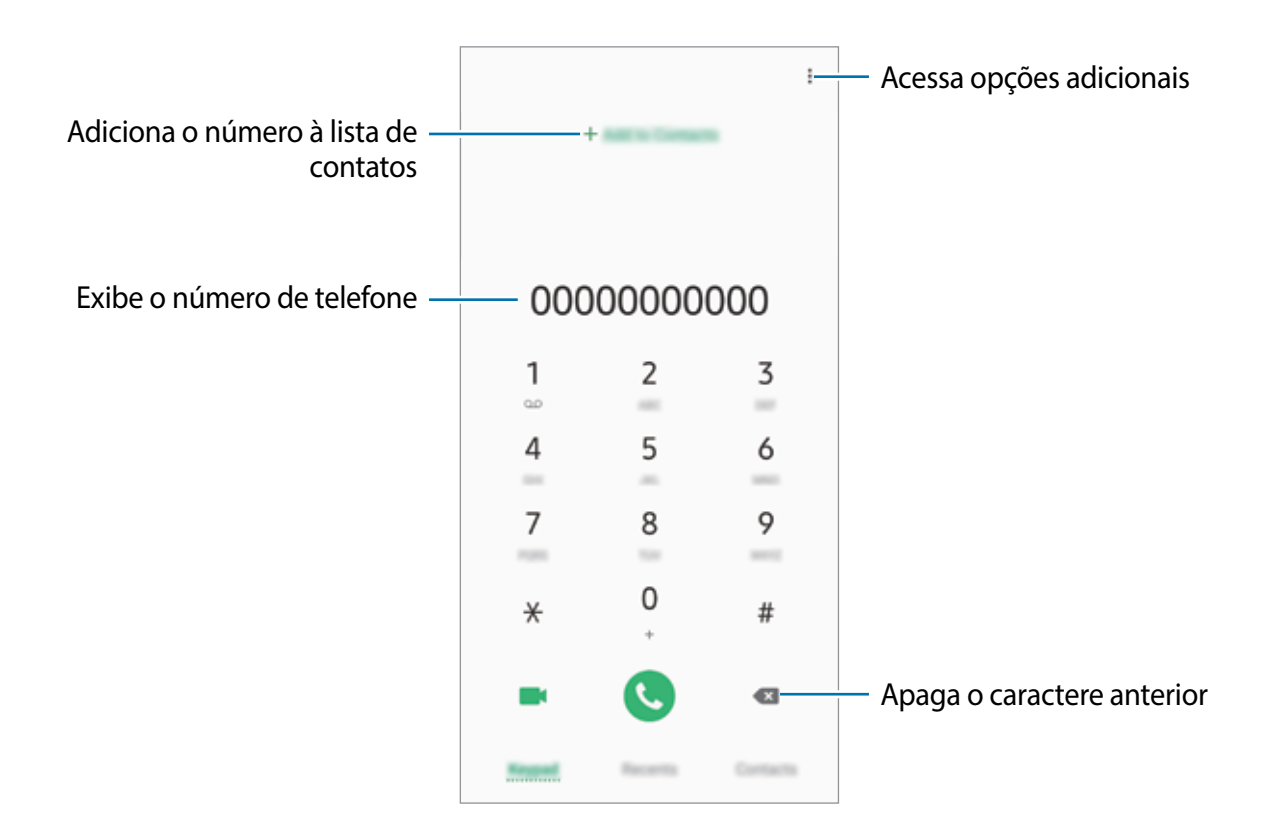

#### **Fazer chamadas pelo registro de chamadas ou pela lista de contatos**

Toque em **Recentes** ou em **Contatos** e depois arraste um contato ou um número de telefone para a direita para fazer uma chamada.

Se esta função estiver desativada, inicie o aplicativo **Config.**, toque em **Recursos avançados** → **Movimentos e gestos** e depois deslize o seletor **Desl. p/ chamar ou enviar msgs**.

#### **Usar a discagem rápida**

Defina números para efetuar rapidamente uma chamada.

Para definir um número para a discagem rápida, toque em **Teclado** ou em **Contatos** → → **Números de discagem rápida**, selecione uma posição e depois adicione um número de telefone.

Para fazer uma chamada, mantenha pressionado o número de discagem rápida no teclado. Para números de discagem rápida na posição 10 ou adiante, toque no primeiro dígito do número e, em seguida, mantenha pressionado o último dígito.

Por exemplo, se definir um contato na posição **123**, toque em **1**, **2**, e, em seguida, mantenha pressionado o número **3**.

#### **Fazer chamadas através da Tela de bloqueio**

Na Tela de bloqueio, arraste o ícone copara fora do círculo.

#### **Fazer uma chamada internacional**

- 1 Inicie o aplicativo **Telefone** e toque em **Teclado**.
- 2 Mantenha pressionado o dígito **0** até o sinal de **+** aparecer.
- $3$  Insira o código do país, código de área e número de telefone e depois toque em  $\odot$ .

## **Receber chamadas**

#### **Atender uma chamada**

Ao receber uma chamada, deslize o ícone para fora do círculo maior.

#### **Rejeitar uma chamada**

Ao receber uma chamada, deslize o ícone o para fora do círculo maior.

Para enviar uma mensagem ao rejeitar uma chamada, deslize a barra **Enviar mensagem** para cima. Se a opção **Adicionar lembrete** estiver ativada, um lembrete será salvo para alertá-lo uma hora depois sobre a chamada rejeitada.

Para criar várias mensagens de rejeição, inicie o aplicativo **Telefone** e toque em <u>↓</u>→ **Configurações → Mensagens de rejeição rápida**, insira uma mensagem e toque em +.

#### **Chamadas perdidas**

Se uma chamada for perdida, o ícone  $\geq$  aparecerá na barra de status. Abra o painel de notificações para visualizar a lista de chamadas perdidas. Como alternativa, inicie o aplicativo **Telefone** e toque em **Recentes** para ver as chamadas perdidas.

## **Bloquear números de telefone**

Bloqueie as ligações de números específicos adicionados na sua lista de bloqueio.

- 1 Inicie o aplicativo **Telefone**, toque em <sup>→</sup> **Configurações** <sup>→</sup> **Bloquear números**.
- 2 Toque em **Recentes** ou em **Contatos,** selecione os contatos e toque em **OK**.

Para inserir um número manualmente, toque em **Adicionar nº de telefone**, insira o número de telefone e depois toque em  $+$ .

Quando os números bloqueados tentarem ligar, você não receberá notificações. As chamadas serão registradas na lista.

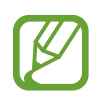

Você também poderá bloquear chamadas de pessoas que não exibem seus identificadores de chamada. Deslize o seletor **Bloquear números desconhecidos**.

## **Opções durante as chamadas**

#### **Durante uma chamada**

As seguintes funções estão disponíveis:

- $\frac{1}{2}$ : acessa opções adicionais.
- **Adicionar chamada:** faz uma segunda chamada. A primeira chamada será colocada em espera. Ao encerrar a segunda chamada, a primeira chamada será retomada.
- **Colocar chamada em espera**: mantém uma chamada em espera. Toque em **Recuperar chamada** para recuperar a chamada em espera.
- **Bluetooth**: alterna para o fone de ouvido Bluetooth, se ele estiver conectado no aparelho.
- **Viva-voz**: ativa ou desativa o viva-voz. Ao utilizar o viva-voz, mantenha o aparelho longe de seus ouvidos.
- **Silenciar**: desativa o microfone de modo que o outro participante não possa lhe escutar.
- **Teclado** / **Ocultar**: exibe ou oculta o teclado.
- $\cdot$   $\cdot$   $\cdot$  : encerra a chamada atual.

#### **Durante uma videochamada**

Toque na tela e use as seguintes opções:

- : acessa opções adicionais.
- **Câmera**: desativa a câmera de modo que o outro participante não possa lhe ver.
- **Altern.:** alterna entre as câmeras frontal e traseira.
- $\cdot$   $\cdot$   $\cdot$  : encerra a chamada atual.
- **Silenciar**: desativa o microfone de modo que o outro participante não possa lhe escutar.
- **Viva-voz**: ativa ou desativa o viva-voz. Ao utilizar o viva-voz, mantenha o aparelho longe de seus ouvidos.

## **Adicionar um número de telefone para o aplicativo Contatos**

#### **Adicionar um número de telefone aos Contatos a partir do teclado**

- 1 Inicie o aplicativo **Telefone** e toque em **Teclado**.
- 2 Digite o número.
- 3 Toque em **Adicionar aos contatos**.
- 4 Toque em **Novo contato** para criar um novo contato ou toque em **Atualizar existente** para adicionar o número a um contato existente.

#### **Adicionar um número de telefone aos Contatos a partir do histórico de chamadas**

- 1 Inicie o aplicativo **Telefone** e toque em **Recentes**.
- 2 Toque na imagem do chamador e toque em **Adicionar**, ou toque em um número de telefone e toque em **Adicionar aos contatos**.
- 3 Toque em **Novo contato** para criar um novo contato ou toque em **Atualizar existente** para adicionar o número a um contato existente.

## **Adicionar uma etiqueta ao número de telefone**

Você pode adicionar etiquetas aos números sem salvá-los nos Contatos. Isto permite a você ver a informação do chamador quando ligar e não estar na lista de contatos.

- 1 Inicie o aplicativo **Telefone** e toque em **Recentes**.
- 2 Toque em um número de telefone.  $\rightarrow$  .
- 3 Toque em **Adicionar etiqueta**, insira uma etiqueta e toque em **Adicionar**. Ao receber uma chamada deste número, a etiqueta irá ser exibida abaixo do número.

Aplicativos e funções

## **Contatos**

### **Introdução**

Adicione ou gerencie contatos no aparelho.

## **Adicionar contatos**

#### **Criar um contato**

- 1 Inicie o aplicativo **Contatos** e toque em **.**
- 2 Selecione um local de armazenamento e toque em **Selecionar**.
- 3 Insira as informações do contato.

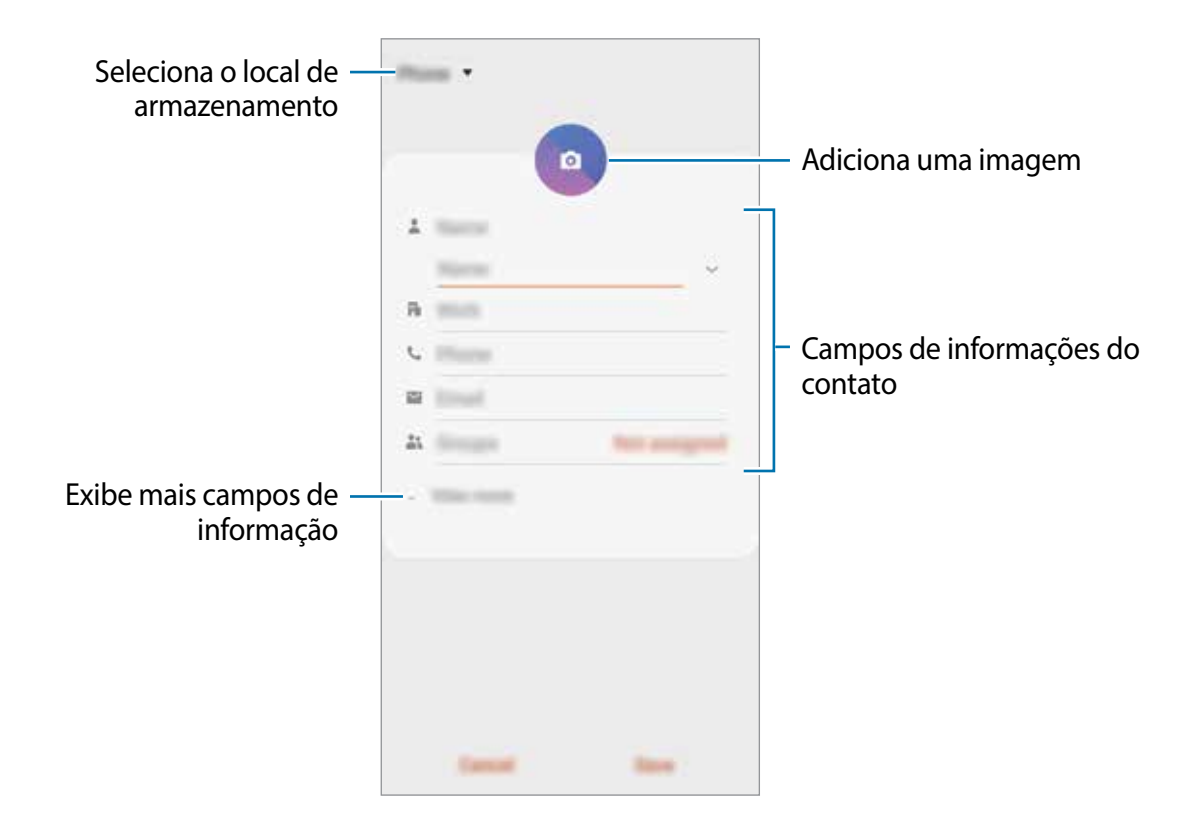

Dependendo do armazenamento selecionado, os tipos de informações disponíveis podem variar.

4 Toque em **Salvar**.

#### **Importar contatos**

Adicione contatos para seu aparelho a partir de outros armazenamentos.

- 1 Inicie o aplicativo **Contatos** e toque em <sup>→</sup> **Gerenciar contatos** <sup>→</sup> **Importar/Exportar contatos** → **Importar**.
- 2 Selecione o local para importar.
- 3 Marque os arquivos .vcf ou contatos para importar e toque em **OK**.
- 4 Selecione um local de armazenamento para salvar os contatos e toque em **Importar**.

#### **Sincronizar contatos com suas contas online**

Sincronize os contatos do seu aparelho com os contatos online salvos em contas como a da Samsung account.

- 1 Inicie o aplicativo **Config.**, toque em **Contas e backup** <sup>→</sup> **Contas** e selecione a conta para sincronizar.
- 2 Para a conta Google, toque em **Sincronizar a conta** e deslize o seletor **Contatos**.

Para a Samsung account, toque em **: → Config. de sincronização** e deslize o seletor **Contatos**.

### **Pesquisar por contatos**

Inicie o aplicativo **Contatos**.

Use um dos seguintes métodos de pesquisa:

- Percorra para cima ou para baixo na lista de contatos.
- Deslize seu dedo pelo índice no lado direito da lista de contatos para percorrê-la rapidamente.
- Toque em  $\Omega$  no topo da lista de contatos e depois insira as iniciais da pesquisa.

Toque no contato. Depois faça uma das seguintes ações:

- $\cdot$   $\rightarrow$  : adiciona aos contatos favoritos.
- **C.** / **Ext.** efetua uma chamada ou videochamada.
- **Comparison in the sense of the sense of the sense of the sense of the sense of the sense of the sense of the sense of the sense of the sense of the sense of the sense of the sense of the sense of the sense of the sense**
- $\cdot$   $\cdot$  : envia um e-mail.

## **Compartilhar contatos**

Você pode compartilhar contatos com outras pessoas utilizando várias opções de compartilhamento.

- 1 Inicie o aplicativo **Contatos** e toque em <sup>→</sup> **Compartilhar**.
- 2 Selecione os contatos e toque em **Compartilhar**.
- 3 Selecione um método de compartilhamento.

## **Salvar e compartilhar perfil**

Salve e compartilhe sua informação de perfil como sua foto e status de mensagem com outros usando a função de compartilhamento de perfil.

- A função de compartilhamento de perfil pode não estar disponível dependendo do país ou operadora de serviços.
	- Esta função está disponível somente para contatos que tenham ativado a função de compartilhamento de perfil em seus aparelhos.
- 1 Inicie o aplicativo **Contatos** e selecione o seu perfil.
- 2 Toque em **Editar**, edite seu perfil e toque em **Salvar**.
- 3 Toque em **Toque aqui p/ compart. seu perfil** e deslize o seletor **Desativado** para ativá-lo.

Para usar esta função, seu número de telefone deve ser verificado. Você pode ver as informações atualizadas dos perfis de seus contatos em **Contatos**.

Para alterar o tipo dos contatos para compartilhar seu perfil, toque em **Selecionar o que é compartilhado**, selecione um item para compartilhar e depois selecione uma opção.

### **Criar grupos**

Você pode adicionar grupos como família ou amigos e gerenciar os contatos por grupo.

- 1 Inicie o aplicativo **Contatos** e toque em  $\equiv \rightarrow$  **Grupos**  $\rightarrow$  **Criar grupo.**
- 2 Insira o nome do grupo.

Para selecionar um toque ao grupo, toque em **Toque do grupo** e selecione um toque.

- 3 Toque em **Adicionar membro**, marque os contatos que serão adicionados e toque em **OK**.
- 4 Toque em **Salvar**.

#### **Enviar mensagem para o grupo**

Você pode enviar uma mensagem a todos os membros do grupo ao mesmo tempo. Inicie o aplicativo **Contatos**, toque em  $\equiv \rightarrow$  Grupos, selecione um grupo, e toque em  $\frac{1}{2}$  → **Enviar mensagem**.

## **Combinar contatos duplicados**

Ao importar contatos para outros armazenamentos ou sincronizar de outras contas, sua lista de contatos pode incluir contatos duplicados. Combine-os em um único para organizar sua lista.

- 1 Inicie o aplicativo **Contatos** e toque em <sup>→</sup> **Gerenciar contatos** <sup>→</sup> **Combinar contatos**.
- 2 Marque os contatos e toque em **Combinar**.

## **Apagar contatos**

- 1 Inicie o aplicativo **Contatos** e toque em <sup>→</sup> **Apagar**.
- 2 Selecione os contatos e toque em **Apagar**.

Para apagar contatos um por um, abra a lista de contatos e toque em um contato. Em seguida, toque em • → **Apagar**.

## **Mensagens**

### **Introdução**

Envie e receba mensagens.

#### **Enviar mensagens**

Cobranças adicionais podem ser geradas ao enviar mensagens quando você estiver fora de sua área de serviço.

- 1 Inicie o aplicativo **Mensagens** e toque em **.**
- 2 Adicione os destinatários e depois insira uma mensagem.

Para gravar e enviar uma mensagem de voz, mantenha o ícone pressionado, diga sua mensagem, e solte o dedo do ícone. O ícone de gravação irá aparecer somente se o teclado estiver oculto.

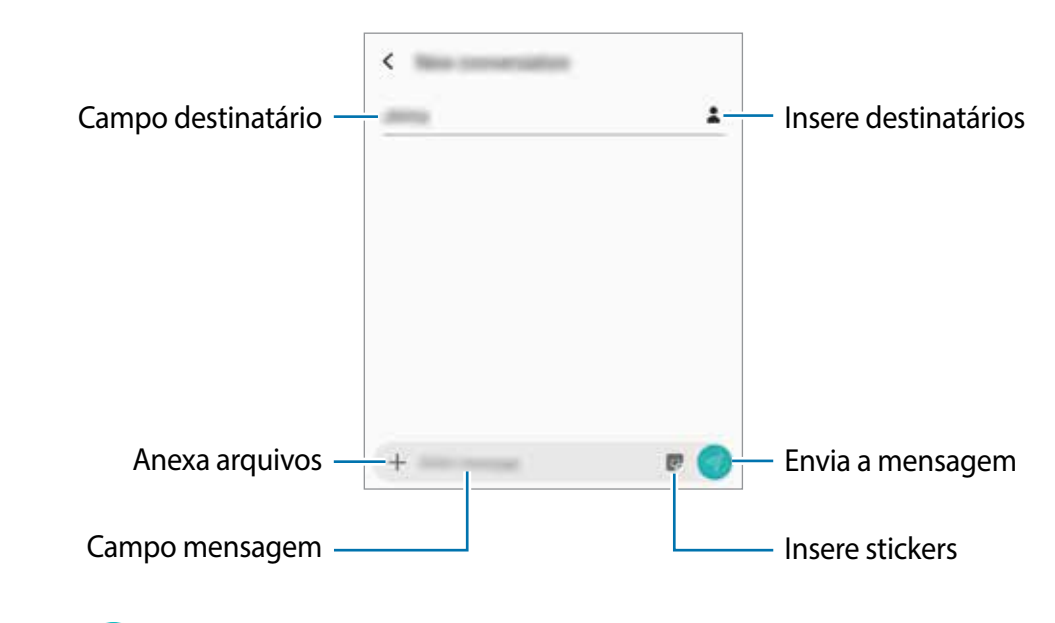

 $3$  Toque em  $\odot$  para enviar a mensagem.

#### **Visualizar mensagens**

As mensagens são agrupadas em tópicos de mensagens por contato.

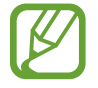

Cobranças adicionais podem ser geradas ao receber mensagens quando você estiver fora de sua área de serviço.

- 1 Inicie o aplicativo **Mensagens** e toque em **Conversas**.
- 2 Na lista de mensagens, selecione um contato.
- 3 Visualize sua conversa.

Para responder a mensagem, toque em **Inserir mensagem**, insira a mensagem e depois toque em  $\bullet$ .

Para ajustar o tamanho da fonte, afaste dois dedos na tela.

## **Bloquear mensagens indesejadas**

Bloqueie as mensagens de números específicos adicionados na sua lista de bloqueio.

- 1 Inicie o aplicativo **Mensagens** e toque em <sup>→</sup> **Configurações** <sup>→</sup> **Bloquear números e mensagens** → **Bloquear números**.
- 2 Toque em **Caixa de entrada** e selecione um contato. Como alternativa, toque em **Contatos**, selecione os contatos e depois toque em **OK**.

Para inserir um número manualmente, insira o número de telefone sob **Insira os números** e toque em  $+$ .

## **Configurar a notificação de mensagem**

Você pode alterar o som da notificação, opções de exibição e muito mais.

- 1 Inicie o aplicativo **Mensagens,** toque em <sup>→</sup> **Configurações** <sup>→</sup> **Notificações** e deslize o seletor **Exibir notificações**.
- 2 Altere as configurações de notificação.

#### **Definir um lembrete de notificações**

Você pode definir um alarme em um intervalo para alertá-lo que possui notificações não verificadas. Se esta função não estiver ativada, inicie o aplicativo **Config.,** toque em **Acessibilidade** → **Configurações avançadas** → **Lembrete de notificações** e depois deslize o seletor **Desativado** para ativá-lo.

### **Excluir mensagens**

- 1 Inicie o aplicativo **Mensagens** e toque em **Conversas**.
- 2 Na lista de mensagens, selecione um contato.
- 3 Mantenha uma mensagem que deseja apagar pressionada e toque em **Excluir**. Para excluir várias mensagens, marque as mensagens que deseja excluir.
- 4 Toque em **Excluir**.

## **Internet**

## **Introdução**

Navegue na Internet para pesquisar informações e marque suas páginas favoritas para acessá-las facilmente.

## **Navegar por páginas da internet**

- 1 Abra a pasta **Samsung** e inicie o aplicativo **Internet**.
- 2 Toque no campo de endereço.
- 3 Insira o endereço da internet ou uma palavra-chave e depois toque em **Ir**.

Para ver a barra de ferramentas, deslize seu dedo para baixo lentamente pela tela.

Para alternar as abas rapidamente, deslize para esquerda ou para a direita no campo de endereço.

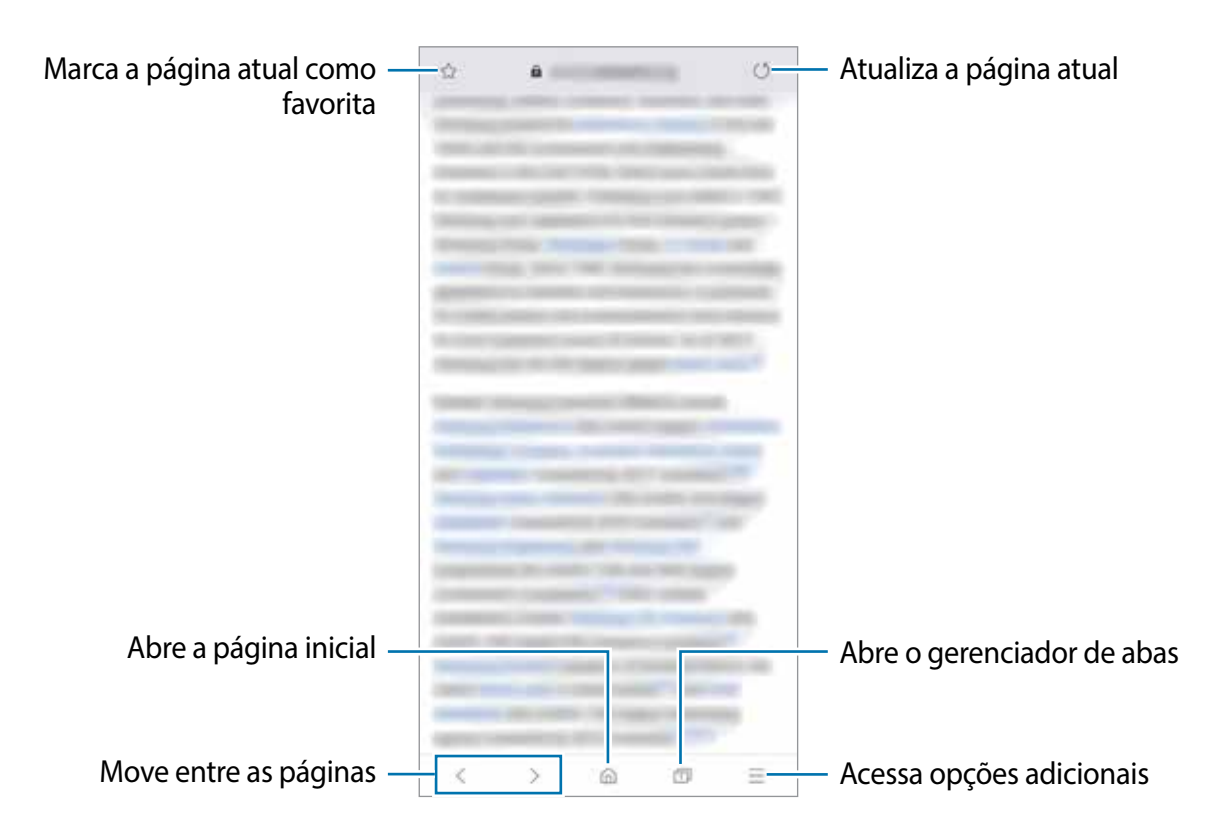

### **Usar o Modo secreto**

No Modo secreto, você pode gerenciar separadamente abas abertas, favoritos e páginas salvas. Você pode bloquear o Modo secreto usando uma senha e sua digital.

#### **Ativar o Modo secreto**

Na barra de ferramentas na parte inferior da tela, toque em **□ → Ativar o Modo secreto**. Se você estiver utilizando esta função pela primeira vez, defina se deseja utilizar ou não uma senha para o Modo secreto.

No Modo secreto, a cor da barra de ferramentas do navegador irá mudar.

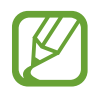

No Modo secreto, você não poderá utilizar algumas funções como a captura de tela.

#### **Alterar as configurações de segurança**

Você pode alterar sua senha ou o modo de bloqueio.

Toque em → **Configurações** → **Privacidade e segurança** → **Definir bloqueio do Modo secreto** → **Alterar senha**.

#### **Desativar o Modo secreto**

Na barra de ferramentas na parte inferior da tela, toque em **□ → Desativar o Modo secreto**.

## **E-mail**

#### **Configurar contas de e-mail**

Defina uma conta de e-mail ao abrir o aplicativo **E-mail** pela primeira vez.

- 1 Abra a pasta **Samsung** e inicie o aplicativo **E-mail**.
- 2 Na lista, selecione um serviço de e-mail ou toque em **Outro**.
- 3 Siga as instruções na tela para completar a configuração.

Para configurar outra conta de e-mail, toque em  $\equiv$  →  $\leftrightarrow$  **Adicionar conta**.

Se tiver mais de uma conta de e-mail, você poderá defini-la como conta principal. Toque em → → → **Definir conta padrão**.

#### **Enviar e-mails**

- 1 Toque em **D** para escrever um e-mail.
- 2 Adicione destinatários e digite uma linha de assunto e texto.
- $3$  Toque em  $\mathcal Q$  para enviar o e-mail.

#### **Ler e-mails**

Quando o aplicativo **E-mail** estiver aberto, o aparelho irá recuperar novos e-mails automaticamente. Para recuperar e-mails manualmente, deslize para baixo na tela pela lista de e-mails.

Toque em um e-mail para ler.

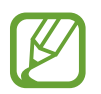

Se a sincronização de e-mail estiver desativada, os novos e-mails não serão recuperados. Para ativar a sincronização, toque em  $\equiv \rightarrow \rightarrow \rightarrow$  o nome da conta, e deslize o seletor **Sincronizar conta**.

## **Câmera**

## **Introdução**

Tire fotos e grave vídeos usando vários modos e configurações.

#### **Regras de etiqueta para o uso da câmera**

- Não tire fotos ou grave vídeos de outras pessoas sem permissão.
- Não tire fotos ou filme em locais proibidos por lei.
- Não tire fotos ou filme em locais que você possa violar a privacidade de outras pessoas.

## **Usar a câmera**

Use os seguintes modos para abrir a Câmera:

- Inicie o aplicativo **Câmera**.
- Pressione a Tecla Ligar/Desligar duas vezes rapidamente.
- $\cdot$  Na Tela de bloqueio, arraste o ícone  $\bullet$  para fora do círculo.

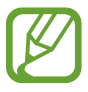

- Alguns modos podem não estar disponíveis dependendo do país ou operadora de serviços.
- Algumas funções da câmera não estão disponíveis quando você inicia a função **Câmera** na Tela de bloqueio ou quando a tela está desativada enquanto as funções de segurança estão ativadas.
- Se as fotos tiradas aparecerem desfocadas, limpe as lentes da câmera e tente novamente.

## **Disparo básico**

#### **Tirar fotos ou gravar vídeos**

- 1 Na lista de modos de disparo, toque em **Foto** ou em **Vídeo**.
- 2 Para focar uma área da foto, toque onde deseja focar.

#### $3$  Toque em  $\bigcirc$  para tirar uma foto ou toque em  $\bigcirc$  para filmar.

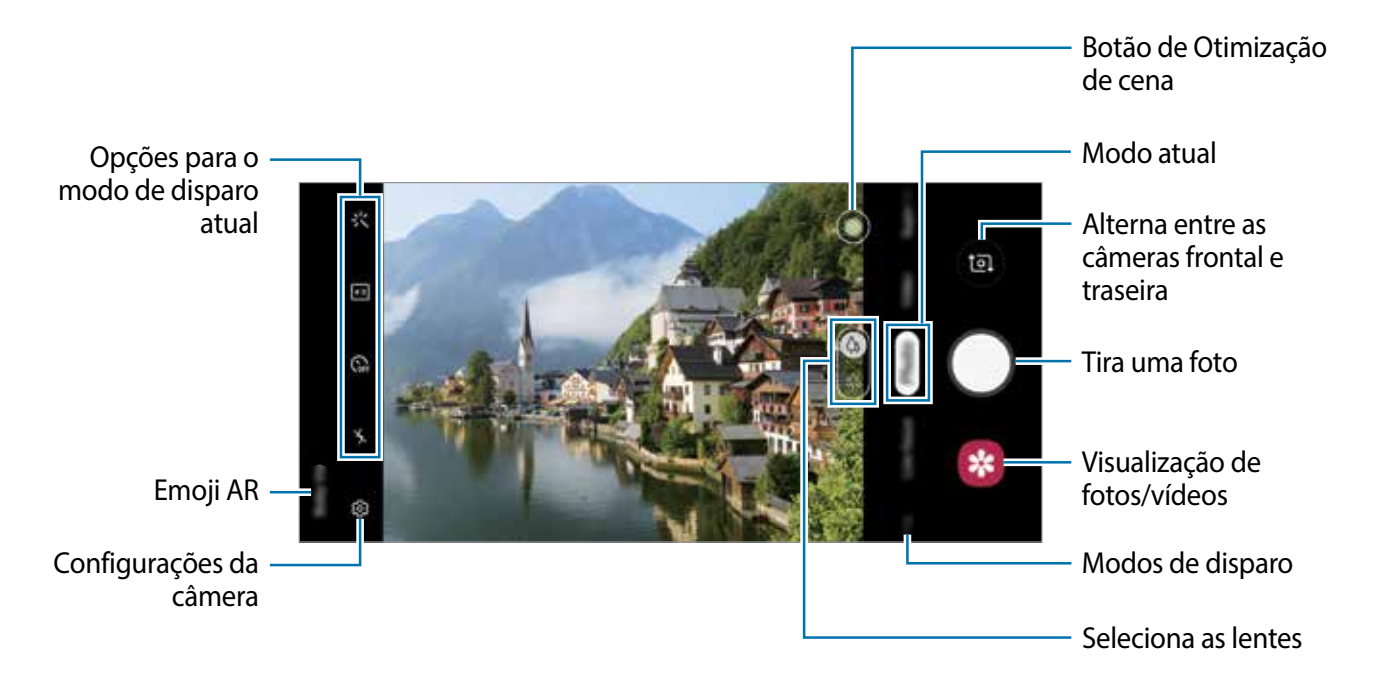

- Para ajustar o brilho de fotos e vídeos, toque na tela. Quando a barra de ajuste aparecer, deslize o ícone  $\rightarrow$  para  $+$  ou para  $-$ .
- $\cdot$  Para capturar uma imagem durante a gravação, toque em  $\bullet$ .
- Para mudar o foco durante uma gravação, toque na área que deseja focar. Para usar o foco automático, toque em **...**
- 
- A tela da câmera pode variar dependendo do modo de disparo e de qual câmera (frontal ou traseira) está sendo usada.
- A câmera é desativada automaticamente quando não está em uso.
- Certifique-se de que as lentes não estão danificadas ou manchadas. Do contrário, a câmera poderá não funcionar adequadamente em alguns modos que exigem alta resolução.
- A câmera frontal possui lentes com grande angular. Distorções pequenas podem ocorrer em fotos com grande angular e não indica problemas de desempenho no aparelho.

#### **Selecionar uma lente para disparo**

Tire uma foto ou faça um vídeo depois de selecionar as lentes da câmera desejada.

Na tela da câmera, selecione uma lente.

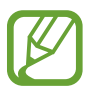

Esta função está disponível somente em alguns modos de disparos.

- $\Diamond$  : você pode tirar uma foto básica ou fazer um vídeo normal com as lentes normais.
- $\ket{\phi}$ : você pode tirar uma foto ou filmar uma cena mais ampla com clareza com as lentes Ultra panorâmicas.

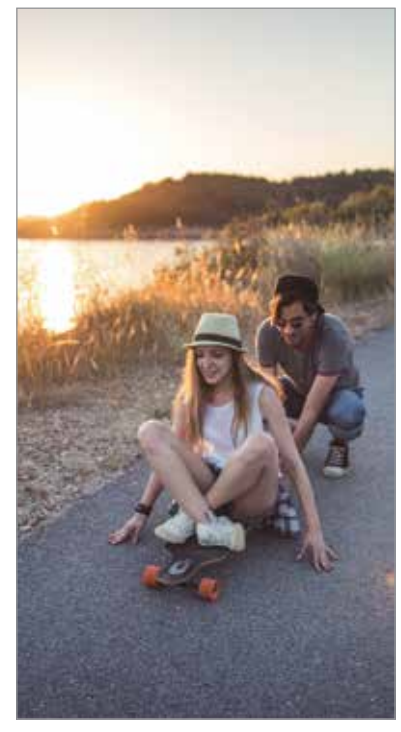

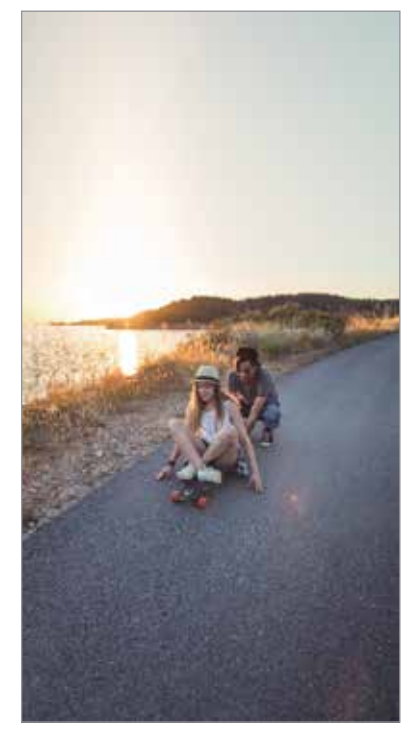

Disparo básico Disparo lentes Ultra panorâmicas

#### **Aumentar e diminuir o zoom**

Afaste dois dedos na tela para aumentar o zoom e junte-os para diminuir.

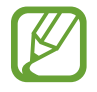

As funções de zoom estão disponíveis somente ao usar a câmera traseira.

#### **Editar a lista dos modos de disparo**

Você pode editar a lista de modos de disparo na tela da câmera.

- $1$  Na tela da câmera, toque em  $\overline{\mathbb{Q}}$  → **Modos da câmera** → **Modos de edição**. Como alternativa, mantenha pressionada a lista de modos de disparo na tela da câmera.
- 2 Marque os modos para usar.

Para alterar a ordem dos modos de disparo, deslize o ícone  $\circ$  para outra posição.

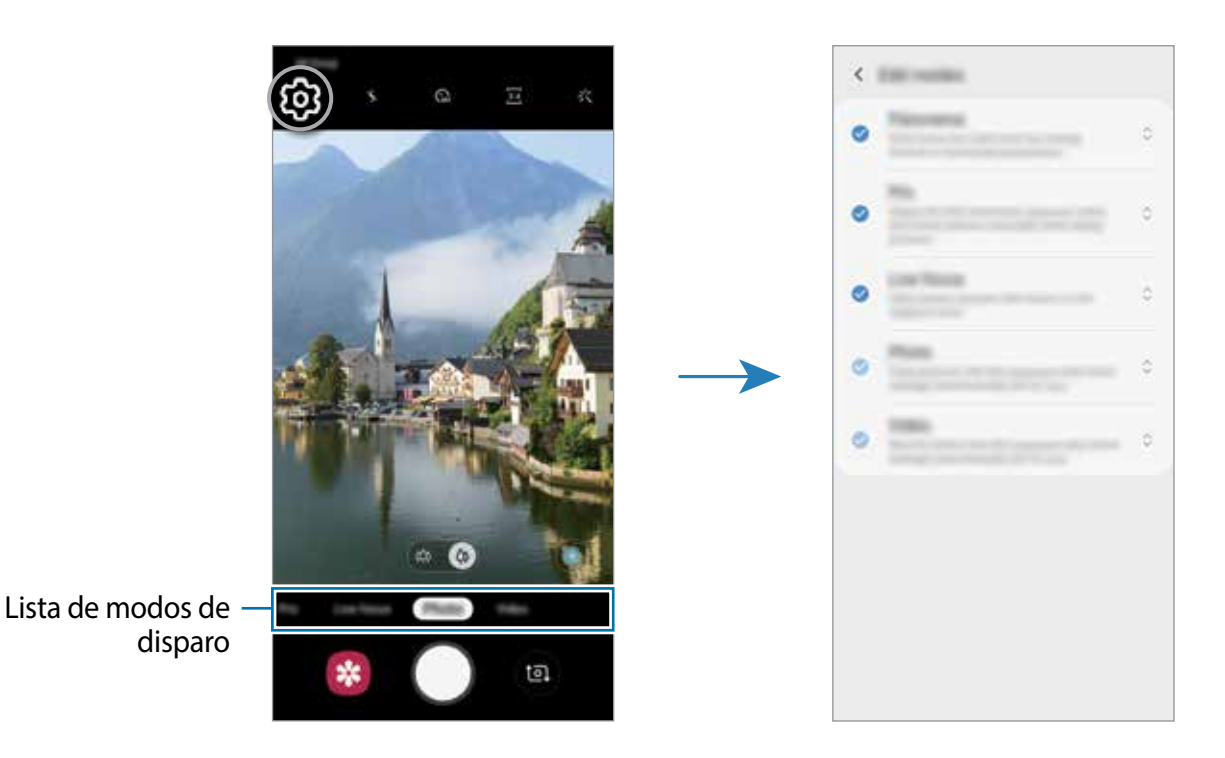

#### **Definir a ação do Botão da câmera**

Você pode tirar uma série de fotos ou criar um GIF animado ao manter o Botão da câmera pressionado.

Na tela da câmera, toque em **© → Pressionar o Botão da câmera para** e selecione uma ação que queira utilizar.

- **Tirar uma foto**: tira uma foto.
- **Tirar foto contínua**: tira uma série de fotos.
- **Criar GIF**: cria um GIF animado com fotos na sequência que foram tiradas.

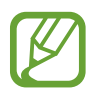

As funções **Tirar foto contínua** e **Criar GIF** estão disponíveis somente em alguns modos de disparo.

#### **Fixar o foco (AF) e a exposição (AE)**

Você pode bloquear o foco ou a exposição em uma área selecionada para impedir que a câmera faça ajustes automaticamente baseados nas alterações das pessoas ou nas fontes de luz.

Mantenha pressionada a área do foco, a função Bloq AF/AE aparecerá na tela e as configurações de foco e exposição serão bloqueadas. A configuração permanecerá bloqueada mesmo após tirar uma foto.

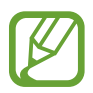

Esta função está disponível somente nos modos **Pro** e **Foto**.

## **Modo Otimizador de cena**

Sua câmera ajustará as configurações de cor automaticamente depois de reconhecer um objeto ou uma cena como, por exemplo, pessoas, comida ou um cenário noturno.

Na lista de modos de disparo, toque em **Foto**. Quando a câmera reconhece o objeto ou a cena, o botão do Otimizador de cena mudará e a cor otimizada e o efeito serão aplicados.

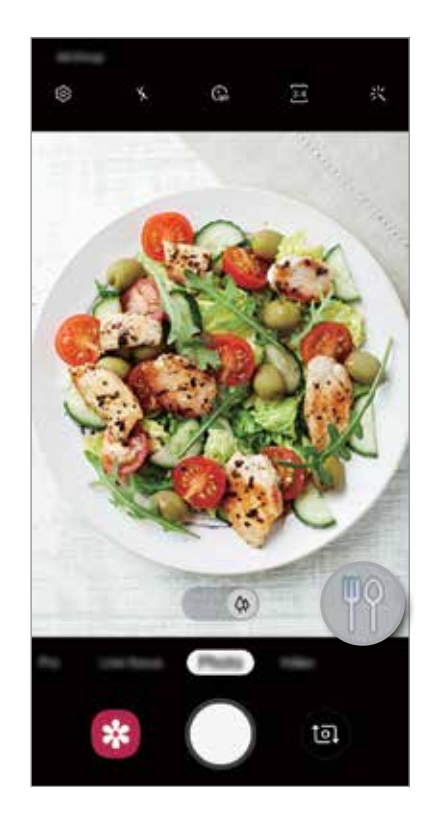
## **Foco dinâmico**

A câmera permite a você tirar fotos onde o plano de fundo é desfocado e o objeto se destaca claramente. Você também pode aplicar um efeito no plano de fundo e editar após tirar uma foto.

### **Tirar fotos que destacam usando a função Foco dinâmico**

Ajuste o nível de desfoque no plano de fundo na tela da câmera e tire uma foto que destaca uma pessoa.

- Use esta função em um lugar que possua luz suficiente.
	- O desfoque do plano de fundo pode não ser aplicado adequadamente nas seguintes condições:
		- Movimentação do objeto ou aparelho.
		- O objeto é fino ou transparente.
		- O objeto tem uma cor ou um padrão parecido com o plano de fundo.
		- O objeto ou o plano de fundo é liso.
- 1 Na lista de modos de disparo, toque em **Foco dinâmico**.
- $2$  Arraste a barra de ajuste para a esquerda ou para a direita para ajustar o nível de desfoque.
- 3 Quando a mensagem **O efeito foi aplicado.** aparecer na tela da câmera, toque em para tirar uma foto.

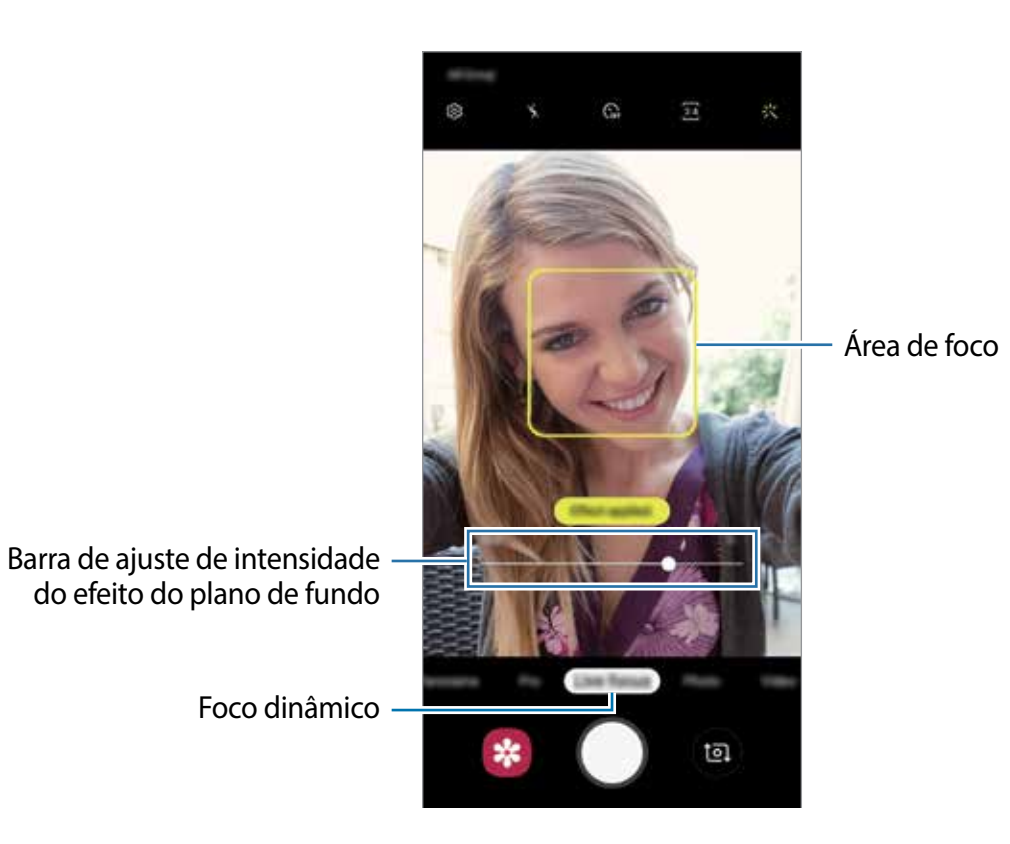

### **Editar o plano de fundo de fotos tiradas com o Foco dinâmico**

Você também pode editar o efeito do plano de fundo e a intensidade para fotos tiradas com a função Foco dinâmico.

- 1 Selecione uma foto tirada com a função Foco dinâmico e toque em **Alterar efeito de fundo**.
- $2$  Arraste a barra de ajuste para a esquerda ou para a direita para ajustar o nível de desfoque.

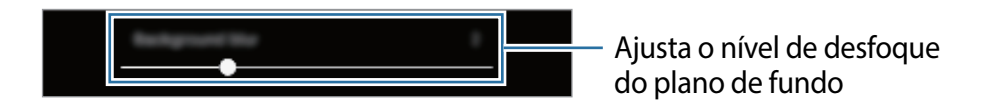

3 Toque em **Aplicar** para salvar uma foto.

### **Usar os modos de disparo**

Para alterar o modo de disparo, arraste a lista de modos de disparo para a esquerda ou para a direita ou deslize na tela da câmera para a esquerda ou para a direita.

Selecione o modo de disparo desejado.

### **Modo Foto**

A câmera ajusta as opções de disparo automaticamente, dependendo dos arredores para capturar fotos facilmente.

Na lista de modos de disparo, toque em **Foto**.

Para tirar autorretratos com a câmera frontal, deslize para cima ou para baixo, ou toque em para alternar para a câmera frontal.

**Aplicar efeitos de beleza**

Você pode selecionar um efeito de filtro e modificar atributos faciais como seu tom de pele, formato do rosto, antes de tirar uma foto.

- 1 Na tela da câmera, toque em  $\cdot \zeta$ .
- 2 Selecione efeitos de filtro ou de beleza e tire uma foto.

### **Modo Vídeo**

A câmera ajusta as opções de disparo automaticamente dependendo dos arredores para filmar facilmente.

Na lista de modos de disparo, toque em **Vídeo**.

### **Modo Pro**

Capture fotos enquanto ajusta manualmente várias opções de disparo como, valor de exposição e ISO.

Na lista de modos de disparo, toque em **Pro**. Selecione as opções e defina as configurações, em seguida toque em  $\bigcirc$  para tirar uma foto.

**Opções disponíveis**

- So : seleciona um valor de ISO. Essa função controla a sensibilidade de luz da câmera. Valores baixos são para objetos estáveis ou bem iluminados. Valores altos são para objetos que se movem rapidamente ou pouco iluminados. No entanto, configurações de ISO maiores podem resultar em fotos com ruído.
- **WB**: seleciona um controle do branco apropriado para que as imagens tenham uma diversidade de cores vivas. Você pode definir uma temperatura de cor.
- : ajusta o valor de exposição. Essa função determina a quantidade de luz que o sensor da câmera recebe. Para ambientes com pouca luz, use um valor de exposição maior.

### **Modo Panorâmica**

Tire uma série de fotos horizontais ou verticais e junte-as para criar uma imagem panorâmica.

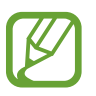

Para obter a melhor foto usando este modo, siga as seguintes dicas:

- Mova a câmera lentamente em qualquer direção.
- Mantenha a imagem dentro do quadro da câmera. Se a imagem prévisualizada estiver fora do quadro ou se você não mover o aparelho, a câmera irá interromper os disparos automaticamente.
- Evite tirar fotos de fundos indistintos como um céu limpo ou uma parede de uma cor só.
- 1 Na lista de modos de disparo, toque em **Panorâmica**.
- 2 Toque em  $\bigcirc$  e mova lentamente o aparelho em uma direção.
- Toque em  $\bigodot$  para parar de tirar fotos.

# **Definir as configurações da câmera e filmadora**

### **Opções para o modo de disparo atual**

Na tela da câmera, use as seguintes opções:

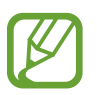

As opções disponíveis podem variar de acordo com o modo de disparo.

- $\cdot$   $\cdot$   $\cdot$   $\cdot$  ativa ou desativa o flash.
- $\mathbb{Q}_{\text{ref}}$ : seleciona o tempo de atraso antes de capturar a foto.
- $\mathbb{R}^3$ : seleciona uma proporção de aspecto para fotos.
- 兴: aplicar efeitos de beleza ou um efeito de filtro.
- $\mathbb{F}$  : seleciona uma proporção de aspecto para vídeos.
- $\cdot$   $\odot$ : seleciona um modo de medição. Isso determina como os valores de luz são calculados. **Medição: Centro ponderado**: usa a luz da porção central do disparo para calcular a exposição do disparo. **Medição: Ponto**: usa a luz em uma área central concentrada do disparo para calcular a exposição do disparo. **[** $\diamond$ **] Medição: Matriz**: calcula a média da cena completa.

### **Configurações da câmera e filmadora**

Na tela da câmera, toque em  $\odot$ . Algumas opções podem não estar disponíveis dependendo do modo de disparo.

#### **Recursos inteligentes**

• **Otimização de cena**: define a câmera para ajustar as configurações de cores automaticamente dependendo do objeto ou da cena.

#### **Fotos**

- **Pressionar o Botão da câmera para**: selecione uma ação para executar ao manter pressionado o botão da câmera.
- **Salvar opções**: selecione como quer salvar fotos.

#### **Vídeos**

- **Tamanho do vídeo traseiro**: seleciona uma resolução para fotos que você queira tirar com a câmera traseira. Usar uma resolução maior resultará em vídeos com maior qualidade, porém consumirá mais memória.
- **Tamanho do vídeo frontal**: selecione uma resolução para os vídeos que deseja filmar com a câmera frontal. Usar uma resolução maior resultará em vídeos com maior qualidade, porém consumirá mais memória.
- **Vídeo de alta eficiência**: grave vídeos no formato HEVC (High Efficiency Video Codec). Seus vídeos em HEVC serão salvos como arquivos compactados para economizar a memória do aparelho.

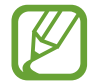

Você não pode reproduzir vídeos HEVC em outros aparelhos ou compartilhá-los online.

#### **Recursos úteis**

- **HDR (vívido):** tira fotos com cores ricas e reproduz detalhes mesmo em áreas muito claras ou escuras.
- **Linhas de grade:** exibe guias na tela para ajudar na composição ao selecionar objetos.
- **Marcas de localização**: anexa uma etiqueta de localização GPS em uma foto.

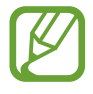

- O sinal GPS pode diminuir em locais onde houver obstruções como entre prédios, em áreas de baixa altitude ou em más condições climáticas.
- Sua localização pode aparecer em suas fotos quando você as transfere para a internet. Para evitar isso, desative esta função.
- **Modos de câmera**: exibe os modos de disparo disponíveis ou permite editar a lista de modos de disparo.
- **Métodos de disparo**: selecione um método de disparo para tirar uma foto ou filmar.
- **Local de armazenamento:** seleciona um local de memória para o armazenamento. Esta função está disponível ao inserir um cartão de memória**.**
- **Início rápido**: define o aparelho para abrir a câmera ao pressionar a Tecla Ligar/Desligar duas vezes rapidamente.

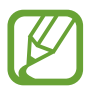

Essa função pode não estar disponível dependendo do país, operadora de serviços ou versão de software.

- **Detectar códigos QR:** define a câmera para detectar códigos QR ao escaneá-los.
- **Marca d'água:** adiciona uma marca d'água na parte inferior esquerda da tela ao tirar fotos.
- **Redefinir configurações**: restaura as configurações da câmera.
- **Fale conosco**: envie perguntas ou veja perguntas frequentes.
- **Sobre a Câmera**: exibe a versão do aplicativo Câmera e informação legal.

# **Galeria**

## **Introdução**

Veja imagens e vídeos armazenados em seu aparelho. Você pode também gerenciar as imagens e vídeos por álbum ou criar histórias.

## **Ver imagens**

- 1 Inicie o aplicativo **Galeria** e toque em **Imagens**.
- 2 Selecione uma imagem.

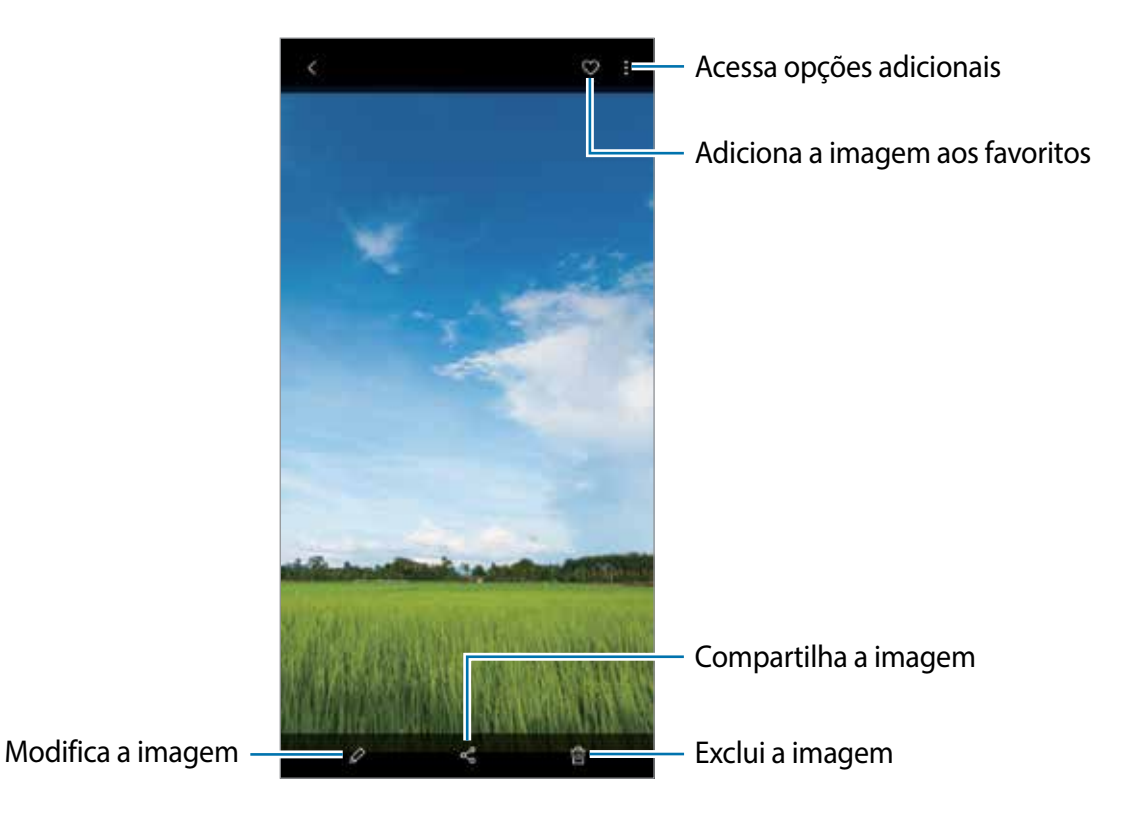

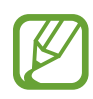

Você pode criar um filme, GIF animado ou uma colagem com múltiplas imagens. Na lista, toque em → **Criar GIF** ou **Criar colagem** e selecione as imagens.

#### **Pesquisar por imagens**

Inicie o aplicativo **Galeria** e toque em para ver imagens ordenadas por categorias como tipos, locais ou documentos.

Para procurar por imagens com palavras chaves, toque o campo de pesquisa.

## **Assistir vídeos**

- 1 Inicie o aplicativo **Galeria** e toque em **Imagens**.
- 2 Selecione um vídeo para reproduzir.
- 3 Toque em **Reproduzir vídeo** para reproduzir o vídeo.

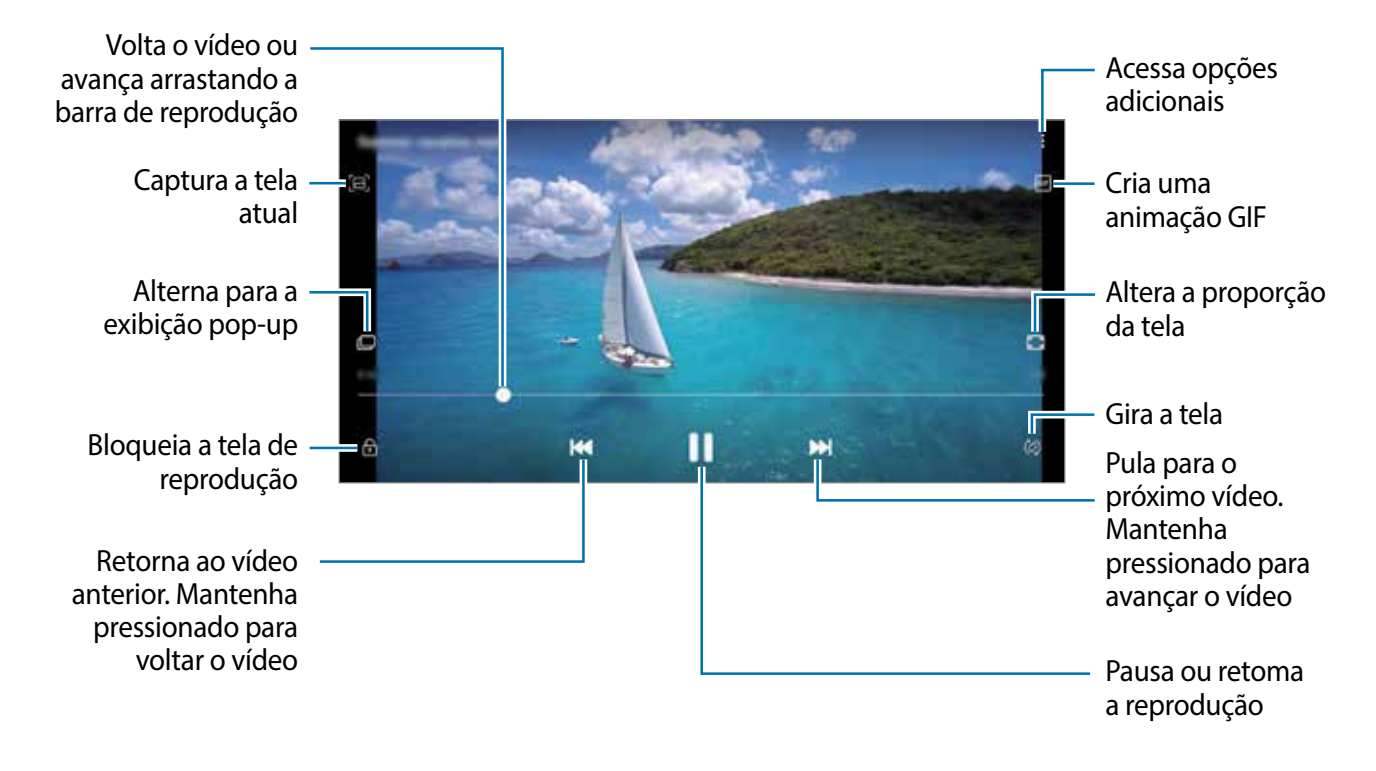

Deslize seu dedo para cima ou para baixo na parte esquerda da tela de reprodução para ajustar o brilho, ou para cima ou para baixo na parte direita para ajustar o volume.

Para voltar ou avançar rapidamente, deslize para a esquerda ou para a direita na tela de reprodução.

### **Ver os detalhes das imagens e vídeos**

Você também pode visualizar detalhes do arquivo como pessoas, locais e informações básicas. Se houver um conteúdo criado automaticamente como um histórico ou um GIF, o conteúdo também será exibido.

Enquanto visualiza uma imagem ou na tela de pré-visualização de vídeo, deslize a tela para cima. Os detalhes do arquivo aparecerão.

Você também pode ver informações relacionadas ao conteúdo ao tocar nas informações na tela.

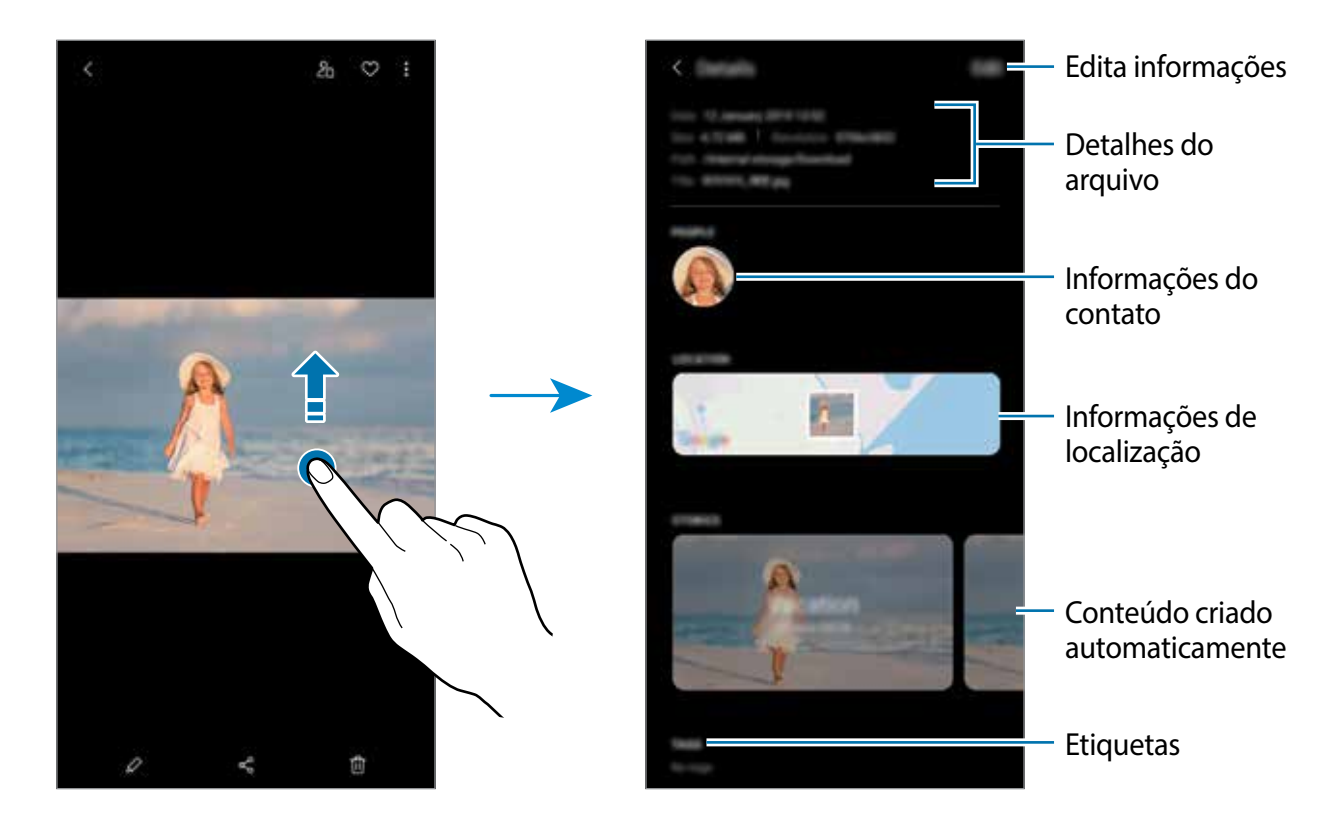

### **Visualizar álbuns**

Você pode visualizar suas imagens e vídeos organizados por pastas ou álbuns. Os filmes, animações GIFs ou colagens criadas também serão ordenadas em suas pastas ou lista de álbuns.

Inicie o aplicativo **Galeria**, toque em **Álbuns** e depois selecione um álbum.

### **Ocultar álbuns**

Você pode ocultar os álbuns.

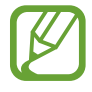

Você não pode ocultar os álbuns padrão como os da **Câmera** e **Capturas de tela**.

- 1 Inicie o aplicativo **Galeria** e toque em **Álbuns**.
- 2 Toque em  $\frac{1}{2} \rightarrow$  Ocultar ou exibir álbuns.
- 3 Deslize o seletor de álbum para ocultar.

## **Ver histórias**

Ao capturar ou salvar imagens e vídeos, o aparelho irá ler suas etiquetas de localização e data, ordenar e criar histórias. Para criar histórias automaticamente, você deve capturar ou salvar várias imagens e vídeos.

Inicie o aplicativo **Galeria** toque em **Histórias** e depois selecione uma história.

### **Criar histórias**

Crie histórias com vários temas.

- 1 Inicie o aplicativo **Galeria** e toque em **Histórias**.
- 2 Toque em **:** → Criar história.
- 3 Insira um título e toque em **Criar**.
- 4 Marque as imagens e vídeos que serão incluídos na história e toque em **Concluído**.

Para adicionar imagens ou vídeos a uma história, selecione uma história e toque em  $\frac{1}{2}$   $\rightarrow$ **Adicionar**.

Para remover imagens ou vídeos de uma história, selecione uma história e toque em  $\frac{1}{2}$   $\rightarrow$ **Editar**, marque as imagens ou vídeos para remover e depois toque em **Remover da história**.

### **Excluir histórias**

- 1 Inicie o aplicativo **Galeria** e toque em **Histórias**.
- 2 Mantenha pressionada uma história e toque em **Excluir**.

### **Compartilhar álbuns**

Crie álbuns e compartilhe-os com seus familiares e amigos salvos em seus contatos. Eles podem visualizar álbuns compartilhados em aparelhos que tenham entrado na Samsung account, como smartphones, TVs ou refrigeradores.

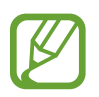

- Para usar esta função, seu número de telefone deve ser verificado.
- Para utilizar essa função, você deve registrar e entrar em sua Samsung account.
- Taxas adicionais poderão ser geradas ao compartilhar arquivos através da rede móvel.

#### **Criar álbuns para compartilhar**

- 1 Inicie o aplicativo **Galeria** e toque em **Compartilhado**.
- 2 Toque em **Criar álbum compart**.

Ao usar esta função pela primeira vez, primeiro você deve ler e aceitar os termos e condições do Samsung Social.

- 3 Insira um título para o álbum e toque em **Criar**.
- 4 Selecione um grupo para compartilhar.
- 5 Toque em **OK**. Os destinatários receberão uma notificação.

#### **Adicionar imagens ou vídeos em um álbum**

- 1 Inicie o aplicativo **Galeria** e toque em **Compartilhado**.
- 2 Selecione um álbum para adicionar imagens ou vídeos.
- $\beta$  Toque em  $+$  e marque imagens ou vídeos para adicionar.
- 4 Toque em **Concluído**.

### **Sincronizar imagens e vídeos com a Samsung Cloud**

Ao sincronizar seu aplicativo **Galeria** com a Samsung Cloud, as fotos tiradas e os vídeos gravados também serão salvos na Samsung Cloud. Você pode ver imagens e vídeos salvos na Samsung Cloud no seu aplicativo **Galeria** e acessá-los de outros aparelhos.

Inicie o aplicativo **Galeria**, toque em → **Configurações** e depois deslize o seletor **Sincronizar com a Samsung Cloud**. O aplicativo **Galeria** e a Samsung Cloud serão sincronizados.

## **Excluir imagens ou vídeos**

#### **Excluir uma imagem ou um vídeo**

Selecione uma imagem ou um vídeo e toque em  $\overline{m}$  na parte inferior da tela.

### **Excluir várias imagens e vídeos**

- 1 Na tela principal da Galeria, mantenha uma imagem ou um vídeo pressionado para excluir.
- 2 Marque mais imagens ou vídeos.
- 3 Toque em **Excluir**.

# **Emoji AR**

## **Introdução**

Crie um My Emoji que se pareça com você, tire fotos e grave vídeos usando My emojis, personagens My Emojis ou stickers.

Você pode personalizar as características do My Emoji como formato do rosto ou penteado, e decorá-los com vários acessórios. Você também pode se expressar de maneiras divertidas usando os stickers My Emoji durante uma conversa.

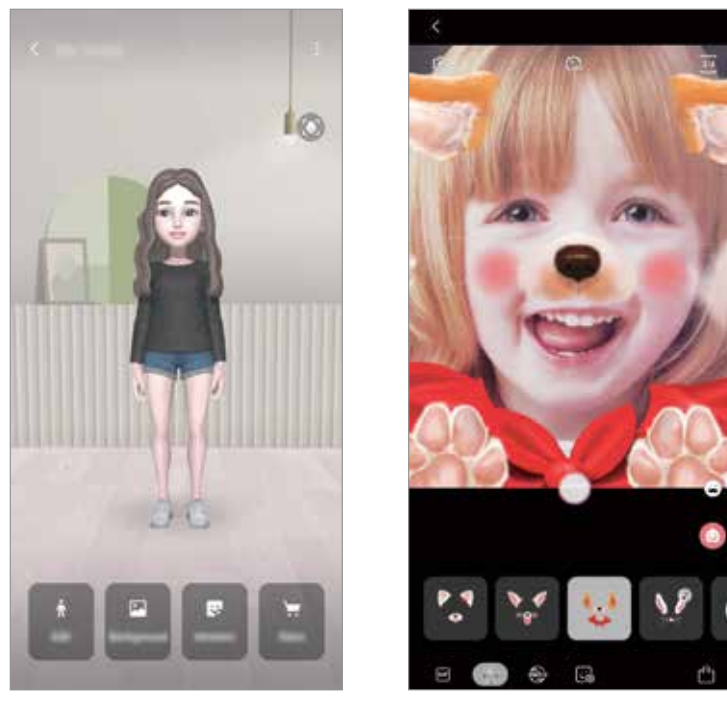

My Emojis Stickers

## **Criar um My Emoji**

Crie um My Emoji que pareça com você. Stickers My Emoji com várias expressões serão gerados automaticamente.

- 1 Inicie o aplicativo **Câmera** e toque em **Emoji AR** <sup>→</sup> <sup>→</sup> **Criar My Emoji**.
- 2 Alinhe seu rosto na tela e toque em  $\bigcirc$  para tirar a foto.
- 3 Selecione o gênero e idade do seu My Emoji e toque em **Avançar**.
- 4 Decore o My Emoji e toque em **Avançar**.

#### 5 Toque em **Concluído**.

O My Emoji e os stickers My Emoji estão criados agora. Você pode ver os Stickers My Emoji na Tela inicial do My Emoji.

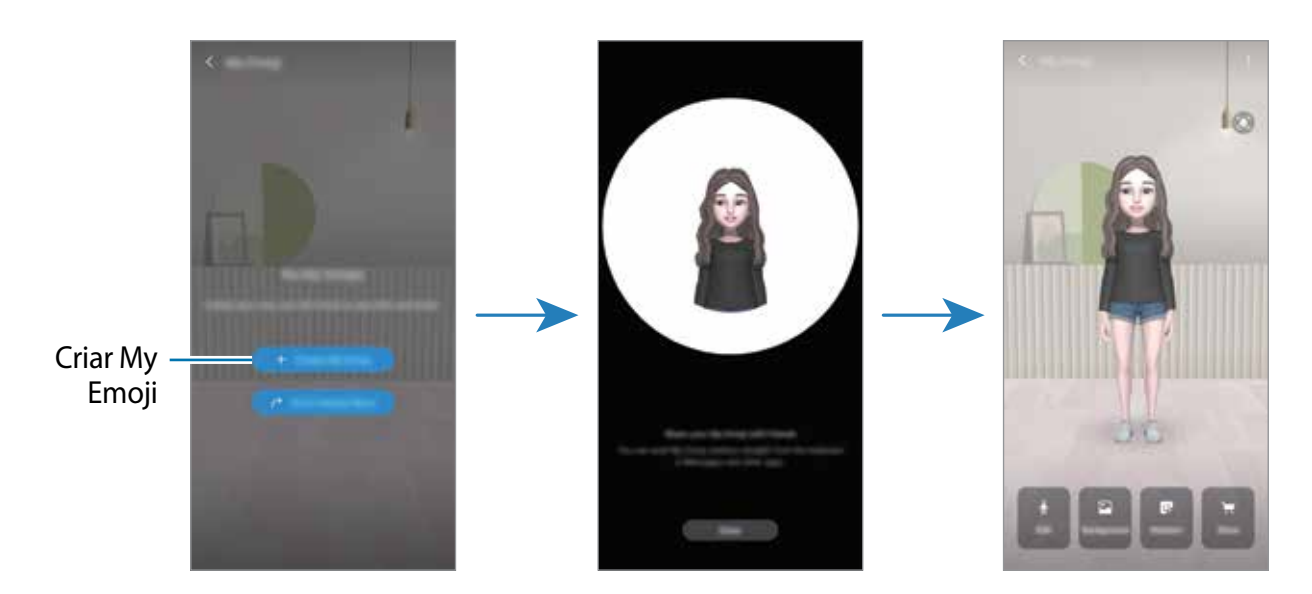

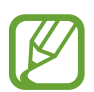

Você pode usar a função **Emoji AR** em ambas as câmeras frontal e traseira. Se estiver usando a câmera traseira, a função altera automaticamente para a câmera frontal. Para alternar entre as câmeras, deslize para cima ou para baixo na tela da câmera.

#### **Excluir o My Emoji**

Inicie o aplicativo **Câmera**, toque em **Emoji AR** → . Toque em → **My Emojis**, mantenha pressionado o My Emoji que deseja excluir e toque em **Excluir**. O My Emoji e os Stickers My Emoji serão excluídos.

### **Personalizar o My Emoji**

Edite ou decore um My Emoji na tela inicial do My Emoji após baixar vários itens do universo de realidade aumentada. Você também pode adicionar stickers My Emoji.

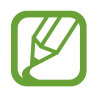

As opções disponíveis podem variar dependendo de seu país ou operadora de serviços.

Aplicativos e funções

### **Tela inicial do My Emoji**

Inicie o aplicativo **Câmera** e toque em **Emoji AR** → . A tela inicial do My Emoji irá aparecer.

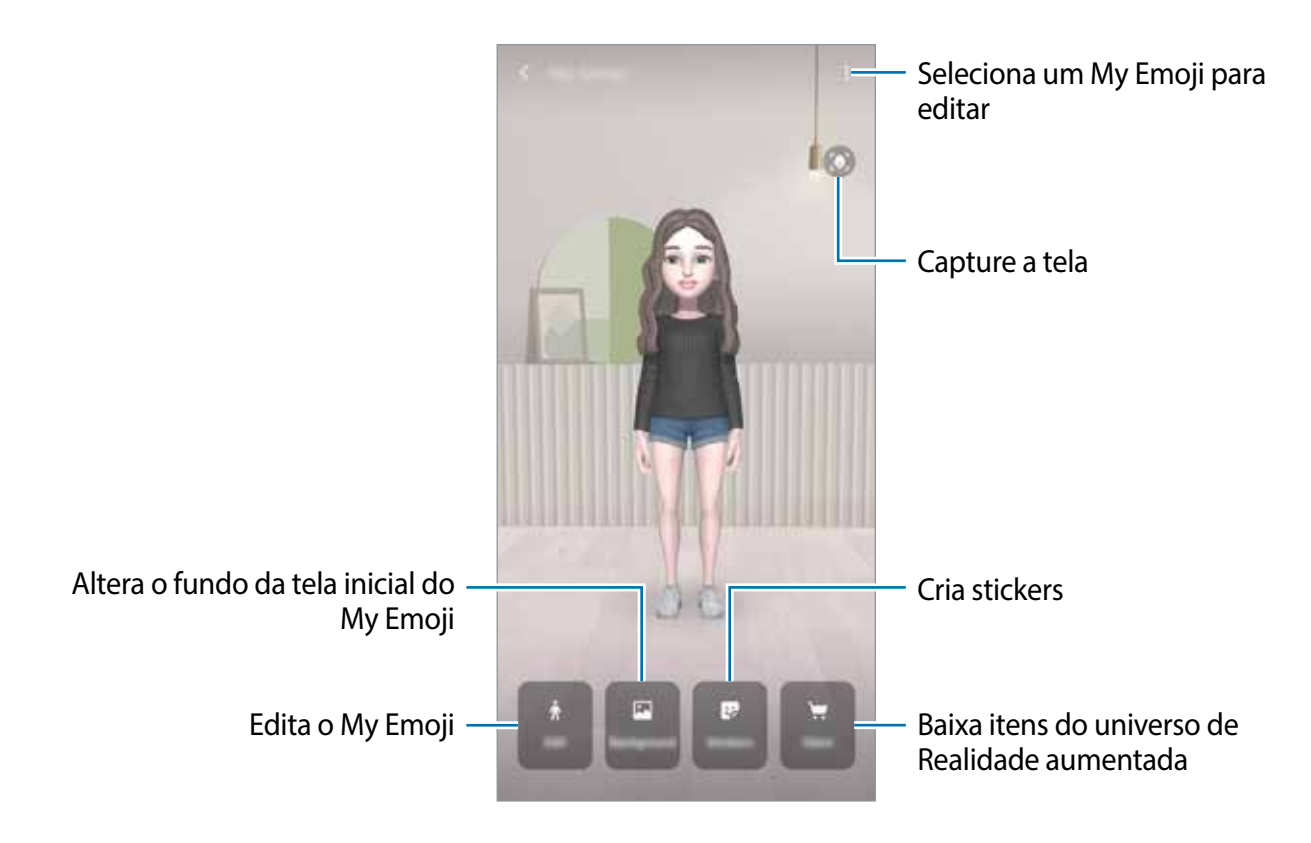

### **Editar um My Emoji**

Edite um My Emoji ou mude o fundo da tela inicial do My Emoji. Na tela inicial do My Emoji, toque em **Editar** ou **Plano de fundo**.

#### **Baixar itens do universo de Realidade aumentada**

Decore um My Emoji após baixar itens como roupas ou acessórios, do universo de RA. Na tela inicial do My Emoji, toque em **Loja** e baixe os itens desejados. Você pode exibir os itens baixados na tela de edição My Emoji.

### **Stickers My Emoji**

Crie seus próprios stickers com expressões do My Emoji e ações. Você pode usá-los ao enviar mensagens ou em uma rede social.

Aplicativos e funções

### **Ver Stickers My Emoji**

Na tela inicial do My Emoji, toque em **Stickers**. Veja os Stickers My Emoji.

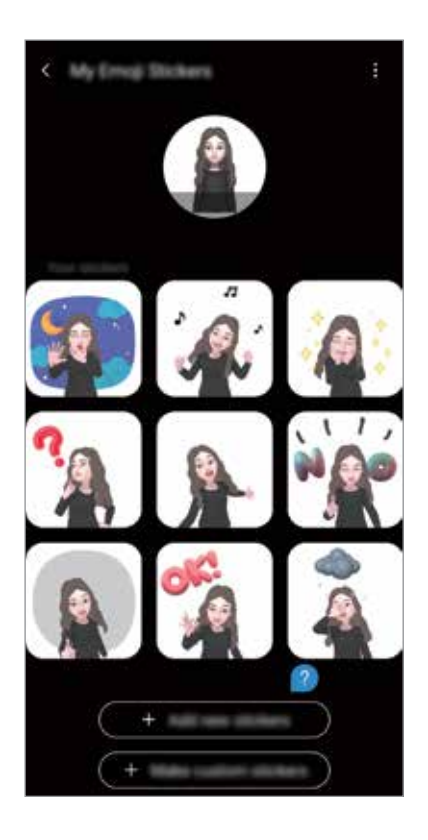

#### **Adicionar stickers**

Na tela inicial do My Emoji, toque em **Stickers** → **Adic. novos stickers**, marque os stickers desejados e, em seguida, toque em **Adicionar**. Os stickers My Emojis serão adicionados e você poderá usá-los durante uma conversa através de mensagens ou rede social.

#### **Criar seus próprios stickers**

Crie stickers My Emoji como quiser.

- 1 Na tela inicial do My Emoji, toque em **Stickers** <sup>→</sup> **Criar stickers person**.
- 2 Edite os sticker como quiser.
	- **· :** seleciona uma expressão.
	- $\cdot$   $\dot{\bullet}$ : seleciona uma ação.
	- **extending in the standard stickers.**
	- $\cdot$   $\mathbb{T}$ : insere texto.
	- $\cdot$   $\blacksquare$ : seleciona o fundo do sticker.

3 Toque em **Salvar**.

### **Usar stickers My Emoji em conversas**

Você pode usar seus stickers My Emoji durante uma conversa por mensagens ou serviço de rede social. Os seguintes passos é um exemplo de como usar stickers My Emoji no aplicativo **Mensagens**.

- 1 Ao escrever uma mensagem no aplicativo **Mensagens** toque em  $\ddot{\bullet}$ , no teclado Samsung.
- 2 Toque no ícone My Emoji.
- 3 Selecione um dos stickers My Emoji.

O sticker My Emoji será inserido.

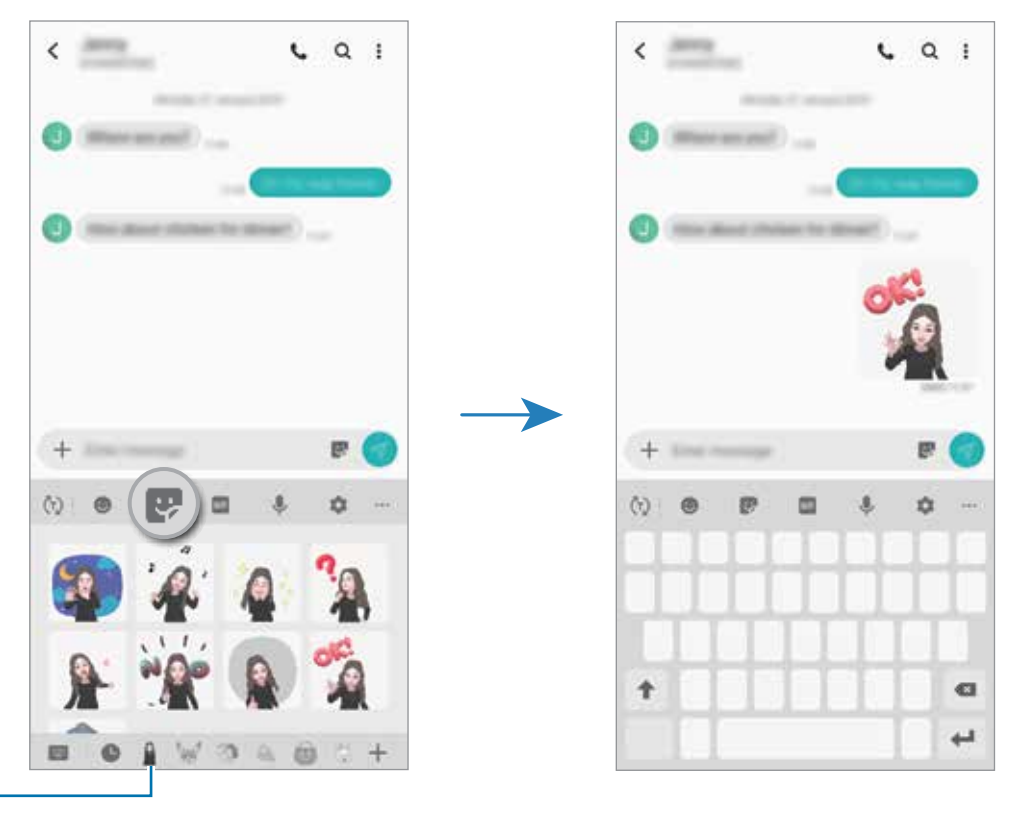

Ícone My Emoji

**Excluir stickers My Emoji**

No teclado Samsung, toque em  $\bullet$  e toque em  $\bullet$  na parte inferior do teclado. Selecione o sticker My Emoji que deseja excluir e toque em **Excluir**.

# **Always On Display**

Você pode visualizar informações como o relógio ou o calendário ou controlar a reprodução de música na tela quando ela estiver desativada.

Você também pode verificar novas notificações como mensagens ou chamadas perdidas.

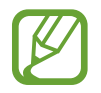

- O brilho do Always On Display pode mudar automaticamente dependendo das condições de luz.
- Se o sensor na parte de cima do aparelho for coberto por um tempo, o Always On Display será desligado.

### **Definir como exibir o Always On Display**

Você pode selecionar como exibir o Always On Display. O Always On Display pode ser definido para aparecer continuamente ou aparecer somente ao tocar a tela enquanto ela estiver desativada. Também, você pode definir o tempo para exibir o Always On Display.

Inicie o aplicativo **Config.**, toque em **Tela de bloqueio** → **Always On Display** → **Modo de exibição** e depois selecione o modo desejado.

### **Abrir notificações no Always On Display**

Ao receber uma mensagem, perder uma ligação ou receber notificações de aplicativos, ícones de notificação aparecerão na tela mesmo que ela esteja desativada. Toque duas vezes no ícone de notificação para ver a sua notificação.

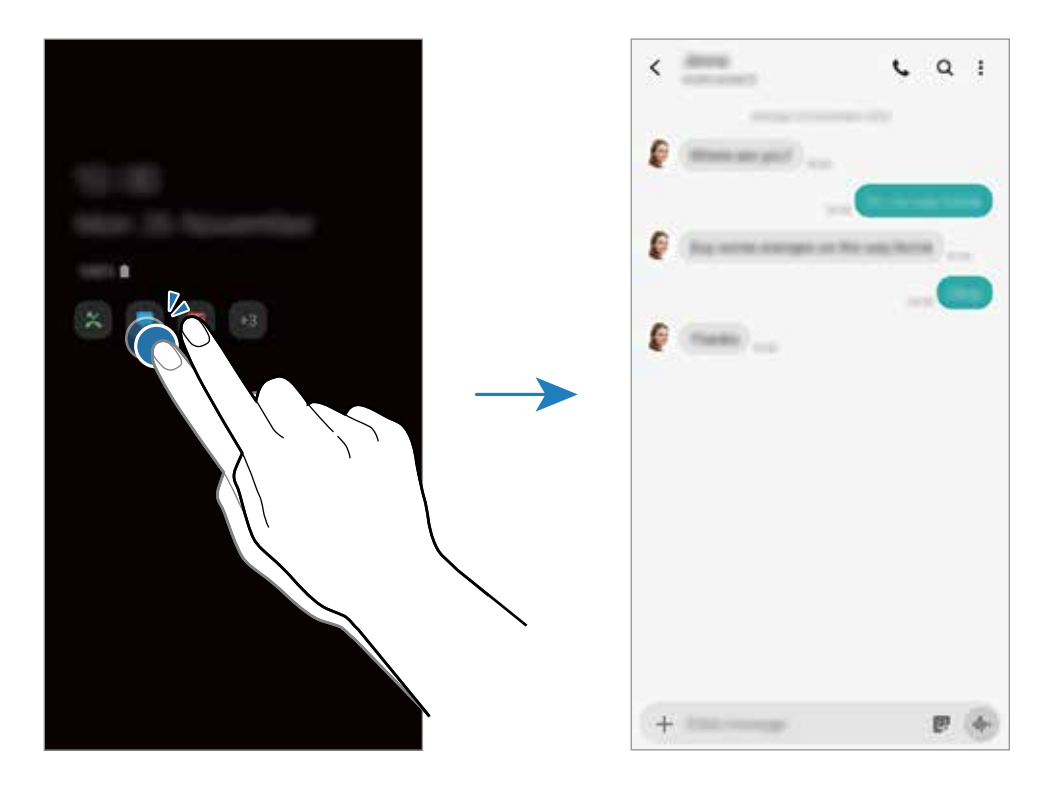

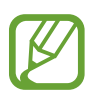

Se a tela estiver bloqueada, você deverá desbloqueá-la para ver as notificações.

### **Controlar a reprodução de músicas no Always On Display**

Você pode controlar a reprodução de músicas no Always On Display.

- 1 Inicie o aplicativo **Config.**, toque em **Tela de bloqueio** <sup>→</sup> **FaceWidgets** e depois deslize o seletor **Música**.
- $2$  Para controlar a reprodução da música quando a tela estiver desativada, dê um duplo toque nas horas.
- 3 Deslize o relógio para a esquerda ou para a direita para ir ao controlador de música.
- 4 Toque nos ícones para controlar a reprodução.

### **Exibir imagem no Always On Display**

Você pode exibir uma imagem no Always On Display. Você pode também exibir um GIF animado.

- 1 Inicie o aplicativo **Config.** <sup>→</sup> **Tela de bloqueio** <sup>→</sup> **Estilo de relógio** <sup>→</sup> **Always On Display**.
- 2 Arraste a lista de tipos para a esquerda e selecione o tipo com uma imagem.
- $3$  Toque em  $+$  e selecione uma imagem.

Para inserir um GIF animado, toque em **GIF** e selecione um arquivo.

4 Toque em **Concluído**.

### **Desativar a função Always On Display**

Inicie o aplicativo **Config.**, toque em **Tela de bloqueio** e depois deslize o seletor **Always On Display**.

Aplicativos e funções

# **Múltiplas janelas**

### **Introdução**

A função Múltiplas janelas permite que você abra dois aplicativos na tela ao mesmo tempo no modo tela dividida. Você também pode executar vários aplicativos ao mesmo tempo em janelas suspensas.

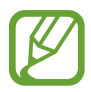

Alguns aplicativos poderão não suportar essa função.

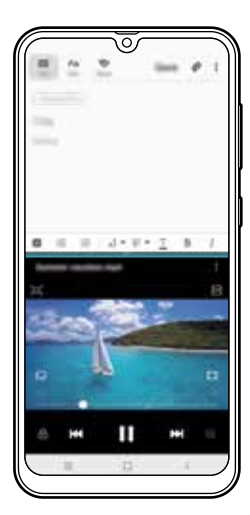

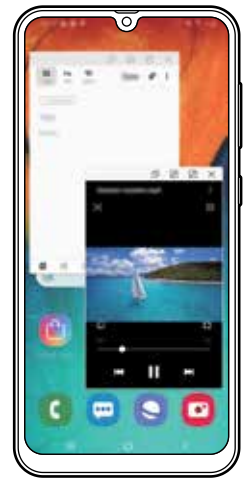

Tela dividida Exibição pop-up

## **Modo tela dividida**

- 1 Toque no Botão Recentes para abrir a lista de aplicativos usados recentemente.
- 2 Deslize para a esquerda ou para a direita, toque no ícone de um aplicativo e depois toque em **Abrir no modo tela dividida**.

O aplicativo selecionado será aberto na janela superior.

3 Na janela inferior, deslize para a esquerda ou para a direita para selecionar outro aplicativo para abrir.

Para abrir aplicativos que não estão na lista dos aplicativos utilizados recentemente, toque no botão Início ou no botão Voltar e selecione um aplicativo.

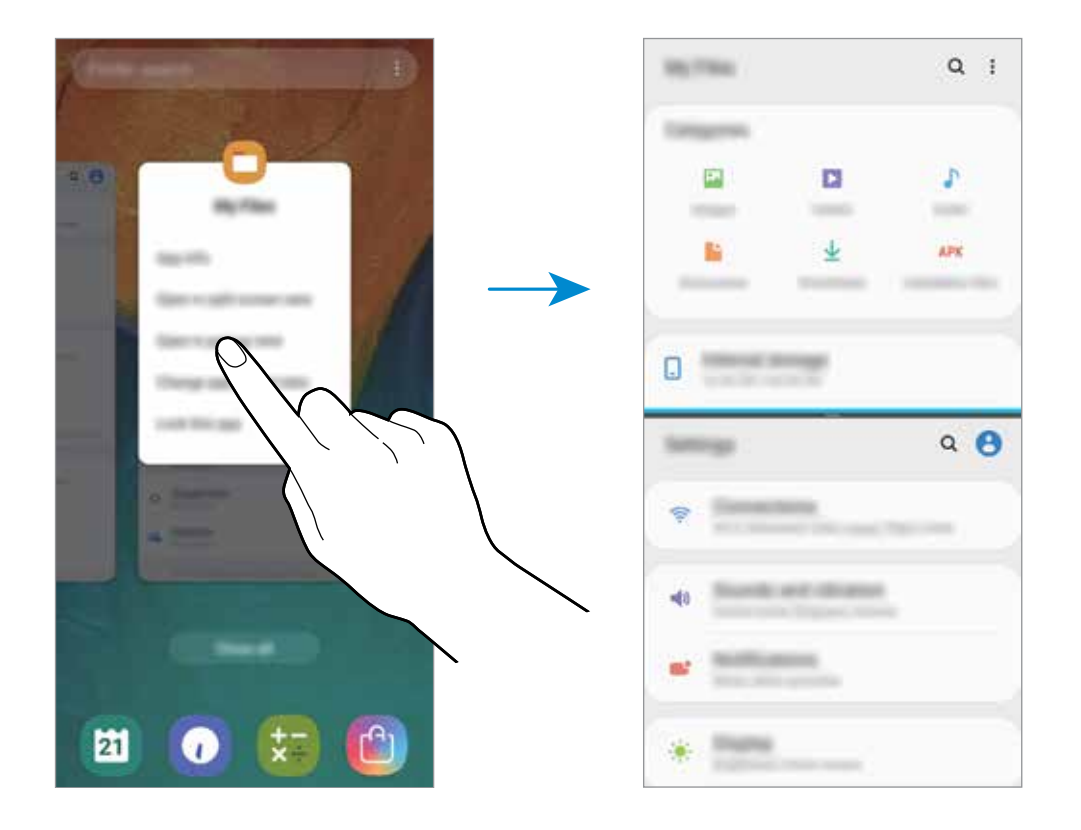

#### **Ajustar o tamanho da janela**

Arraste a barra entre as janelas de aplicativo para cima ou para baixo para ajustar o tamanho. Ao arrastar a barra entre as janelas de aplicativos para a parte superior ou inferior da tela, a janela será maximizada.

# **Exibição pop-up**

- 1 Toque no Botão Recentes para abrir a lista de aplicativos usados recentemente.
- 2 Deslize para a esquerda ou para a direita, toque no ícone de um aplicativo e depois toque em **Abrir na janela suspensa**.

A tela do aplicativo selecionado aparecerá na exibição pop-up.

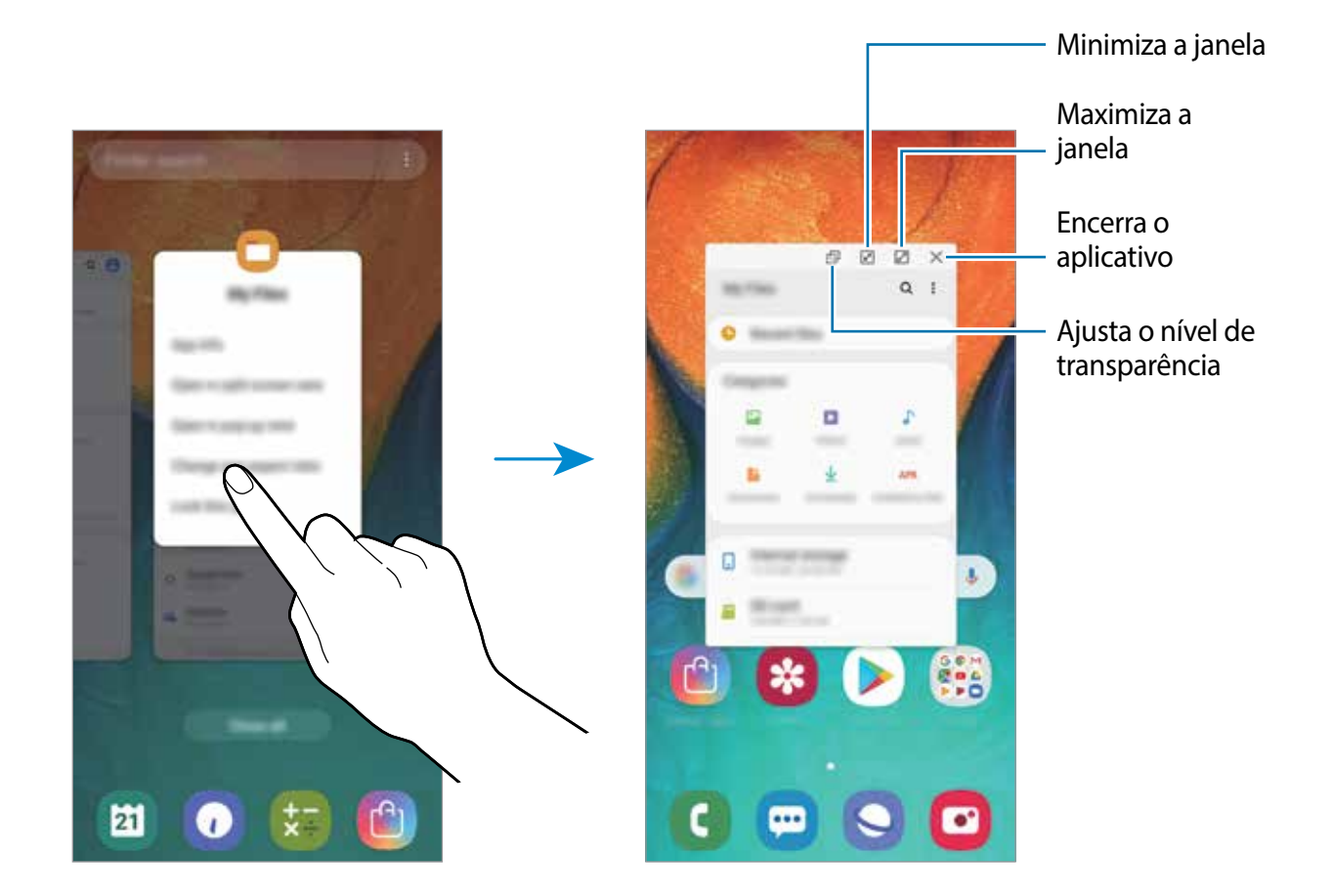

#### **Mover janelas pop-up**

Para mover uma janela pop-up, toque na barra de ferramentas de uma janela e arraste-a para a nova posição.

# **Espaço infantil**

# **Introdução**

Você pode restringir o acesso das crianças a alguns aplicativos, defina os horários de uso delas e defina configurações para oferecer um ambiente divertido e seguro para crianças quando elas usam o aparelho.

# **Abrir o Espaço infantil**

Ao iniciar esta função pela primeira vez ou após executar uma restauração de dados, siga as instruções na tela para completar a configuração.

1 Abra o painel de notificações, deslize novamente para baixo o painel e toque em (**Espaço infantil**) para ativá-lo.

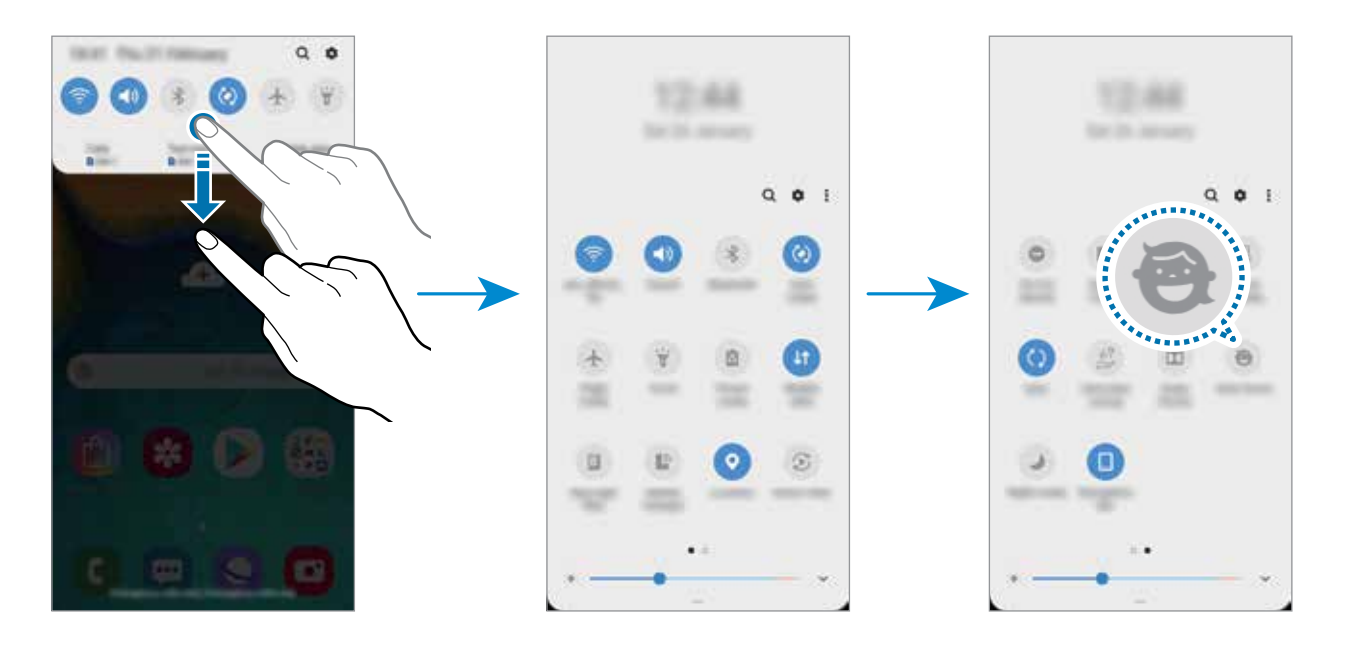

- 2 Leia a página de introdução do Espaço infantil e toque em **Avançar**.
- 3 Crie um PIN para usar no Espaço infantil.

Se já tiver definido o modo de bloqueio de tela em seu aparelho, você pode usar o mesmo modo para o Espaço infantil.

A tela do Espaço infantil aparecerá.

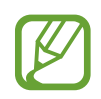

O PIN criado será usado ao ativar a função **Controle parental** ou fechar o Espaço infantil.

## **Usar o Espaço infantil**

Abra o painel de notificações, deslize novamente para baixo o painel e toque em (**Espaço infantil**) para ativá-lo.

A tela do Espaço infantil aparecerá.

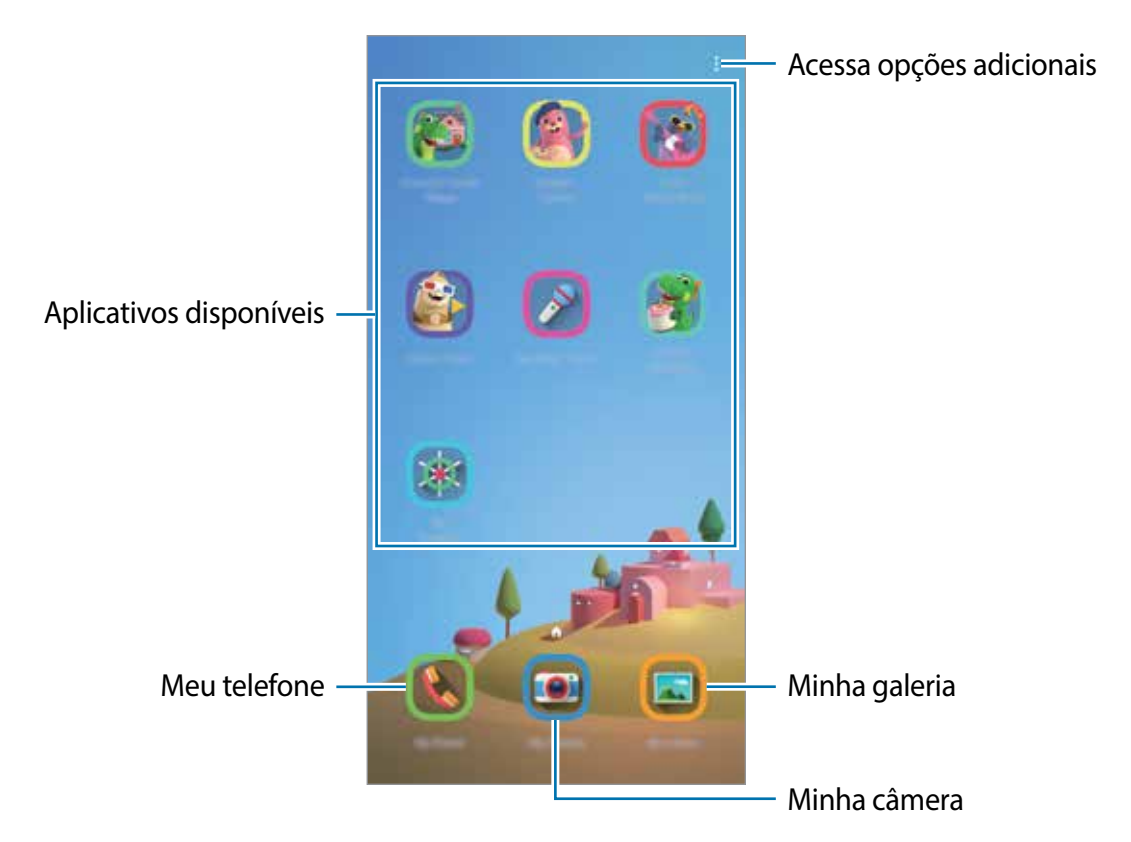

# **Definir configurações para o Espaço infantil**

Na tela do Espaço Infantil, toque em • → **Controle parental** e insira o PIN.

- **Nome da criança**: gerencie perfil de seu filho.
- **Def. tempo de diversão diário**: restringe o tempo de uso para o Espaço infantil.
- **Uso diário**: exibe o tempo de uso diário do Espaço infantil.
- **Atividade**: exibe o histórico de atividade do Espaço infantil.
- **Contatos frequentes**: exibe os contatos usados com frequência no Espaço infantil.
- **Criações do meu filho**: exibe os trabalhos criados dos aplicativos no Espaço infantil.
- **Conteúdo permitido**: verifique os aplicativos ou conteúdos suportados pelo Espaço infantil e adicione-os.

## **Fechar o Espaço infantil**

Para fechar o Espaço infantil, toque no Botão Voltar ou toque em • → **Fechar o Espaço infantil** e depois insira seu PIN.

# **Galaxy Wearable**

O Galaxy Wearable é um aplicativo que permite a você gerenciar seus dispositivos vestíveis. Ao conectar seu aparelho ao dispositivo vestível, você pode personalizar as configurações dos dispositivos vestíveis e dos aplicativos dele.

Inicie o aplicativo **Galaxy Wearable**.

Toque em **Iniciar** para conectar seu aparelho ao dispositivo vestível. Siga as instruções na tela para completar a configuração. Leia o manual do dispositivo vestível para maiores informações sobre como conectar e utilizar seu dispositivo vestível com seu aparelho.

# **Samsung Members**

O **Samsung Members** oferece serviços de suporte para consumidores, tais como diagnóstico do aparelho e permite que usuários enviem relatórios de erros. Também é possível compartilhar informações através da comunidade Galaxy ou ver as últimas notícias e dicas Galaxy. O **Samsung Members** poderá ajudar a solucionar problemas encontrados enquanto utiliza o aparelho.

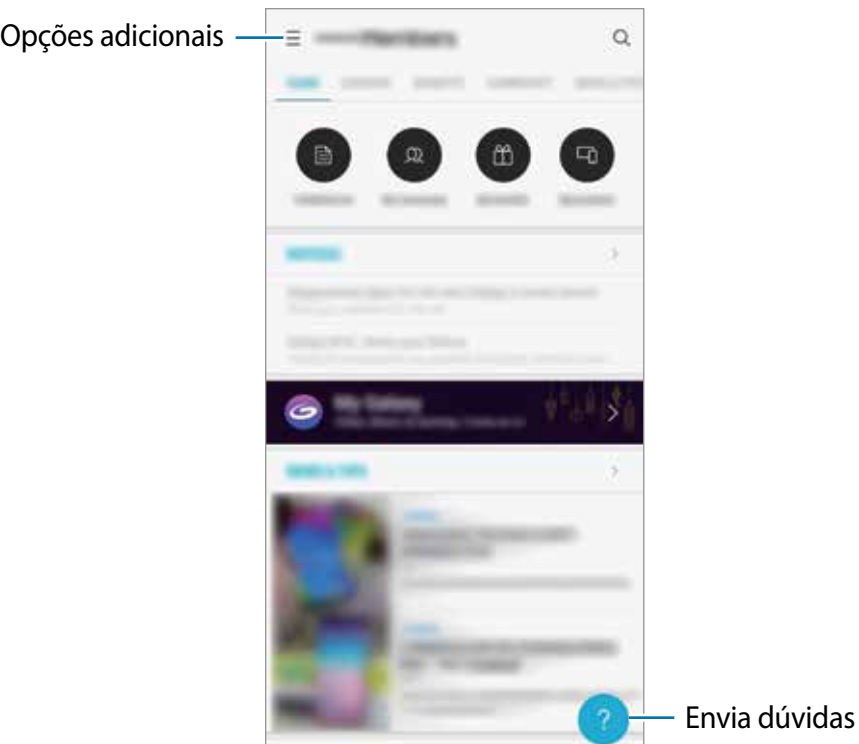

- A disponibilidade do aplicativo e das funções suportadas pode variar dependendo de seu país ou operadora de serviços.
	- Para enviar sua opinião ou publicar seus comentários, você deve se cadastrar e entrar em sua Samsung account.

# **Samsung Notes**

Crie notas ao inserir texto com o teclado ou ao escrever e desenhar na tela. Também é possível adicionar imagens e gravações de voz às suas notas.

### **Criar notas**

- 1 Inicie o aplicativo **Samsung Notes** e toque em .
- 2 Selecione um método de entrada na barra de ferramentas no topo da tela e escreva uma nota.

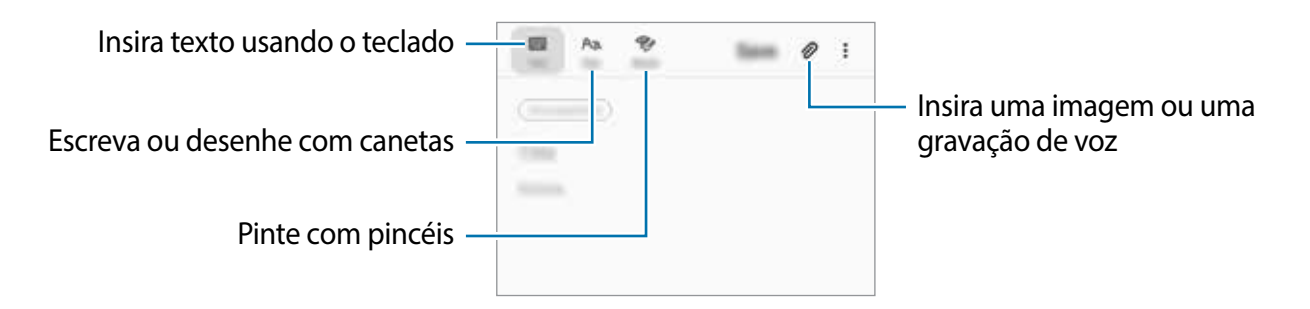

3 Ao terminar a nota, toque em **Salvar**.

### **Excluir notas**

- 1 Inicie o aplicativo **Samsung Notes**.
- 2 Mantenha pressionada a nota que deseja apagar. Para apagar várias notas, marque mais notas para apagar.
- 3 Toque em **Excluir**.

# **Calendário**

Gerencie seus compromissos ao inserir os próximos eventos ou tarefas em seu calendário.

### **Criar eventos**

- 1 Inicie o aplicativo **Calendário**, toque em **O** ou duplo toque em uma data. Se a data já possuir eventos ou tarefas salvas, toque a data e toque em  $\bullet$ .
- 2 Insira os detalhes do evento.

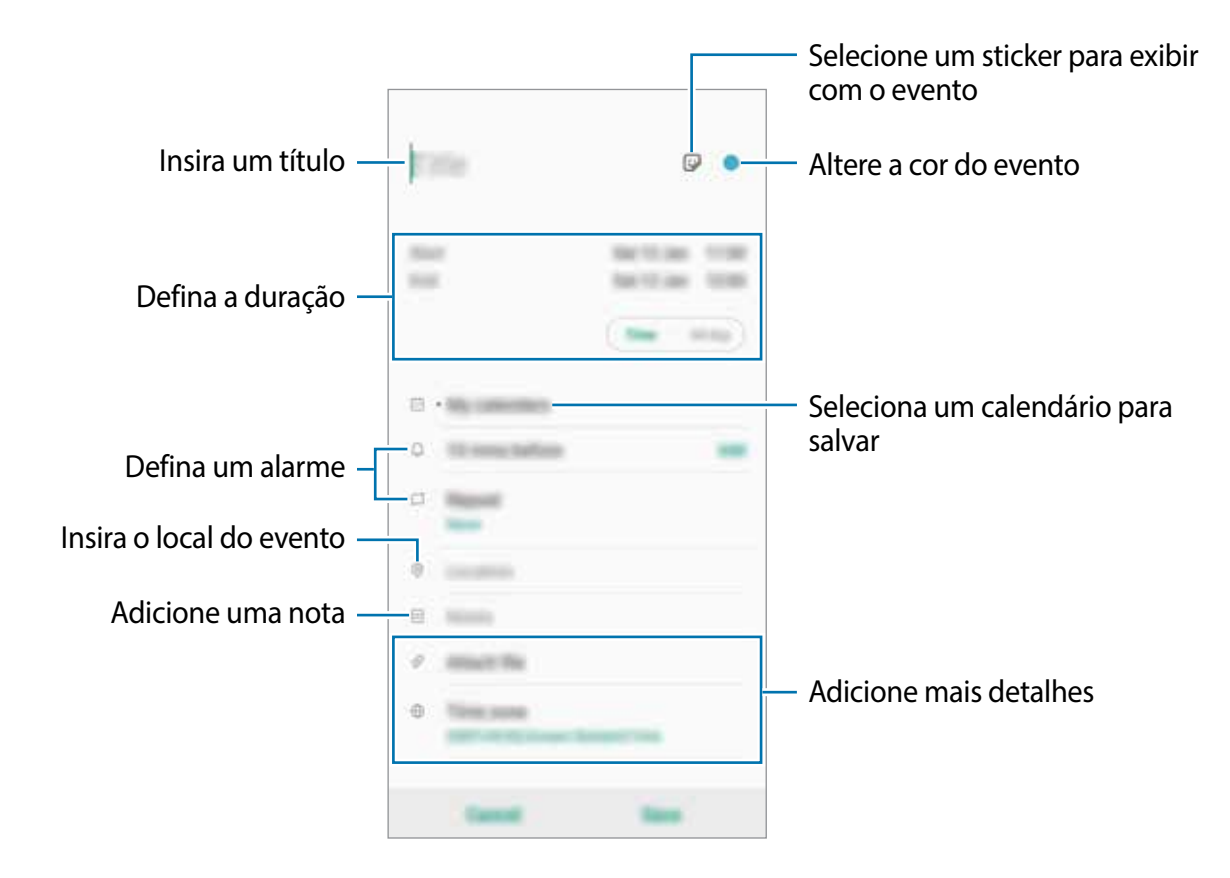

3 Toque em **Salvar** para salvar o evento.

### **Adicionar um lembrete**

Inicie o aplicativo **Calendário** e toque em  $\equiv$  → **Reminder** para abrir o aplicativo **Reminder**. Adicione uma tarefa no aplicativo **Reminder**.

#### **Sincronizar eventos com suas contas**

- 1 Inicie o aplicativo **Config.**, toque em **Contas e backup** <sup>→</sup> **Contas** e selecione a conta para sincronizar.
- 2 Para a conta Google, toque em **Sincronizar a conta** e deslize o seletor **Calendário** para ativá-lo.

Para a Samsung account, toque em **↓→ Config. de sincronização** e deslize o seletor **Calendário**.

Para adicionar contas para sincronizar, inicie o aplicativo **Calendário** e toque em  $\equiv \rightarrow \bullet \rightarrow \bullet$ **Adicionar nova conta**. Depois, selecione uma conta para sincronizar e efetue o login. Quando uma conta for adicionada, um círculo azul será exibido próximo ao nome da conta.

# **Samsung Health**

### **Introdução**

O Samsung Health ajuda a gerenciar seu bem-estar e condicionamento físico. Defina metas de exercício, verifique seu progresso e monitore seu status, bem-estar e atividades físicas. Você também pode comparar seus recordes de contagem de passos com outros usuários Samsung Health e ver dicas de saúde.

### **Usar o Samsung Health**

Abra a pasta **Samsung** e inicie o aplicativo **Samsung Health**. Se estiver usando o aplicativo pela primeira vez ou reiniciando após uma restauração de dados, siga as instruções na tela para completar a configuração.

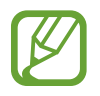

Algumas funções podem estar indisponíveis dependendo do país.

Para adicionar itens na tela do Samsung Health, toque em <sup>•</sup> → Gerenciar itens e, em seguida, selecione os itens.

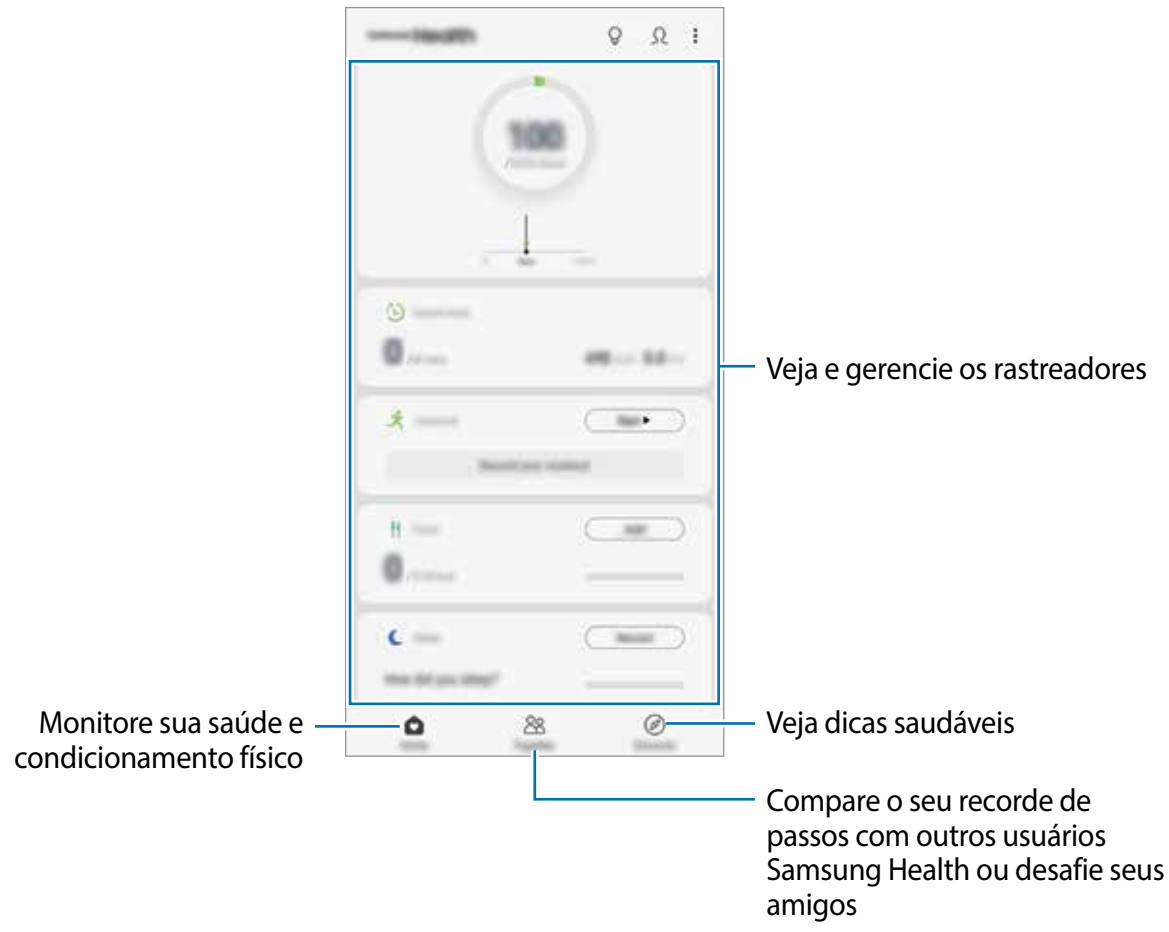

### **Together**

A função Together permite a você definir metas de contagem de passos e competir com seus amigos. Você pode convidar seus amigos para andarem juntos, estabelecer a meta de contagem de passos, competir em desafios e ver o seu ranking.

Na tela do Samsung Health, toque em **Together**.

#### **Passos**

O aparelho conta o número de passos dados e mede a distância percorrida.

Na tela do Samsung Health, toque no monitorador de passos.

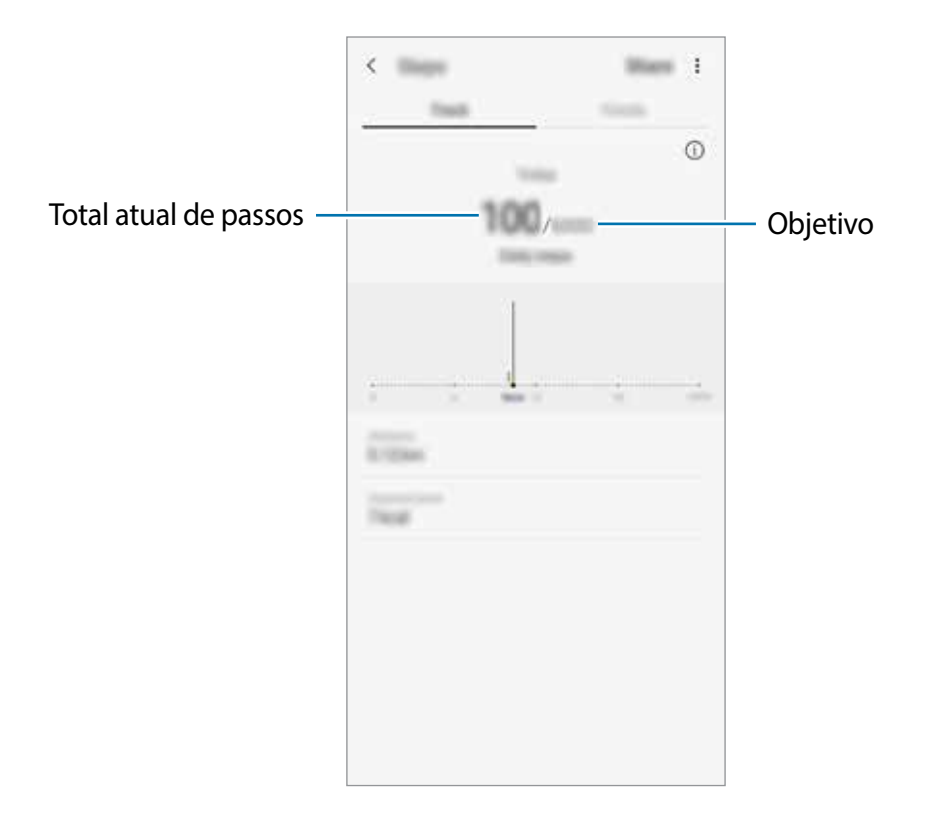

- Pode-se observar um pequeno atraso enquanto o rastreador de passos monitora seus passos e, em seguida, mostra a sua contagem de passos. Pode-se observar também um pequeno atraso antes de um pop-up indicar que sua meta foi alcançada.
	- Se utilizar o rastreador de passos enquanto dirige ou anda de ônibus ou trem, a vibração poderá afetar sua contagem de passos.
	- Você pode verificar seus passos atuais no painel de notificações. Para desativar as notificações, na tela inicial do Samsung Health, toque em **↓→ Configurações** → **Notificações** e depois deslize o seletor **Etapas atuais** sob **Em andamento** para desativar. Como alternativa, abra o painel de notificações, mantenha pressionada a notificação, toque em **Detalhes** e depois deslize o seletor **Etapas atuais** para desativar.

## **Informações adicionais**

- O Samsung Health é destinado apenas para propósitos de condicionamento físico e bem-estar, e não deve ser utilizado para diagnósticos de doenças ou outras condições, ou na cura, alívio, tratamento ou prevenção de doenças.
- As funções disponíveis, recursos e aplicativos adicionais ao Samsung Health podem variar para cada país devido a diferentes legislações locais e regulamentações. Você deve verificar as funções e aplicativos disponíveis em seu país antes de usar.
- O aplicativo Samsung Health e seus serviços podem ser alterados ou descontinuados sem aviso prévio.
- O propósito para a coleta de dados é limitado a providenciar o serviço que você pediu, incluindo providenciar informações adicionais para melhorar o seu bem-estar, sincronizar dados, análise de dados e estatísticas ou para melhorar os serviços prestados. Mas se você entrar com uma Samsung account a partir do Samsung Health, seus dados podem ser salvos em um servidor para propósitos de backup de dados. Informações pessoais podem ser armazenadas até o término desses propósitos. Você pode apagar dados pessoais armazenados pelo Samsung Health ao usar a opção Apagar dados pessoais no menu de Configurações. Para apagar qualquer arquivo que tenha compartilhado em redes sociais ou transferido para dispositivos de armazenamento, você deve apagá-los separadamente.
- É possível compartilhar e/ou sincronizar seus dados com serviços adicionais da Samsung ou compatíveis de terceiros que você selecionou, assim como com qualquer outro aparelho conectado. O acesso a informações do Samsung Health por esses serviços adicionais ou aparelhos de terceiros pode não ser permitido sem a sua aprovação expressa.
- Você assume qualquer responsabilidade por uso não apropriado de dados compartilhados em redes sociais ou transmitidos para outros. Tome cuidado ao compartilhar seus dados pessoais com outras pessoas.
- Se o aparelho está conectado com dispositivos de medição, verifique o protocolo de comunicação para confirmar as operações apropriadas. Se você usar uma conexão sem fio como o Bluetooth, o aparelho poderá ser afetado por interferência eletrônica de outros aparelhos. Evite usar o aparelho perto de outros dispositivos que transmitem ondas de rádio.
- Por favor, leia cuidadosamente os Termos e Condições e a Política de privacidade do Samsung Health antes de usar o aplicativo.

# **Rádio**

## **Ouvir a Rádio FM**

Na Tela de aplicativos, toque em **Rádio**.

Antes de usar esse aplicativo, você deve conectar um fone de ouvido que serve como antena de rádio.

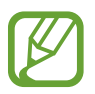

O aplicativo Rádio pesquisa e salva estações disponíveis automaticamente quando executado pela primeira vez.

Selecione a estação desejada na lista.

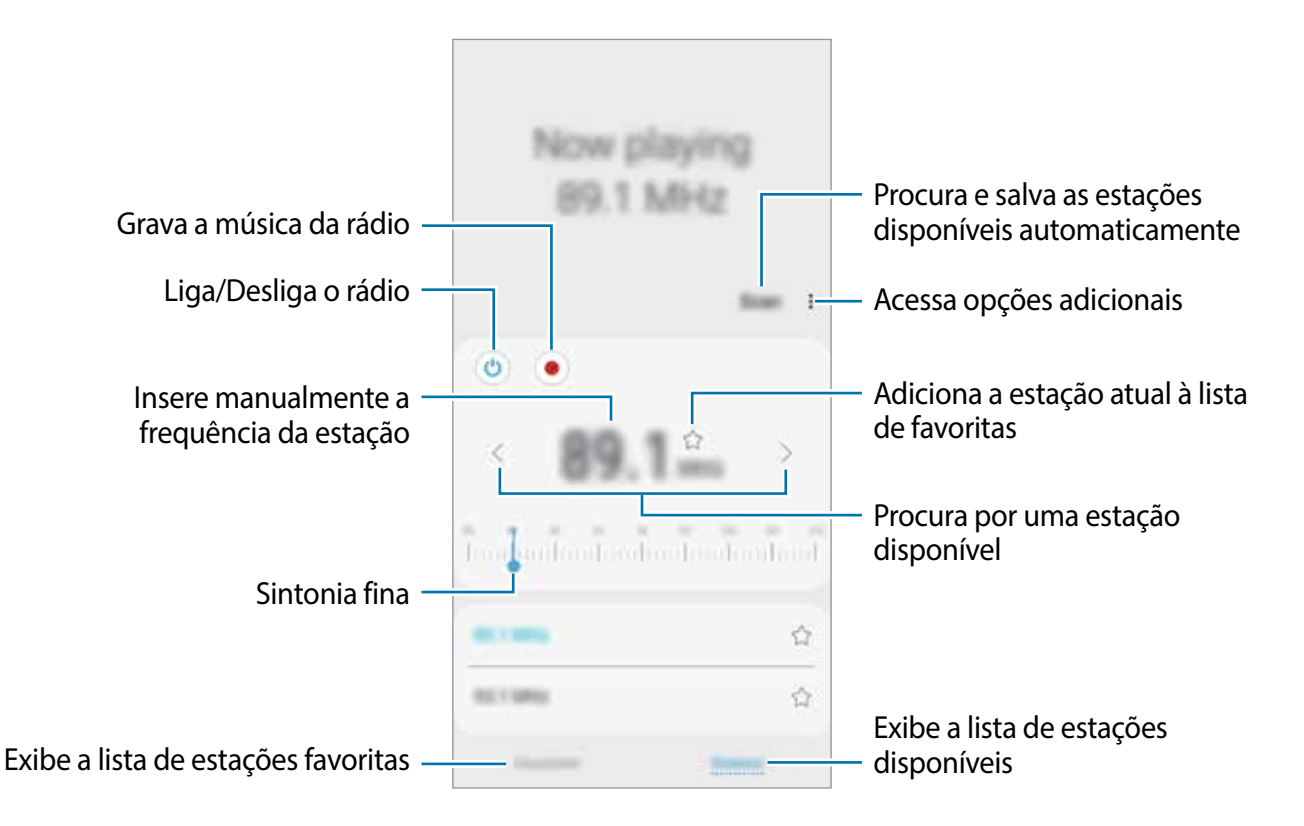

### **Reproduzir através do alto-falante**

Você pode ouvir o rádio através do alto-falante em vez do microfone conectado. Toque em  $\dagger$  → **Reprod. pelo alto-falante**.

# **Pesquisar estações de rádio**

Inicie o aplicativo **Rádio** e toque em **Pesquisar**.

O telefone pesquisa e salva automaticamente as estações de rádio disponíveis. Selecione a estação desejada na lista.

# **Gravador de voz**

### **Introdução**

Use diferentes modos de gravação para diversas situações. O aparelho pode converter sua voz em texto e distinguir entre vozes.

### **Gravar voz**

- 1 Abra a pasta **Samsung** e inicie o aplicativo **Gravador de voz**.
- 2 Toque em  $\bullet$  para iniciar a gravação. Fale no microfone.

Toque em **II** para pausar a gravação.

Ao gravar notas de voz, toque em **MARCADOR** para inserir um marcador.

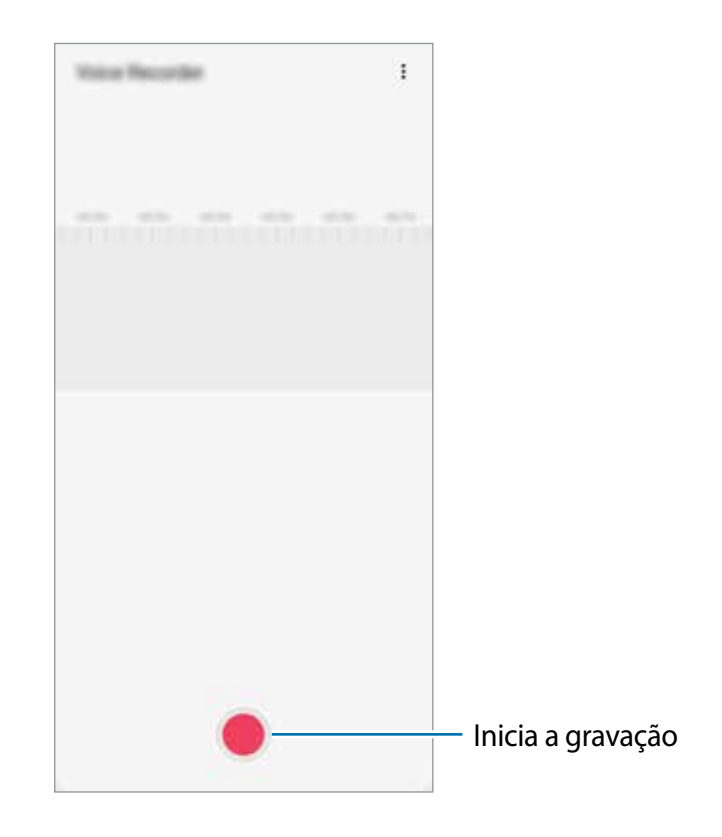

- 3 Toque em **para encerrar a gravação.**
- 4 Insira um título e toque em **Salvar**.

# **Meus Arquivos**

Use esse aplicativo para acessar vários arquivos armazenados no aparelho ou em outros locais como serviços de armazenamento em nuvem.

Abra a pasta **Samsung** e inicie o aplicativo **Meus Arquivos**.

Veja os arquivos que estão armazenados em cada local.

Para verificar por dados desnecessários e liberar espaço no armazenamento do aparelho, toque em → **Análise do armazenamento**.

Para pesquisar por arquivos ou pastas, toque em  $Q$ .

# **Relógio**

## **Introdução**

Defina alarmes, verifique o horário atual em diversas cidades do mundo, cronometre um evento ou determine um tempo específico.

### **Alarme**

Inicie o aplicativo **Relógio** e toque em **Alarme**.

### **Configurar alarmes**

Toque em  $+$  na lista de alarmes, defina um horário para o alarme tocar, selecione os dias para o alarme repetir, defina outras opções de alarme e depois toque em **Salvar**.

Para abrir o teclado para inserir um horário para o alarme, toque no campo de inserção de horário.

Para ativar ou desativar alarmes, deslize o seletor ao lado do alarme na lista.

#### **Parar alarmes**

Selecione **Ignorar** para interromper o alarme. Se você anteriormente definiu uma opção de soneca, toque em **Adiar** para repetir o alarme após um determinado tempo.

#### **Excluir alarmes**

Mantenha pressionado um alarme, marque os alarmes e depois toque em **Excluir**.

Aplicativos e funções

### **Relógio mundial**

Inicie o aplicativo **Relógio**, toque em **Relógio mundial**.

#### **Criar relógios**

Toque em  $+$ , insira um nome de cidade ou selecione uma cidade no globo e depois toque em **Adicionar.**

Para usar o conversor de fuso horário, toque em • → **Conversor de fuso horário**.

### **Excluir relógios**

Mantenha pressionado um relógio, marque os relógios que deseja apagar e depois toque em **Excluir**.

## **Cronômetro**

- 1 Inicie o aplicativo **Relógio** e toque em **Cronômetro**.
- 2 Toque **Iniciar** para cronometrar um evento. Para marcar as voltas, toque em **Volta**.
- 3 Toque em **Parar** para parar o cronômetro. Para retomar o cronômetro, toque em **Retomar**. Para apagar as voltas, toque em **Restaurar**.

# **Temporizador**

- 1 Inicie o aplicativo **Relógio** e toque em **Temporizador**. Para adicionar um temporizador usado com frequência, toque em +, defina a duração e o nome e depois toque em **Adicionar**.
- 2 Defina a duração e depois toque em **Iniciar**. Para abrir o teclado para inserir a duração, toque no campo da duração.
- 3 Toque em **Ignorar** quando a contagem expirar.

# **Calculadora**

Realize cálculos simples ou complexos.

Inicie o aplicativo **Calculadora**.

Toque em  $\frac{1}{k}$  para exibir a calculadora científica.

Para visualizar o histórico de cálculos, toque em (-). Para fechar o painel de histórico de cálculos, toque em  $\Xi$ .

Para limpar o histórico, toque em **⊕** → **Limpar histórico**.

Para usar o conversor de unidades, toque em **para**. Você pode converter vários valores como área, distância ou temperatura, para outras unidades.

# **Game Launcher**

## **Introdução**

O Game Launcher reúne todos os jogos baixados pelo **Play Store** e **Galaxy Apps** em um único lugar para um fácil acesso. Você pode definir o aparelho para o modo jogo para jogar mais facilmente.

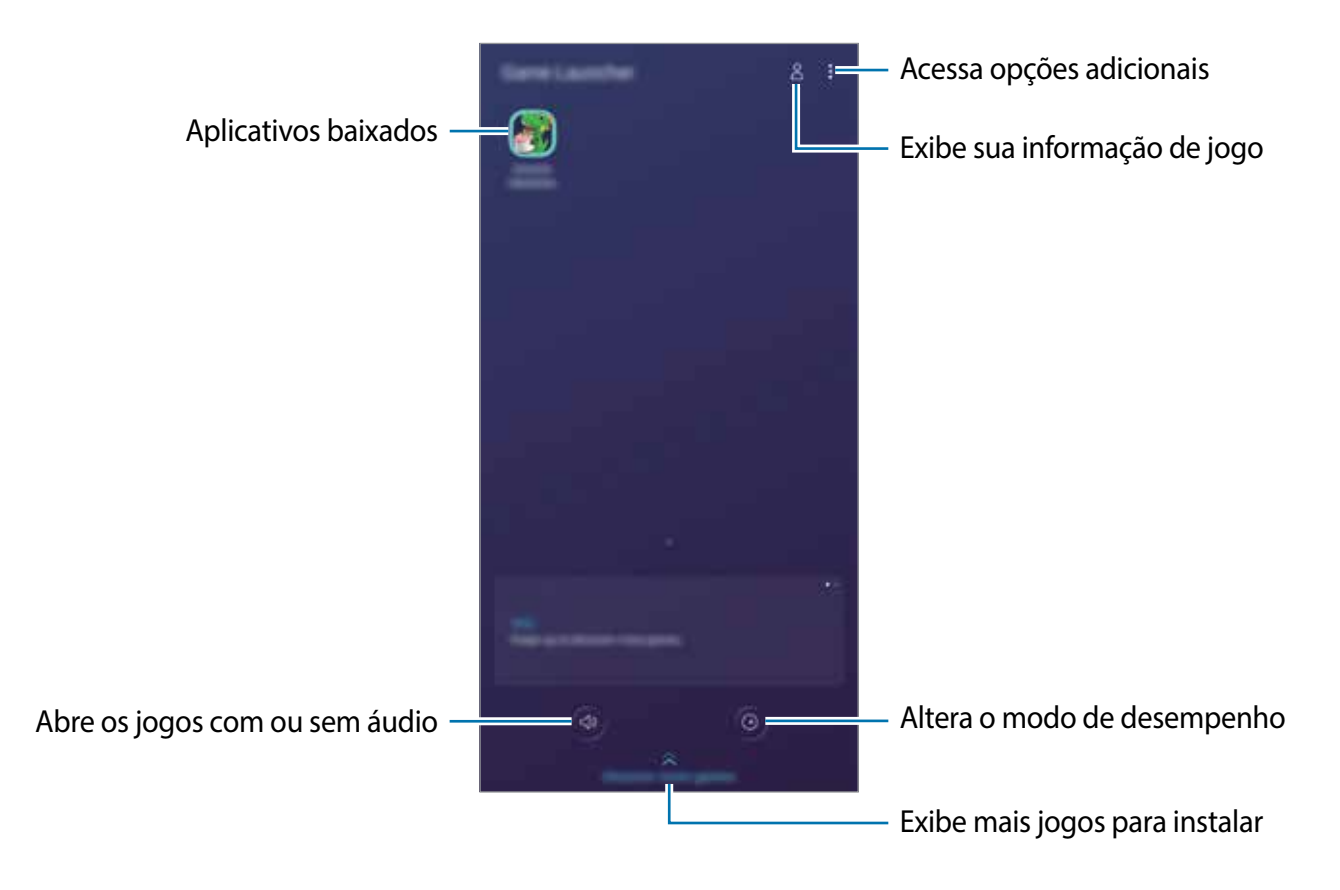

## **Utilizar o Game Launcher**

1 Inicie o aplicativo **Game Launcher**.

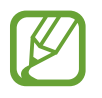

Se o **Game Launcher** não aparecer, inicie o aplicativo **Config.**, toque em **Recursos avançados** e depois deslize o seletor **Game Launcher**.

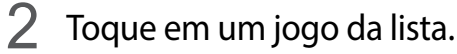

Para encontrar mais jogos, arraste a tela para cima.

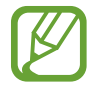

Jogos baixados na **Play Store** e no **Galaxy Apps** serão exibidos automaticamente na tela do game Launcher. Se não conseguir visualizar seus jogos, toque em  $\frac{1}{2} \rightarrow$ **Adicionar aplicativos**.

### **Remover um jogo do Game Launcher**

Mantenha um jogo pressionado e toque em **Remover do Game Launcher**.

## **Alterar o modo de desempenho**

Você pode alterar o modo de desempenho do jogo.

Inicie o aplicativo **Game Launcher**, toque em  $\bullet$  e depois deslize a barra para selecionar o modo desejado.

- **Foco na econ. de energia**: esta função economiza bateria enquanto você joga.
- **Equilibrado**: esta função equilibra o desempenho e o tempo restante da bateria.
- **Foco no desempenho**: esta função foca em oferecer o melhor desempenho enquanto joga.

Para alterar as configurações para cada jogo, deslize o seletor **Configurações de jogos individuais**.

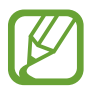

A eficiência da energia da bateria pode variar conforme o jogo.
### **Utilizar o Game Tools**

Você pode usar várias opções no painel do Game Tools enquanto joga. Para abrir o painel Game Tools, toque em  $\triangle$  na barra de navegação. Se a barra de navegação estiver oculta, deslize para cima a parte inferior da tela para exibi-la.

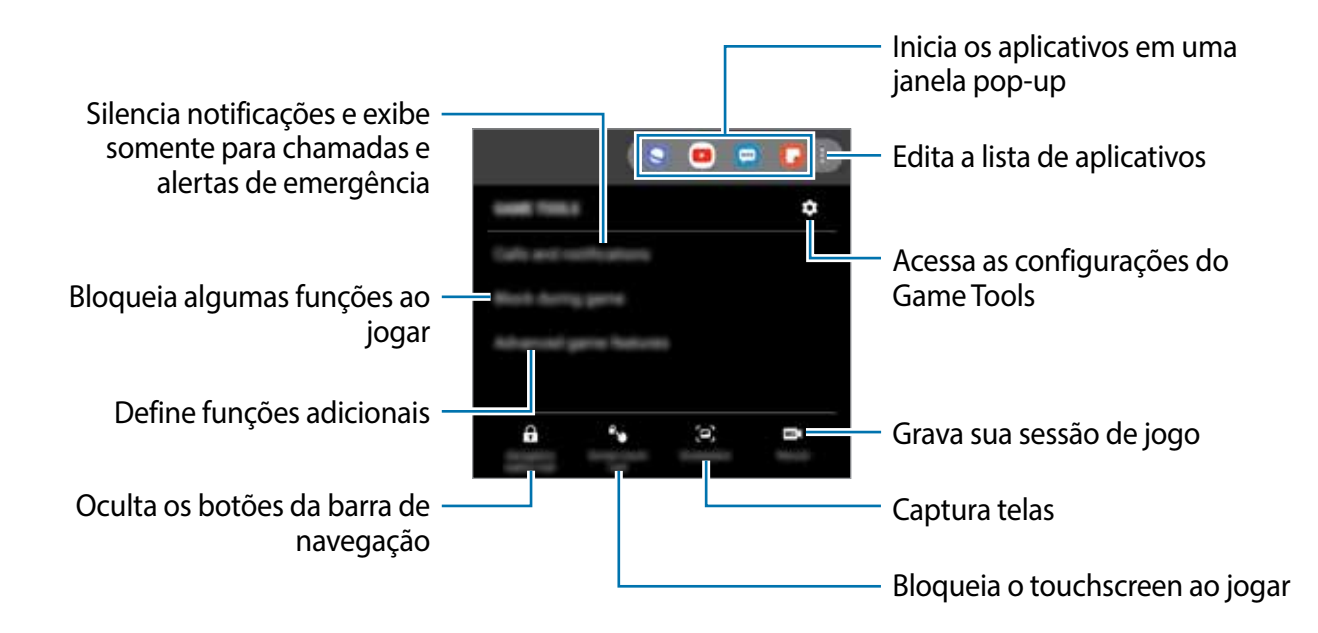

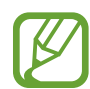

As opções disponíveis podem variar de acordo com o jogo.

#### **Definir como exibir chamadas recebidas durante jogos**

Você pode curtir seus jogos sem ser perturbado mesmo quando você receber uma chamada ou uma notificação.

Toque em **↔ → Chamadas e notificações** e selecione uma opção para ativar.

- **Notif. de chamador minimizadas**: uma pequena notificação aparecerá no topo da tela quando você receber uma chamada durante jogos.
- **Não exibir notificações**: exibir somente notificações de alguns aplicativos ou notificações de emergência durante jogos.

## **SmartThings**

## **Introdução**

Conecte-se a aparelhos próximos como smartphones, fones Bluetooth e impressoras de forma rápida e fácil. Você pode controlar TVs, eletrodomésticos e os produtos Internet of Things (IoT) com seu smartphone.

- **Conectar com aparelhos próximos**: conecta com aparelhos próximos como fones Bluetooth ou aparelhos vestíveis.
- **Registrar e controlar eletrodomésticos, TVs, e produtos IoT**: registre refrigeradores inteligentes, lavadoras, ar-condicionado, purificadores de ar, TVs e produtos IoT em seu smartphone e veja seus status ou controle-os da tela dele.
- **Receber notificação**: receba notificações de aparelhos conectados no seu smartphone. Por exemplo, quando a lavadora terminar o ciclo de lavagem, você pode receber uma notificação no seu smartphone.

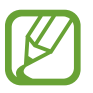

- Para usar o SmartThings, seu smartphone e outros aparelhos devem estar conectados à rede Wi-Fi ou à rede móvel.
- Para utilizar completamente essa função, você deve registrar e entrar em sua Samsung account.
- Os aparelhos que podem ser conectados podem variar dependendo do país ou operadora de serviços. Para ver a lista de aparelhos compatíveis, inicie o aplicativo **SmartThings** e toque em  $\equiv$  → **Como usar** → **Aparelhos compatíveis**.
- As funções disponíveis podem variar dependendo do aparelho conectado.
- Erros ou defeitos dos próprios aparelhos conectados não são cobertos pela garantia. Se um erro ou defeito ocorrer no aparelho conectado, contate o fabricante do aparelho.

### **Conectar-se a aparelhos próximos**

Conecte-se a aparelhos próximos como smartphones, fones Bluetooth de forma rápida e fácil.

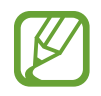

Os métodos de conexão podem variar dependendo do tipo de aparelhos conectados ou conteúdo compartilhado.

- 1 Abra a pasta **Samsung** e inicie o aplicativo **SmartThings**.
- 2 Toque em **Adicionar o aparelho**.
- 3 Selecione um aparelho da lista e conecte-o seguindo as instruções na tela.

### **Usar aparelhos domésticos, TVs e produtos IoT**

Veja o status de seus aparelhos inteligentes, TVs e produtos IoT da tela do seu smartphone. Você pode agrupar aparelhos por localização e adicionar regras para controlá-los de forma rápida e prática.

#### **Conectar aparelhos**

- 1 Abra a pasta **Samsung** e inicie o aplicativo **SmartThings**.
- 2 Toque em **Adicionar o aparelho**.
- 3 Toque em **Detecção automática** e selecione um aparelho da lista.

Se não houver o aparelho na lista, toque em sob **Samsung** e selecione um tipo de aparelho. Ou toque em  $Q$  e insira o aparelho ou o nome do modelo.

4 Siga as instruções na tela para conectar os aparelhos.

#### **Ver e controlar aparelhos conectados**

Você pode ver e controlar seus aparelhos. Por exemplo, você pode verificar os ingredientes em sua geladeira ou ajustar o volume da TV.

1 Abra a pasta **Samsung** e inicie o aplicativo **SmartThings**.

A lista dos aparelhos conectados aparecerá.

 $2$  Veja o status dos aparelhos na lista.

Para controlar os aparelhos, selecione um. Quando o controlador de aparelho fornecido com o aparelho selecionado é baixado, você pode controlá-lo.

#### **Adicionar aparelhos e regras por localizações**

Atribua aparelhos por localizações, veja a lista de aparelhos no mesmo local e controle-os. Você também pode adicionar uma regra para a localização para controlá-los ao mesmo tempo.

#### **Adicionar localizações**

- 1 Abra a pasta **Samsung** e inicie o aplicativo **SmartThings** e depois toque em  $\equiv \rightarrow \quad \rightarrow \rightarrow \rightarrow \rightarrow \quad$ **Adicionar nova localização**.
- 2 Insira o nome da localização.
	- Para definir uma localização, toque em **Localização geográfica** para selecionar uma localização no mapa e toque em **Concluído**.
	- Para adicionar cômodos ao local, toque em **Cômodos**, marque os desejados e toque em **Concluído**.
- 3 Toque em **Concluído**.

Sua localização será adicionada.

Para adicionar aparelhos nos locais, toque em  $\left( +\right)$  e siga as instruções na tela para registrar aparelhos.

#### **Adicionar regras**

Adicione uma regra e registre aparelhos para controlá-los ao mesmo tempo com um único toque de um botão ou um comando de voz.

- 1 Toque em  $\equiv \rightarrow \bigcirc$  e selecione um local.
- 2 Toque em  $\equiv \rightarrow$  Cenas  $\rightarrow$  Adicionar cena.
- 3 Insira o nome da cena.
- 4 Toque em  $+$  sob Adicionar ações para adicionar ações para executar.
- 5 Toque em **Salvar**.

#### **Adicionar automações**

Você também pode definir uma automação para operar aparelhos automaticamente dependendo da hora predefinida, status dos aparelhos e muito mais.

Por exemplo, adicione uma automação para ligar o áudio automaticamente todos os dias às 07:00.

- 1 Abra a pasta **Samsung** e inicie o aplicativo **SmartThings.**
- 2 Toque em  $\equiv \rightarrow \bigodot$  e selecione um local.
- 3 Toque em → **Automações** <sup>→</sup> **Adicionar automação**.
- $\overline{4}$  Toque em  $\overline{+}$  sob **Se** e defina as condições de ativação.
- $\overline{5}$  Toque em  $\overline{+}$  sob **Então** e defina as ações para executar.
- 6 Toque em **Salvar**.

#### **Receber notificações**

Você pode receber notificações dos aparelhos conectados no seu smartphone. Por exemplo, quando a lavadora terminar o ciclo de lavagem, você pode receber uma notificação no seu smartphone.

Para definir aparelhos para receber notificações, inicie o aplicativo **SmartThings** e toque em → → **Notificações** e depois deslize os seletores ao lado dos aparelhos desejados.

## **Compartilhar conteúdo**

Compartilhe conteúdos utilizando várias opções de compartilhamento. As seguintes ações são exemplos de compartilhamento de imagens.

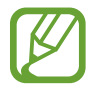

Taxas adicionais poderão ser cobradas ao compartilhar arquivos através da rede móvel.

- 1 Inicie o aplicativo **Galeria**, selecione uma imagem.
- Toque em « e selecione um método de compartilhamento como mensagem ou e-mail.

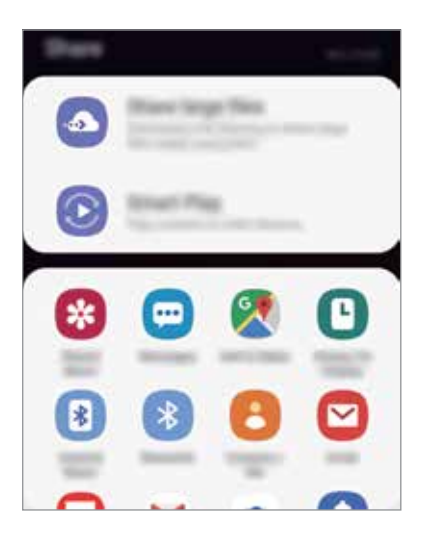

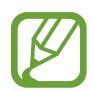

Ao se comunicar ou compartilhar uma história, as pessoas que você contatou aparecerão no painel de opções de compartilhamento. Para compartilhar conteúdo diretamente com eles através do aplicativo correspondente, selecione o ícone de uma pessoa. Se a função não estiver ativada, inicie o aplicativo **Config.**, toque em **Recursos avançados**, e deslize o seletor **Compartilhamento direto**.

#### **Usar funções adicionais**

- **Compartilhar arquivos grandes**: compartilhe arquivos grandes. Envie arquivos para o servidor de armazenamento Samsung e compartilhe com outros através de um link ou código. Para usar esta função, seu número de telefone deve ser verificado.
- **Smart View**: compartilhe conteúdo com aparelhos próximos via Wi-Fi Direct ou Bluetooth, ou com aparelhos que suportam o SmartThings. Você também pode ver o conteúdo do seu aparelho em uma tela maior conectando-o a uma TV ou monitor com a opção espelhamento de tela habilitada.

Quando a imagem for enviada para o aparelho do destinatário, uma notificação aparecerá em seus aparelhos. Toque na notificação para ver ou baixar a imagem.

## **TV Digital**

Aprenda a assistir TV em seu aparelho e definir as configurações.

## **Assistir TV**

- 1 Insira a antena externa fornecida no conector do fone de ouvido.
- 2 Na Tela de aplicativos, toque em **TV Digital**.
- 3 Toque em **COMEÇAR**. O aparelho irá começar a pesquisar por canais disponíveis automaticamente. Para receber melhores sinais, ajuste a antena da TV.
- 4 Gire o telefone para o Modo paisagem.
- 5 Controle a TV usando os seguintes ícones e opções:
- Para ajustar o volume, deslize a lateral direita da tela para cima ou para baixo.
- Para ajustar o brilho, deslize a lateral esquerda da tela para cima ou para baixo.
- Para mudar o canal, pressione  $\Box$  ou  $\Box$ . Como alternativa, deslize a tela para cima e selecione um canal.

Enquanto assiste a TV, use as seguintes opções:

- Para selecionar uma opção de idioma para a saída de áudio, toque em → **Idioma de áudio.**
- Para ativar ou desativar legenda, toque em **: → Legendas ocultas.**
- Para gravar, toque em toque em **: → Gravar**. Para assistir a gravação, na tela da Biblioteca, toque em **Gravado**.
- Para obter ajuda ou enviar comentários, toque em → **Fale conosco**.
- Para assistir no modo exibição pop-up  $\blacksquare$ .
- Para bloquear a tela, toque em  $\bigcap$ .
- Para definir as configurações, toque em **M**→ **Configurações**.
- Para reservar um programa para assistir posteriormente, toque em <sub>→</sub> **Biblioteca** → → **Adicionar reserva**. Para assistir o programa gravado, na tela da Biblioteca, toque em **Agendado**.

## **Definir as configurações da TV**

1 Na Tela de aplicativos, toque em **TV Digital**.

2 Com a TV ligada, toque em **M**→ **Configurações** para acessar as seguintes opções:

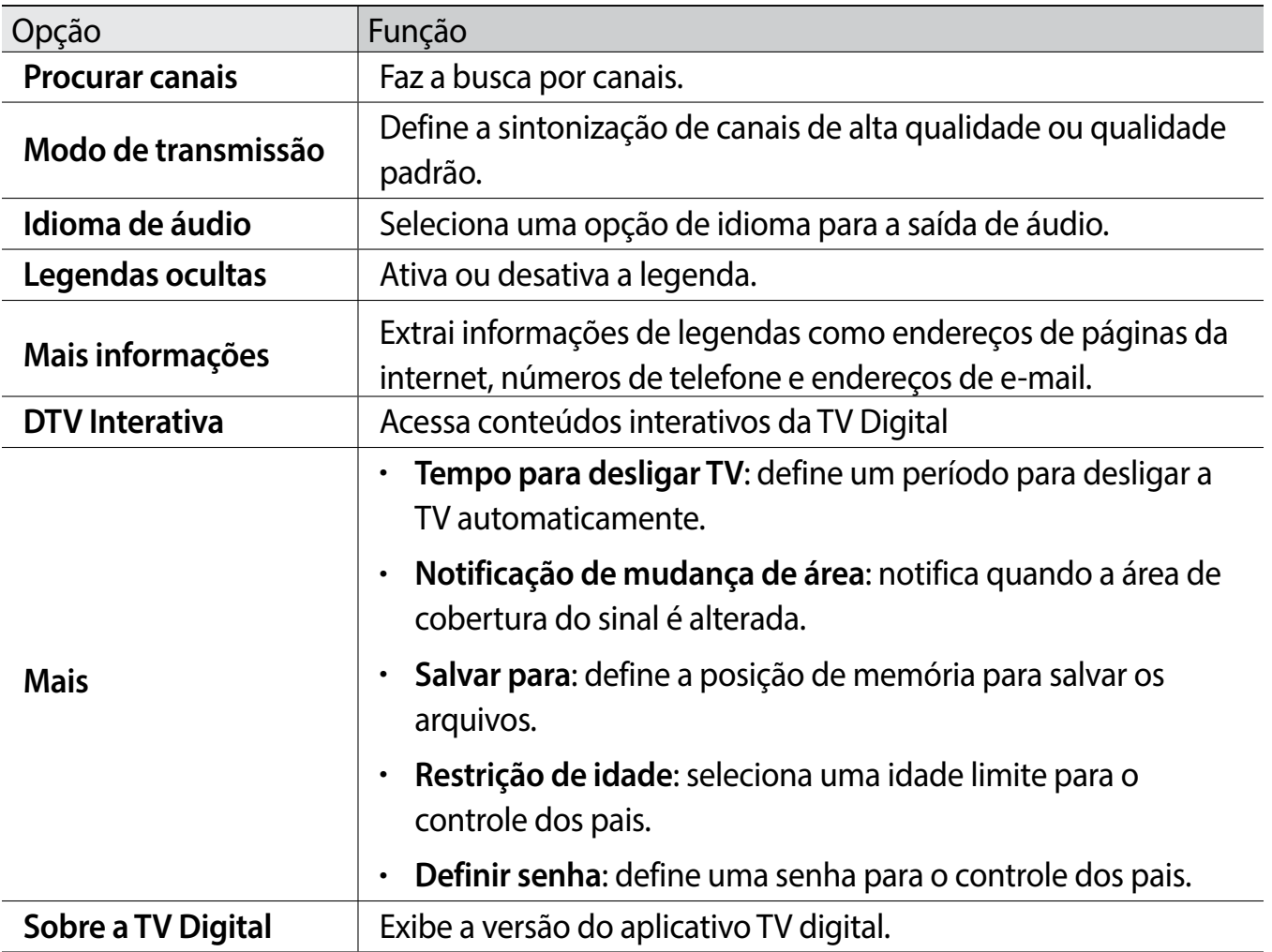

## **Aplicativos Google**

O Google fornece aplicativos de entretenimento, rede social e negócios. Você precisará de uma conta Google para acessar alguns aplicativos.

Para visualizar mais informações do aplicativo, acesse o menu de ajuda de cada aplicativo.

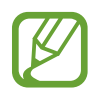

Alguns aplicativos podem não estar disponíveis ou podem estar nomeados de modo diferente dependendo de seu país ou operadora de serviços.

#### **Chrome**

Pesquise informações e navegue por páginas da internet.

#### **Gmail**

Envie ou receba e-mails pelo serviço Gmail.

#### **Maps**

Encontre sua localização no mapa, pesquise o mapa mundial e veja informações de localização para vários locais ao seu redor.

#### **Play Música**

Descubra, ouça e compartilhe música em seu aparelho. Você pode enviar coleções de músicas armazenadas em seu aparelho para a nuvem e acessá-las posteriormente.

#### **Play Filmes e TV**

Compre ou alugue vídeos como filmes e programas de TV na **Play Store**.

#### **Drive**

Armazene seu conteúdo na nuvem, acesse de qualquer lugar e compartilhe os arquivos.

#### **YouTube**

Assista ou crie vídeos e compartilhe.

#### **Fotos**

Pesquise, gerencie e edite todas as suas fotos e vídeos de várias fontes em um único lugar.

Aplicativos e funções

### **Google**

Pesquise rapidamente por itens na internet ou em seu aparelho.

#### **Duo**

Faça uma simples videochamada.

# **Configurações**

## **Introdução**

Defina as configurações do aparelho. Você pode personalizar seu aparelho definindo várias opções de configuração.

Inicie o aplicativo **Config**.

Para pesquisar por palavras-chaves, toque em  $Q$ .

## **Conexões**

## **Opções**

Altere as configurações para várias conexões como função Wi-Fi e Bluetooth.

Na tela de configurações, toque em **Conexões**.

- **Wi-Fi**: ativa a função Wi-Fi para conectar a uma rede Wi-Fi e acessa a internet ou redes de outros aparelhos.
- **Chamada Wi-Fi**: **u**sa a rede Wi-Fi para fazer chamadas.
- **Bluetooth:** use o Bluetooth para trocar dados ou arquivos de mídia com outros aparelhos com Bluetooth ativado.
- **Visibilidade do telefone:** permite que outros usuários encontrem seu aparelho para compartilhar conteúdo com você. Quando esta função estiver ativada, seu aparelho ficará visível para outros aparelhos quando eles pesquisarem por aparelhos disponíveis usando a opção transferir arquivos para o aparelho**.**
- **Modo offline**: ative este modo para desabilitar todas as funções sem fio de seu aparelho. Você pode utilizar serviços que não utilizam a rede.

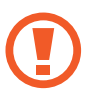

Siga as instruções fornecidas pela companhia aérea e as instruções da tripulação. Em casos em que for permitido o uso do aparelho, use-o sempre no Modo offline.

• **Redes móveis**: define as configurações de sua conexão móvel.

• **Uso de dados:** mantém você informado sobre seus dados móveis utilizados e define seu limite de dados. Defina o aparelho para desativar automaticamente a conexão de dados móveis quando a quantidade de dados móveis que você utiliza chegar ao limite definido.

Você pode ativar o modo Protetor de dados para evitar que alguns aplicativos que rodam em segundo plano enviem ou recebam dados.

- **Gerenciamento de cartão SIM** (Ao inserir dois chips): ativa o seu chip e define as configurações.
- **Roteador Wi-Fi e Ancoragem**: utiliza o aparelho como um roteador para compartilhar a conexão de dados móveis com outros aparelhos quando a conexão de rede não estiver disponível. Conexões podem ser feitas via Wi-Fi, USB ou Bluetooth.
- **Mais configurações de conexão**: define as configurações para controlar outras funções.

### **Wi-Fi**

Ative a função Wi-Fi para conectar a uma rede Wi-Fi e acesse a internet ou redes de outros aparelhos.

#### **Conectar a uma rede Wi-Fi**

- 1 Na tela de configurações, toque em **Conexões** <sup>→</sup> **Wi-Fi** e depois deslize o seletor **Desativado** para ativá-lo.
- 2 Selecione uma rede da lista de redes Wi-Fi.

As redes que solicitam uma senha aparecem com o ícone de um cadeado. Insira a senha e toque em **Conectar**.

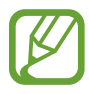

- Depois que o aparelho se conectar a uma rede Wi-Fi, ele irá reconectar automaticamente toda vez que uma rede estiver disponível e sem solicitar uma senha. Para evitar que ele se conecte automaticamente, selecione a rede e toque em **Esquecer**.
	- Se não conseguir conectar a uma rede Wi-Fi normalmente, reinicie a função Wi-Fi de seu aparelho ou de seu roteador.

#### **Wi-Fi Direct**

O Wi-Fi Direct conecta dois aparelhos diretamente via Wi-Fi sem solicitar um ponto de acesso.

- 1 Na tela de configurações, toque em **Conexões** <sup>→</sup> **Wi-Fi** e depois deslize o seletor **Desativado** para ativá-lo.
- 2 Toque em **Wi-Fi Direct**.

Os aparelhos visíveis serão listados.

Se o aparelho que deseja parear não estiver na lista, peça para que o dono dele ative a função Wi-Fi Direct.

3 Selecione um aparelho para conectar.

O aparelho será conectado quando o outro aparelho aceitar o pedido de conexão Wi-Fi Direct.

#### **Enviar e receber dados**

Você pode compartilhar dados como contatos ou arquivos de mídia com outros aparelhos. Os passos a seguir são exemplos de envio de uma imagem para outro aparelho.

- 1 Inicie o aplicativo **Galeria** e selecione uma imagem.
- 2 Toque em  $\leq 3 \rightarrow W$ **i-Fi Direct** e selecione um aparelho para transferir a imagem.
- 3 Aceite o pedido de autorização do Wi-Fi Direct no outro aparelho.

Se os aparelhos já estiverem conectados, a imagem será enviada sem nenhum pedido de autorização.

**Encerrar a conexão do aparelho**

- 1 Na tela de configurações, toque em **Conexões** <sup>→</sup> **Wi-Fi**.
- 2 Toque em **Wi-Fi Direct**.

Os aparelhos visíveis serão listados.

3 Toque no nome do aparelho para desconectá-lo.

### **Bluetooth**

Utilize o Bluetooth para trocar dados ou arquivos de mídia com outros aparelhos.

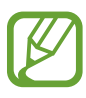

- A Samsung não se responsabiliza pela perda, interceptação ou mau uso de dados enviados ou recebidos via função Bluetooth.
- Certifique-se sempre de que compartilhou e recebeu dados com aparelhos que são confiáveis e propriamente seguros. Se houver obstáculos entre os aparelhos, a distância operacional poderá ser reduzida.
- Alguns aparelhos, especialmente aqueles que não foram testados ou aprovados pela Bluetooth SIG, podem ser incompatíveis com seu telefone.
- Não utilize a função Bluetooth para propósitos ilegais (por exemplo, cópias piratas de arquivos ou escutas ilegais de conversas para fins comerciais).
- A Samsung não se responsabiliza pela repercussão do uso ilegal da função Bluetooth.

#### **Parear com outros aparelhos Bluetooth**

- 1 Na tela de configurações, toque em **Conexões**<sup>e</sup> deslize o seletor **Bluetooth** para ativá-lo. Os aparelhos visíveis serão listados.
- 2 Selecione um aparelho para parear.

Se o telefone que deseja parear não estiver na lista, peça para que o dono dele ative a opção de visibilidade. Consulte o manual do usuário do outro aparelho.

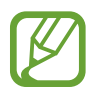

Seu aparelho fica visível para outros aparelhos enquanto a tela de configurações Bluetooth está aberta.

3 Aceite o pedido de conexão Bluetooth em seu aparelho para confirmar.

Os aparelhos serão conectados quando o outro aceitar o pedido de conexão Bluetooth.

#### **Enviar e receber dados**

Muitos aplicativos suportam transferência de dados via Bluetooth. Você pode compartilhar dados como contatos ou arquivos de mídia com outros aparelhos Bluetooth. Os passos a seguir são exemplos de envio de uma imagem para outro aparelho.

- 1 Inicie o aplicativo **Galeria** e selecione uma imagem.
- 2 Toque em  $\leq v_0 \to$  **Bluetooth** e depois selecione um telefone para transferir a imagem. Se o seu aparelho já estiver pareado com o outro anteriormente, toque no nome do aparelho sem confirmar a senha gerada automaticamente.

Se o aparelho que deseja parear não estiver na lista, peça para que o dono dele ative a opção de visibilidade.

3 Aceite o pedido de conexão Bluetooth no outro aparelho.

#### **Desparear aparelhos Bluetooth**

- 1 Na tela de configurações, toque em **Conexões** <sup>→</sup> **Bluetooth**. O aparelho exibe a lista dos aparelhos conectados.
- $2$  Toque em  $\bullet$  ao lado do nome do aparelho para desparear.
- 3 Toque em **Desparear**.

### **Protetor de dados**

Reduza sua utilização de dados para evitar que alguns aplicativos que rodam em segundo plano enviem ou recebam dados

Na tela de configurações, toque em **Conexões** → **Uso de dados** → **Protetor de dados** e depois deslize o seletor Desativado para ativá-lo.

Quando a função Protetor de dados está ativada, o ícone  $\mathbb{A}$  irá aparecer na barra de status.

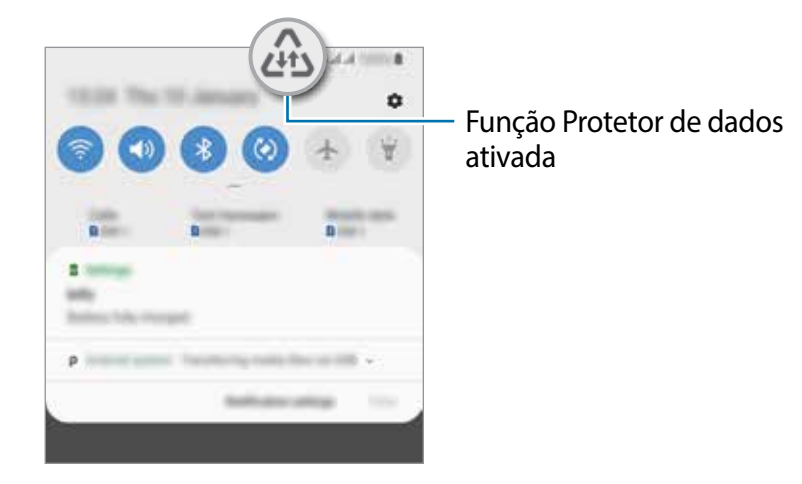

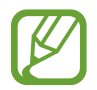

Para selecionar os aplicativos que podem ser usados sem restrição de dados, toque em **Permitir uso de dados sem restrição** e selecione os aplicativos.

## **Gerenciamento de cartão SIM (Ao inserir dois chips)**

Ative e defina as configurações do chip.

Na tela de configurações, toque em **Conexões** → **Gerenciamento de cartão SIM**.

- **Chamadas**: seleciona um chip para chamadas de voz.
- **SMS**: seleciona um chip para enviar mensagens.
- **Dados móveis**: seleciona um chip para serviços de dados.
- **Confirmar chip para chamadas**: define o aparelho para exibir um pop-up de seleção de chip ao retornar a chamada ou retornar a partir de uma mensagem. O pop-up irá aparecer somente se o chip usado para a chamada ou mensagem anterior for diferente do seu chip preferido.
- **2 Chips sempre ativos**: define o aparelho para permitir o recebimento de chamadas de outro chip durante uma chamada.

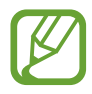

Quando esta função estiver ativada, você poderá ter cobranças adicionais para o encaminhamento de chamadas, dependendo do país ou operadora de serviços.

### **Roteador Wi-Fi e Ancoragem**

Utilize o aparelho como um roteador móvel para compartilhar a conexão com outros aparelhos quando a conexão de rede não estiver disponível. As conexões podem ser feitas por Wi-Fi, USB ou Bluetooth.

Na tela de configurações, toque em **Conexões** → **Roteador Wi-Fi e Ancoragem**.

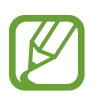

Cobranças adicionais poderão ocorrer ao usar esta função.

- **Roteador Wi-Fi**: define o aparelho para compartilhar a conexão de rede do seu aparelho com computadores ou outros aparelhos.
- **Ancoragem Bluetooth**: define o aparelho para compartilhar a conexão de dados móveis com computadores ou outros aparelhos através da função Bluetooth.
- **Ancoragem via USB**: define o aparelho para compartilhar uma conexão de dados móveis com um computador via USB. Quando conectado a um computador, seu telefone é utilizado como um modem sem fio.

#### **Usar o Roteador Wi-Fi**

Utilize o aparelho como um roteador portátil para compartilhar a conexão de seu telefone com outros aparelhos.

1 Na tela de configurações, toque em **Conexões** <sup>→</sup> **Roteador Wi-Fi e Ancoragem** <sup>→</sup> **Roteador Wi-Fi**.

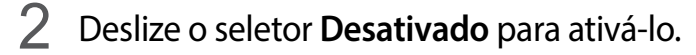

O ícone a aparece na barra de status. Outros aparelhos podem encontrar o seu na lista de redes Wi-Fi.

Para definir uma senha para um ponto de acesso, toque em • → **Configurar o Roteador Wi-Fi** e selecione o nível de segurança. Em seguida, insira uma senha e toque em **Salvar**.

 $3$  Na tela do outro aparelho, pesquise e selecione seu telefone na lista de redes Wi-Fi.

- Se o roteador Wi-Fi não for encontrado, em seu aparelho, toque em  $\rightarrow$ **Configurar o Roteador Wi-Fi** e depois desmarque a opção **Ocultar meu dispositivo**.
	- Se o outro aparelho não conseguir conectar ao roteador, em seu aparelho, toque em → **Dispositivos permitidos** e deslize o seletor **Apenas dispositivos permitidos**.
- No aparelho conectado, use a rede móvel do aparelho para acessar a internet.

## **Mais configurações de conexão**

Personalize as configurações para controlar outras funções.

Na tela de configurações, toque em **Conexões** → **Mais configurações de conexão**.

- **Busca por aparelho próx.**: define o aparelho para buscar por aparelhos próximos para conectar.
- **Impressão**: define as configurações para plugins de impressoras instaladas no aparelho. Você poderá pesquisar por impressoras disponíveis ou adicionar uma manualmente.
- **MirrorLink**: usa a função MirrorLink para controlar o aplicativo MirrorLink do seu aparelho na central multimídia de um veículo.
- **VPN**: define redes virtuais (VPNs) em seu aparelho para conectar a uma rede privada escolar ou empresarial.
- **DNS privado**: usa o confiável sistema de nomes de domínio (DNS) para uma rede interna privada de uma escola ou de uma empresa em vez de usar a rede aberta externa. O DNS será pesquisado e conectado automaticamente ou você pode procurar pelo DNS e conectar-se a ele manualmente.
- **Ethernet**: ao conectar um adaptador Ethernet, você pode usar uma rede com fios e definir configurações de rede.

#### **Impressão**

Configure plugins de impressoras instaladas no aparelho. Você pode conectar o aparelho a uma impressora através da função Wi-Fi ou Wi-Fi Direct e imprimir imagens ou documentos.

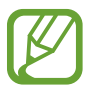

Algumas impressoras podem não ser compatíveis com o aparelho.

**Adicionar plugins de impressoras**

Adicione plugins para impressoras com as quais deseja conectar-se.

- 1 Na tela de configurações, toque em **Conexões** <sup>→</sup> **Mais configurações de conexão** <sup>→</sup> **Impressão** → **Baixar plugin**.
- 2 Pesquise por um plugin na loja **Play Store**.
- 3 Selecione um plugin de impressora e instale.

4 Selecione o plugin da impressora instalada.

O aparelho pesquisa automaticamente por impressoras que estão conectadas na mesma rede Wi-Fi que seu aparelho.

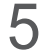

5 Selecione uma impressora para adicionar.

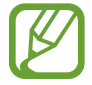

Para adicionar impressoras manualmente, toque em → **Adicionar impressora**.

#### **Imprimir conteúdo**

Ao visualizar conteúdos como imagens ou documentos, acesse a lista de opções, toque em **Imprimir** →  $\rightarrow \rightarrow$  **Todas as impressoras...** e depois selecione uma impressora.

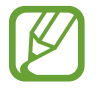

Os métodos de impressão podem variar dependendo do tipo de conteúdo.

#### **MirrorLink**

Você pode exibir a tela do seu aparelho na tela da central multimídia do veículo.

Conecte seu aparelho a um veículo para controlar os aplicativos MirrorLink na central multimídia.

Na tela de configurações, toque em **Conexões** → **Mais configurações de conexão** → **MirrorLink**.

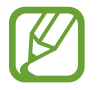

Seu aparelho é compatível com veículos que suportam a versão 1.1 do MirrorLink ou superior.

**Conectar seu aparelho com um veículo via MirrorLink**

Ao usar esta função pela primeira vez, conecte o aparelho a uma rede Wi-Fi ou móvel.

- 1 Conecte seu aparelho com um aparelho via Bluetooth.
- 2 Conecte seu aparelho a um aparelho com um cabo USB.

Ao conectar, acesse os aplicativos MirrorLink em sua central multimídia.

**Encerrar a conexão do MirrorLink**

Desconecte o cabo USB do aparelho e do outro aparelho.

## **Sons e vibração**

## **Opções**

Altere as configurações de vários sons no seu aparelho.

Na tela de configurações, toque em **Sons e vibração**.

- **Modo de som**: define o aparelho para utilizar o Modo Som / Vibrar ou Silenciar.
- **Vibrar enquanto toca**: define o aparelho para vibrar e reproduzir o toque de chamada.
- **Toque**: altera o toque do telefone.
- **Padrão de vibração**: seleciona um padrão para vibrar.
- **Sons de notificação**: altera o som de notificação.
- **Volume**: ajusta o nível do volume para toques de chamada, músicas, vídeos, sons do sistema e notificações.
- **Usar teclas de volume p/ mídia**: define o aparelho para ajustar o nível do volume de mídia quando pressionar a Tecla Volume.
- **Sons do sistema**: define o aparelho para emitir som ou vibrar para ações como ativar ou desativar a tela ou controlar o touchscreen.
- **Configurações avançadas de som**: otimiza as configurações para quando a mídia estiver sendo reproduzida.

## **Dolby Atmos (som surround)**

Selecione o modo otimizado de som surround para vários tipos de áudio como filmes, músicas e áudios. Com o Dolby Atmos, você pode ter uma experiência de ouvir sons de movimento fluindo ao seu redor.

Na tela de configurações, toque em **Sons e vibração** → **Configurações avançadas de som** → **Qualidade de som/efeitos** → **Dolby Atmos**, deslize o seletor Desativado para ativá-lo e depois selecione um modo.

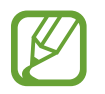

Antes de usar esta função, você deve conectar um fone de ouvido.

## **Som do aplicativo separado**

Define o aparelho para reproduzir som de mídia de um aplicativo específico no alto-falante Bluetooth conectado ou no fone de ouvido separado do som de outros aplicativos.

Por exemplo, você pode ouvir o aplicativo de Navegação pelo alto-falante do seu aparelho enquanto ouve músicas reproduzidas pelo aplicativo Música através do alto-falante Bluetooth do veículo.

- 1 Na tela de configurações, toque em **Sons e vibração** <sup>→</sup> **Configurações avançadas de som** → **Som do aplicativo separado** e depois deslize o seletor **Desativado** para ativá-lo.
- $2$  Selecione um aplicativo para reproduzir sons de mídia separadamente e toque no Botão Voltar.
- 3 Selecione um aparelho para reproduzir o som do aplicativo de mídia selecionado.

## **Notificações**

## **Opções**

Altere as configurações das notificações.

Na tela de configurações, toque em **Notificações**.

- **Selos nos ícones de aplicativos**: altera as configurações para os selos nos ícones do aplicativo.
- **Não perturbar**: define o aparelho para silenciar chamadas recebidas, sons de notificação e mídia, exceto para exceções permitidas.
- **Barra de status**: define o aparelho para exibir somente as três notificações recentes e para exibir ou não o nível restante da bateria em percentual na barra de status.
- **Enviadas recentemente**: exibe os aplicativos que recebem notificações e altera as configurações das notificações. Para personalizar as configurações de notificação para mais aplicativos, toque em **Visualizar tudo** → → **Todos** e selecione um aplicativo da lista de aplicativos.

### **Selos nos ícones de aplicativos**

Altera as configurações de selos nos ícones de aplicativos.

Na Tela de configurações, toque em **Notificações** → **Selos nos ícones de aplicativos**.

Para exibir selos nos ícones, deslize o seletor Desativado para ativar. Para alterar o estilo do selo, selecione uma opção em **Estilo de selo**.

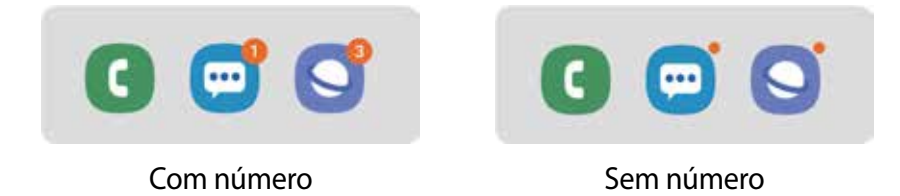

## **Visor**

## **Opções**

Altere o visor e as configurações da Tela inicial.

Na tela de configurações, toque em **Visor**.

- **Brilho**: ajusta o brilho do visor.
- **Brilho adaptável:** define o aparelho para controlar seus ajustes de brilho e aplicá-los automaticamente em ambientes com condições de iluminação semelhante.
- **Filtro de luz azul**: ativa o filtro e altera suas configurações.
- **Modo noturno**: reduz o cansaço visual ao aplicar temas escuros enquanto usa o aparelho à noite ou em ambientes escuros.

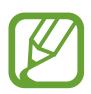

- Ative a função GPS para definir o aparelho para ativar no modo noturno e desativar de manhã baseado em sua localização atual.
- O tema escuro pode não ser aplicado em alguns aplicativos.
- **Modo de tela**: altera o modo de tela para ajustar a cor e o contraste do visor.
- **Tamanho e estilo da fonte**: altera o tamanho e o estilo da fonte.
- **Zoom da tela**: altera as configurações do zoom da tela.
- **Aplicativos em tela cheia**: seleciona os aplicativos para usar no formato tela cheia.
- **Duração da luz de fundo**: define o tempo de espera que o aparelho aguarda para desativar a luz de fundo.
- **Tela inicial**: altera o tamanho da tela para exibir mais ou menos itens na Tela inicial e muito mais.
- **Modo Fácil**: altera para o Modo Fácil para exibir ícones maiores e aplicar um formato mais simples a Tela inicial.
- **Barra de navegação**: altera a cor ou formato do botão na barra de navegação que aparece na parte inferior da tela.
- **Proteção contra toque acidental**: define o aparelho para evitar que a tela ative em lugares escuros como bolso da calça ou bolsas.
- **Sensibilidade do toque**: aumente a sensibilidade do toque na tela para usá-la com películas protetoras.
- **Protetor de tela:** define se o aparelho deve ou não abrir uma proteção de tela quando estiver carregando.

## **Filtro de luz azul**

Reduza o cansaço visual limitando a quantidade de luz azul emitida pela tela.

Ao assistir vídeos HDR através de serviços exclusivos HDR, o Filtro de luz azul poderá não ser aplicado.

- 1 Na tela de configurações, toque em **Visor** <sup>→</sup> **Filtro de luz azul** e depois deslize o seletor **Ativar agora**.
- 2 Arraste a barra de ajuste da opacidade do filtro.
- 3 Para agendar a aplicação do Filtro de luz azul na tela, deslize o seletor **Ativar como agendado** e selecione uma opção.
	- **Anoitecer ao amanhecer**: define o aparelho para aplicar o Filtro de luz azul à noite e desativar de manhã baseado em sua localização atual.
	- **Agendamento personalizado**: define um tempo específico para aplicar o filtro.

### **Alterar o modo de tela ou ajustar a cor do visor**

Selecione um modo de tela adequado para ver filmes, imagens ou ajuste a cor do visor como preferir. Se você selecionar o modo **Exibição adaptável**, você pode ajustar o balanço de cor do visor pelo valor da cor.

#### **Alterar o modo de tela**

Na tela de configurações, toque em **Visor** → **Modo de tela** e selecione o modo desejado.

- **Exibição adaptável**: esta função otimiza a gama de cores, saturação e nitidez de sua tela. Você também pode ajustar o balanço de cor do visor pelo valor da cor.
- **Cinema AMOLED**: use esta função para assistir vídeos.
- **Foto AMOLED**: use esta função para ver imagens.
- **Básico**: esta é por padrão e adequado para uso comum.
	- Você pode ajustar a cor do visor somente no modo **Exibição adaptável**.
		- O modo **Exibição adaptável** pode não ser compatível com aplicativos de terceiros.
		- Não é possível alterar o modo de tela enquanto utiliza o Filtro de luz azul.

#### **Otimizar o balanço de cor em tela cheia**

Otimize a cor do visor ao ajustar os tons de cores de sua preferência.

Ao ajustar a barra de ajuste de cores próximo a **Frio**, o tom da cor azul irá aumentar. Ao ajustar a barra próximo a **Quente**, o tom da cor vermelha irá aumentar.

- 1 Na tela de configurações, toque em **Visor** <sup>→</sup> **Modo de tela** <sup>→</sup> **Exibição adaptável**.
- 2 Ajuste a barra de ajuste de cores sob **Balanço de branco**.

O balanço de branco da tela será otimizado.

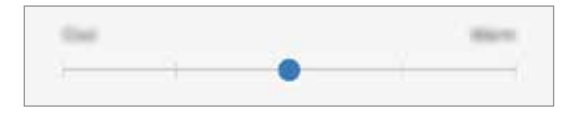

#### **Ajustar o tom da tela por valores de cores**

Aumente ou diminua certos tons de cores ao ajustar os valores de **Vermelho**, **Verde** ou **Azul** individualmente.

- 1 Na tela de configurações, toque em **Visor** <sup>→</sup> **Modo de tela** <sup>→</sup> **Exibição adaptável**.
- 2 Toque em **Configurações avançadas**.
- 3 Ajuste a barra de cores **R**, **G** ou **B** como preferir.

O tom da tela será ajustado.

## **Protetor de tela**

Você pode definir as imagens que serão exibidas na proteção de tela quando a tela desligar automaticamente. A proteção de tela será exibida quando o aparelho estiver carregando.

- 1 Na tela de configurações, toque em **Visor**<sup>→</sup> **Protetor de tela** e depois deslize o seletor Desativado para ativá-lo.
- 2 Selecione uma opção.

Se for selecionada **Moldura de foto** ou **Fotos**, uma apresentação com as imagens selecionadas irá começar. Se for selecionada **Tabela de fotos**, as imagens selecionadas irão aparecer em pequenos cartões sobrepostos.

- $3$  Toque em  $\bullet$  para selecionar os álbuns para exibir imagens.
- 4 Ao terminar, toque no Botão Voltar.

Para visualizar a opção selecionada, toque em **Pré-visualização**.

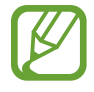

Quando você tocar a tela enquanto a proteção de tela estiver sendo exibida, ela será ligada.

## **Papéis de parede e temas**

Altere as configurações do papel de parede para a Tela inicial e de bloqueio ou aplique vários temas.

Na tela de configurações, toque em **Papéis de parede e temas**.

- **Papéis de parede**: altera as configurações do papel de parede para a Tela inicial e de bloqueio.
- **Temas**: altera o tema do ícone.
- **Ícones**: altera o estilo do ícone.
- **AODs:** seleciona uma imagem para ser exibida no Always On Display**.**

## **Tela de bloqueio**

## **Opções**

Altere as configurações da Tela de bloqueio.

Na tela de configurações, toque em **Tela de bloqueio**.

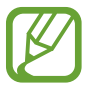

As seguintes opções podem variar dependendo do modo de bloqueio de tela selecionado.

- **Tipo de bloqueio de tela:** altera o modo de bloqueio de tela.
- **Smart Lock**: define o aparelho para desbloquear automaticamente em certas situações.
- **Configurações tela de bloqueio**: altera as configurações da Tela de bloqueio para o modo de bloqueio selecionado.
- **Always On Display**: define o aparelho para exibir imagem ou informação enquanto a tela está desativada.
- **Estilo de relógio**: altera o tipo e a cor do relógio na Tela de bloqueio.
- **Relógio de roaming**: altera o relógio para exibir na Tela de bloqueio o horário local e fuso horário quando em roaming.
- **FaceWidgets**: define as configurações de itens exibidos na tela bloqueada.
- **Informações de contato**: define o aparelho para exibir informações do contato como endereço de e-mail na Tela de bloqueio.
- **Notificações**: define a exibição de informações na tela bloqueada.
- **Atalhos de aplicativos**: seleciona os aplicativos para exibir seus atalhos na tela de bloqueio.
- **Sobre a Tela de bloqueio**: exibe a versão da Tela de bloqueio do aparelho.

## **Smart Lock**

Defina o aparelho para desbloquear e permanecer desbloqueado em locais confiáveis quando os aparelhos são detectados.

Por exemplo, se você definir sua casa como um local confiável, ao chegar nela o seu telefone irá detectar sua localização e irá desbloquear automaticamente.

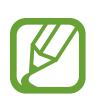

- Essa função está disponível depois que um modo de bloqueio de tela for definido.
- Se o aparelho não for utilizado por quatro horas ou quando ele for ligado, a tela deve ser desbloqueada usando o padrão, PIN, ou senha definidos.
- 1 Na tela de configurações, toque em **Tela de bloqueio** <sup>→</sup> **Smart Lock.**
- 2 Desbloqueie a tela usando o modo de bloqueio de tela predefinido.
- $3$  Selecione uma opção e siga as instruções na tela para completar a configuração.

## **Biometria e segurança**

## **Opções**

Altere as configurações para a segurança de seu aparelho.

Na tela de configurações, toque em **Biometria e segurança**.

- **Reconhecimento facial**: define o aparelho para desbloquear a tela ao reconhecer seu rosto.
- **Impressões digitais**: registre suas digitais para desbloquear a tela.
- **Preferências biométricas**: altera as configurações para os dados biométricos.
- **Google Play Protect**: define o dispositivo para verificar aplicativos e comportamentos prejudiciais e avisar sobre danos potenciais e removê-los.
- **Buscar meu telefone**: ativa ou desativa a função Find My Mobile. Você também pode acessar o site (findmymobile.samsung.com) para rastrear e controlar o aparelho perdido ou roubado.

Você também pode permitir que o serviço de localização do Google forneça informações mais precisas sobre a localização do seu aparelho.

• **Atualização de segurança**: exibe a versão do sistema de segurança do seu aparelho e verifica atualizações.

- **Samsung Pass**: verifica sua identidade com facilidade e segurança através dos seus dados biométricos.
- **Instalar apps desconhecidos**: define o aparelho para permitir a instalação de aplicativos de fontes desconhecidas.
- **Pasta Segura**: cria uma pasta segura para proteger seus conteúdos e aplicativos.
- **Codificar cartão de memória:** define o aparelho para codificar arquivos em um cartão SD.

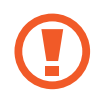

Se restaurar seu aparelho para o padrão de fábrica com essa configuração ativada, ele não será capaz de acessar seus arquivos codificados. Desabilite essa configuração antes de restaurar seu aparelho.

- **Outras config. de segurança**: define as demais configurações de segurança.
- **Local**: altera as configurações para permissões de informações de localização.
- **Permissões de aplicativo**: exibe a lista de funções e aplicativos que possuem permissão para usá-las. Você também pode editar as configurações de permissão.
- **Enviar dados de diagnóstico**: define o aparelho para enviar automaticamente diagnósticos e informações de uso para a Samsung.
- **Receber inform. de marketing:** define ou não o aparelho para receber informações de marketing como ofertas especiais, benefícios exclusivos e informativos.

## **Reconhecimento facial**

Você pode definir o aparelho para desbloquear a tela ao reconhecer seu rosto.

- Se você utilizar seu rosto como modo de bloqueio de tela, seu rosto não poderá ser usado para desbloquear a tela pela primeira vez ao ligar o aparelho. Para usar o aparelho, você deve desbloquear a tela usando um padrão, PIN ou senha que tenha definido ao registrar seu rosto. Tome cuidado para não esquecer seu padrão, PIN ou senha.
	- Se alterar o modo de bloqueio de tela para **Deslizar** ou **Nenhum**, que não são seguros, todos os seus dados biométricos serão excluídos. Se quiser usar seus dados biométricos em aplicativos ou funções, você deve registrar seus dados biométricos novamente.

## **Precauções para o uso do reconhecimento facial**

Antes de usar o reconhecimento facial para desbloquear seu aparelho, tenha em mente as seguintes precauções.

- Seu aparelho pode ser desbloqueado por alguém que se pareça com você ou por algo que aparente a sua imagem.
- O Reconhecimento facial é menos seguro que os modos Padrão, PIN ou Senha.

#### **Para um melhor reconhecimento facial**

Considerações ao usar reconhecimento facial:

- Ao fazer o registro, leve em consideração o uso de óculos, chapéus, máscaras, barba ou maquiagem pesada
- Certifique-se de que você está em uma área bem iluminada e que a lente da câmera está limpa ao registrar
- Para melhores resultados, certifique-se de que sua imagem não está desfocada

#### **Registrar seu rosto**

Para um melhor registro do rosto, faça em lugares fechados e fora da luz solar direta.

- 1 Na tela de configurações, toque em **Biometria e segurança** <sup>→</sup> **Reconhecimento facial**.
- 2 Desbloqueie a tela usando o modo de bloqueio de tela predefinido. Se não tiver definido um modo de bloqueio de tela, crie um.
- 3 Leia as instruções na tela e toque em **Continuar**.
- 4 Selecione se está usando óculos ou não e toque em **Continuar**.
- $5$  Segure o aparelho com a tela voltada para frente e olhe para ela.

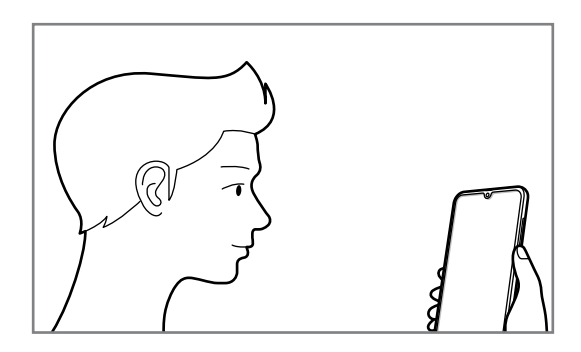

 $6$  Posicione seu rosto dentro da moldura na tela.

A câmera de reconhecimento irá escanear seu rosto.

Quando a tela de Recursos úteis aparecer, deslize um seletor para ativar a função e toque em **OK**.

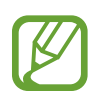

Se o desbloqueio de tela com seu rosto não estiver funcionando devidamente, toque em **Remover registro facial** para remover o registro e registre seu rosto novamente.

#### **Excluir dados do registro facial**

Você pode excluir dados faciais que tenha registrado.

- 1 Na tela de configurações, toque em **Biometria e segurança** <sup>→</sup> **Reconhecimento facial**.
- 2 Desbloqueie a tela usando o modo de bloqueio de tela predefinido.
- 3 Toque em **Remover registro facial** <sup>→</sup> **Remover**.

Uma vez que o rosto registrado seja excluído todas as funções relacionadas a ele também serão desativadas.

#### **Desbloquear a tela com o seu rosto**

Você pode desbloquear a tela com o seu rosto em vez de usar um padrão, PIN ou senha.

- 1 Na tela de configurações, toque em **Biometria e segurança** <sup>→</sup> **Reconhecimento facial**.
- 2 Desbloqueie a tela usando o modo de bloqueio de tela predefinido.
- 3 Deslize o seletor **Desbloqueio facial**.

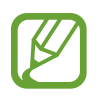

Se desejar reduzir a possibilidade de reconhecimento de seu rosto em fotos ou vídeos, deslize o seletor **Reconhecimento mais rápido**. Isto pode diminuir a velocidade de reconhecimento do rosto.

 $\overline{4}$  Na tela de bloqueio, olhe para a tela.

Quando seu rosto for reconhecido, você pode desbloquear a tela sem usar qualquer outro modo de desbloqueio. Se seu rosto não for reconhecido, use o modo de bloqueio de tela predefinido.

### **Impressões digitais**

Para que o leitor de impressão digital funcione, suas digitais precisam ser registradas e armazenadas em seu aparelho. Após registrá-las, você poderá definir o aparelho para usá-las nas funções abaixo:

- Bloqueio de tela
- Pasta segura
- 

Esta função pode estar indisponível dependendo do seu país, operadora de serviços ou versão de software.

- O leitor de impressão digital usa características únicas de cada impressão digital para aumentar a segurança de seu aparelho. A probabilidade de o sensor do leitor de impressão digital confundir duas impressões digitais é muito pequena. Entretanto, em casos raros nos quais impressões digitais separadas forem muito semelhantes, o sensor poderá reconhecê-las como idênticas.
- Se você utilizar suas digitais como modo de bloqueio de tela, elas não poderão ser usadas para desbloquear a tela pela primeira vez ao ligar o aparelho. Para usar o aparelho, você deve desbloquear a tela usando um padrão, PIN ou senha que tenha definido ao registrar suas digitais. Tome cuidado para não esquecer seu padrão, PIN ou senha.
- Se a sua digital não for reconhecida, desbloqueie o aparelho usando o padrão, o PIN ou a senha que você definiu ao registrar a digital e depois registre novamente as suas digitais. Se o seu padrão, PIN ou senha for esquecido, você não conseguirá usar o aparelho se restaurá-lo para o padrão de fábrica. A Samsung não se responsabiliza por qualquer perda de dados ou transtornos causados pelo esquecimento de códigos de desbloqueio.
- Se alterar o modo de bloqueio de tela para **Deslizar** ou **Nenhum**, que não são seguros, todos os seus dados biométricos serão excluídos. Se quiser usar seus dados biométricos em aplicativos ou funções, você deve registrar seus dados biométricos novamente.

#### **Para um melhor reconhecimento da impressão digital**

Ao inserir suas digitais no aparelho, esteja ciente das seguintes condições que podem afetar o desempenho da função:

- O aparelho pode não reconhecer digitais que estão afetadas por rugas ou cicatrizes.
- O aparelho pode não reconhecer as digitais de dedos pequenos ou finos.
- Para melhorar o desempenho do reconhecimento, registre as digitais da mão frequentemente usada para executar tarefas no aparelho.
- O sensor de reconhecimento de impressões digitais reconhece digitais. Certifique-se de que o sensor de reconhecimento de digitais não está arranhado ou danificado por objetos de metais como moedas, chaves ou colares.
- Cobrir a área de reconhecimento de impressões digitais com adesivos ou outros acessórios pode reduzir a taxa de reconhecimento das digitais. Se a área do sensor de reconhecimento de impressões digitais estiver protegida por uma capa, remova-a antes de utilizar o sensor de reconhecimento de digitais.
- Certifique-se de que a área de reconhecimento de digitais e seus dedos estão limpos e secos.
- Se você dobrar o dedo ou usar a ponta do dedo, o aparelho poderá não reconhecer as suas digitais. Certifique-se de cobrir toda a área do sensor com o seu dedo.
- Em ambientes secos, a eletricidade estática pode acumular-se no aparelho. Evite usar essa função em ambientes secos ou antes de usar a função, descarregue a eletricidade estática tocando em um objeto de metal.

#### **Registrar as digitais**

- 1 Na tela de configurações, toque em **Biometria e segurança** <sup>→</sup> **Impressões digitais**.
- 2 Desbloqueie a tela usando o modo de bloqueio de tela predefinido. Se não tiver definido um modo de bloqueio de tela, crie um.
- 3 Registre sua digital.

Posicione seu dedo no sensor de reconhecimento de digitais . Após o aparelho detectar seu dedo, levante-o e coloque-o no sensor novamente.

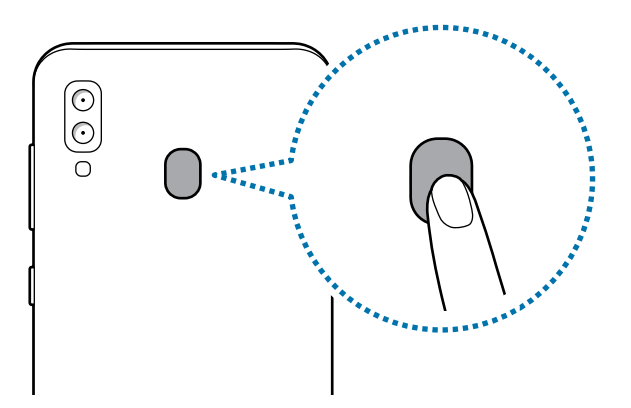

Repita esta ação até a digital ser registrada.

4 Ao finalizar, toque em **Concluído**.

#### **Remover digitais**

Você pode excluir as digitais registradas.

- 1 Na tela de configurações, toque em **Biometria e segurança** <sup>→</sup> **Impressões digitais**.
- 2 Desbloqueie a tela usando o modo de bloqueio de tela predefinido.
- **3** Selecione uma digital para excluir e toque em **Remover**  $\rightarrow$  **Remover**.

#### **Desbloquear a tela com as suas digitais**

Você pode desbloquear a tela com a sua digital ao invés de usar um padrão, PIN ou senha.

- 1 Na tela de configurações, toque em **Biometria e segurança** <sup>→</sup> **Impressões digitais**.
- 2 Desbloqueie a tela usando o modo de bloqueio de tela predefinido.
- 3 Deslize o seletor **Desbloquear com digitais**.
- 4 Na tela de bloqueio, coloque seu dedo no sensor e escaneie sua digital.

### **Samsung Pass**

O Samsung Pass permite que você entre em sua Samsung account, sites da internet ou em aplicativos de modo mais fácil e seguro através dos seus dados biométricos em vez de inserir suas informações de acesso. Além disso, o Samsung Pass permite que você insira suas informações pessoais como seu endereço ou informações do cartão de pagamento com mais facilidade e rapidez através dos dados biométricos registrados.

Registre seus dados biométricos no Samsung Pass e defina para entrar nas páginas da internet suportadas ou em aplicativos usando os dados através do Samsung Pass.

- 
- Para usar essa função, seu aparelho deve estar conectado à uma rede Wi-Fi ou à uma rede móvel.
- Para usar essa função, você deve entrar em sua Samsung account.
- Esta função está disponível somente para páginas acessadas através do aplicativo **Internet**. Alguns sites não suportam essa função.
- As informações dos dados biométricos utilizados e as informações de cartão de pagamento são salvas somente em seu aparelho e não são sincronizadas com outros aparelhos ou servidores.

#### **Registrar o Samsung Pass**

Antes de usar o Samsung Pass, registre os seus dados biométricos no Samsung Pass.

- 1 Na tela de configurações, toque em **Biometria e segurança** <sup>→</sup> **Samsung Pass**.
- 2 Toque em **Entrar**, insira seu ID e senha da Samsung account e depois toque em **Entrar.**
- 3 Leia e aceite os termos e condições do Samsung Pass.

4 Toque em **Impressões digitais** e registre as suas digitais.

5 Escaneie sua digital e toque em **Avançar** para completar o registro no Samsung Pass.

- Se a opção **Adicionar o Samsung Pass** estiver marcada, o ícone do Samsung Pass será adicionado à Tela inicial.
- Se a opção **Usar Samsung Pass em vez da senha da Samsung account** estiver marcada, você pode registrar seus dados biométricos para verificar sua identidade em vez de inserir a senha da Samsung account.

#### **Validar a senha da Samsung account**

Você pode usar seus dados biométricos registrados para verificar sua identidade em vez de digitar a senha da sua Samsung account, por exemplo, quando você compra conteúdos do **Galaxy Store**.

- 1 Na tela de configurações, toque em **Biometria e segurança** <sup>→</sup> **Samsung Pass**.
- 2 Desbloqueie a tela usando o modo de bloqueio de tela predefinido.
- 3 Toque em <sup>→</sup> **Configurações** <sup>→</sup> **Samsung account**, e deslize o seletor **Validar com o Samsung Pass**.

#### **Usar o Samsung Pass para entrar em sites**

Você pode usar o Samsung Pass para entrar facilmente em sites que suportem salvar a identificação e a senha.

- 1 Abra uma página da internet que deseja entrar com a impressão digital.
- 2 Insira seu nome de usuário e senha e depois toque no botão Entrar.
- $3$  Quando uma janela pop-up aparecer perguntando se deseja salvar as informações de acesso, marque **Entrar usando as impressões digitais via Samsung Pass** e toque em **Lembrar**.

Agora você pode usar dados biométricos registrados no Samsung Pass ao entrar no site.

#### **Usar o Samsung Pass para entrar em aplicativos**

Você pode usar o Samsung Pass para entrar facilmente em aplicativos que suportem preencher seu nome de usuário e a senha.

- 1 Abra um aplicativo que deseja entrar.
- 2 Digite seu nome de usuário e senha e depois toque no botão Entrar.
- 3 Quando uma janela suspensa perguntar se você quer salvar as informações de acesso que aparecem, toque em **Salvar**.

Agora você pode usar os dados biométricos registrados no Samsung Pass ao entrar no aplicativo.

#### **Gerenciar as informações de acesso**

Veja a lista de sites que você definiu para usar o Samsung Pass e gerencie suas informações de acesso.

- 1 Na tela de configurações, toque em **Biometria e segurança** <sup>→</sup> **Samsung Pass**.
- 2 Desbloqueie a tela usando o modo de bloqueio de tela predefinido.
- 3 Toque em **Entrar** e selecione um site ou um aplicativo da lista.
- 4 Toque em **Editar** e altere seu nome de usuário, sua senha e o nome do site ou do aplicativo.

Para excluir o site ou o aplicativo, toque em **Excluir**.

#### **Usar o Samsung Pass com sites e aplicativos**

Ao usar sites ou aplicativos que suportem o Samsung Pass, você pode entrar facilmente com o Samsung Pass.

Para ver a lista de sites e aplicativos que suportam o Samsung Pass, na Tela de aplicativos, toque em **Biometria e segurança** → **Samsung Pass**, desbloqueie a tela usando seu método de bloqueio de tela predefinido e depois toque em → **Parceiros**. Se não houver sites ou aplicativos que suportem o Samsung Pass, os **Parceiros** não aparecerão.

- 
- Os sites e aplicativos disponíveis podem variar dependendo de sua região ou operadora de serviços.
- A Samsung não se responsabiliza por quaisquer perdas ou transtornos causados por entrar em sites ou em aplicativos através do Samsung Pass.
### **Inserir seus dados pessoais automaticamente**

Você pode usar o Samsung Pass para inserir de um modo fácil seu endereço ou informações do cartão de pagamento em aplicativos que suportam o preenchimento automático de informações pessoais.

- 1 Na tela de configurações, toque em **Biometria e segurança** <sup>→</sup> **Samsung Pass**.
- 2 Desbloqueie a tela usando o modo de bloqueio de tela predefinido.
- 3 Toque em **Preench. autom. de form.** e selecione **Adicionar endereço** ou **Adicionar cartão**.
- 4 Insira as informações e toque em **Salvar**.

Agora você pode usar os dados biométricos registrados no Samsung Pass ao inserir as informações pessoais automaticamente em aplicativos suportados.

### **Excluir seus dados do Samsung Pass**

Você pode excluir seus dados biométricos, informações de acesso a sites e dados registrados de aplicativos do Samsung Pass. Seu consentimento dos termos e condições e a sua Samsung account permanecerão ativos.

- 1 Na tela de configurações, toque em **Biometria e segurança** <sup>→</sup> **Samsung Pass**.
- 2 Desbloqueie a tela usando o modo de bloqueio de tela predefinido.
- 3 Toque em <sup>→</sup> **Configurações** <sup>→</sup> **Excluir dados** <sup>→</sup> **Excluir**.
- 4 Insira sua senha da Samsung account e toque em **OK**.

Seus dados do Samsung Pass serão excluídos.

### **Pasta Segura**

A Pasta Segura protege seu conteúdo particular e aplicativos como fotos e contatos de serem acessados por outras pessoas. Você pode manter seu conteúdo particular e aplicativos seguros mesmo quando o aparelho estiver desbloqueado.

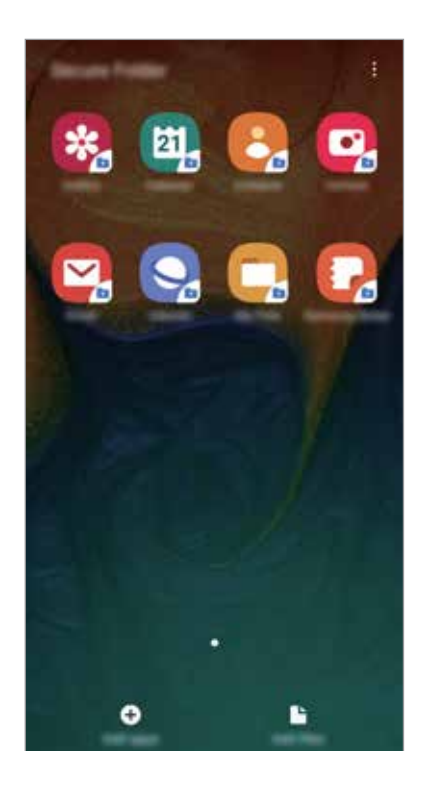

A Pasta Segura é uma área separada e protegida. Os dados na Pasta Segura não podem ser transferidos para outros aparelhos através de modos de compartilhamento não aprovados como USB ou Wi-Fi Direct. Tentar personalizar o sistema operacional ou modificar o software pode fazer com que a Pasta Segura bloqueie e fique inacessível automaticamente. Antes de salvar dados na Pasta Segura, certifique-se de fazer um backup de dados em outros locais seguros.

### **Configurar a Pasta Segura**

- 1 Inicie o aplicativo **Config.** e toque em **Biometria e segurança** <sup>→</sup> **Pasta Segura**.
- 2 Toque em **Continuar**.
- 3 Insira seu ID e sua senha da Samsung account e depois toque em **Entrar**.

4 Selecione um método de bloqueio para usar a Pasta Segura e siga as instruções na tela para completar a configuração.

Para alterar o nome ou a cor do ícone da Pasta Segura, toque em • → **Personalizar ícone**.

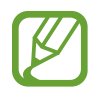

- Ao iniciar o aplicativo **Pasta Segura**, você deve desbloqueá-lo utilizando seu modo de desbloqueio definido.
- Caso esqueça o código de desbloqueio da Pasta Segura, você pode restaurá-lo utilizando sua Samsung account. Toque no botão de restauração na parte inferior da tela bloqueada e digite a senha de sua Samsung account.

### **Configurar o bloqueio automático da Pasta Segura**

Defina o aparelho para bloquear automaticamente a Pasta Segura quando ela não estiver em uso.

- 1 Inicie o aplicativo **Pasta Segura**, toque em <sup>→</sup> **Configurações** <sup>→</sup> **Bloqueio automático da Pasta Segura**.
- 2 Selecione uma opção de bloqueio.

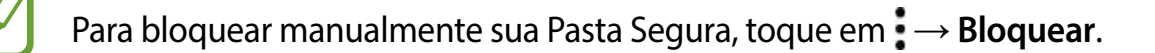

### **Mover conteúdo para a Pasta Segura**

Mova conteúdos como fotos e contatos para a Pasta Segura. Os seguintes passos são exemplos de como mover uma imagem do armazenamento padrão para a Pasta Segura.

- 1 Inicie o aplicativo **Pasta Segura** e toque em **Adicionar arquivos**.
- 2 Toque em **Imagens**, marque as imagens para mover e depois toque em **Concluído**.
- 3 Toque em **Mover**.

Os itens selecionados serão excluídos da pasta original e movidos para a Pasta Segura. Para copiar itens, toque em **Copiar**.

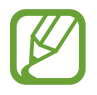

O método para mover pode variar dependendo do tipo de conteúdo.

### **Remover conteúdo da Pasta Segura**

Você pode mover conteúdos da Pasta Segura para o aplicativo correspondente no armazenamento padrão. Os seguintes passos são exemplos de como mover uma imagem da Pasta Segura para o armazenamento padrão.

- 1 Inicie o aplicativo **Pasta Segura** e toque em **Galeria**.
- 2 Selecione uma imagem e toque em  $\frac{1}{2} \rightarrow$  **Remover da Pasta Segura.** Os itens selecionados serão movidos para a **Galeria** no armazenamento padrão.

### **Adicionar aplicativos**

Adicione um aplicativo para usar na Pasta Segura.

- 1 Inicie o aplicativo **Pasta Segura** e toque em **Adicionar aplicativos**.
- 2 Marque um ou mais aplicativos instalados no aparelho e toque em **Adicionar**.

Para instalar aplicativos da **Play Store** ou do **Galaxy Apps**, toque em **Baixar da Play Store** ou **Baixar do Galaxy Store**.

#### **Remover aplicativos da Pasta Segura**

Mantenha um aplicativo pressionado para excluir e toque em **Desinstalar** ou **Desativar**.

### **Adicionar conta**

Adicione suas contas Samsung, Google ou outras para sincronizá-las com os aplicativos na Pasta Segura.

- 1 Inicie o aplicativo **Pasta Segura**, toque em <sup>→</sup> **Configurações** <sup>→</sup> **Contas** <sup>→</sup> **Adicionar conta**.
- 2 Selecione um serviço de conta.
- $3$  Siga as instruções na tela para completar a configuração da conta.

### **Ocultar a Pasta Segura**

Você pode ocultar o atalho da Pasta Segura da Tela de aplicativos.

Inicie o aplicativo **Pasta Segura**, toque em → **Configurações** e, em seguida, deslize o seletor **Exibir a Pasta Segura**.

Como alternativa, deslize a barra de status para baixo para abrir o painel de notificações. Em seguida, deslize para baixo o painel de notificações e toque em **Pasta Segura** para desativar a função.

### **Fazer backup e restaurar a Pasta Segura**

Faça o backup de conteúdos e aplicativos da Pasta Segura para a Samsung Cloud usando sua Samsung account e restaurando-a depois.

### **Backup de dados**

- 1 Inicie o aplicativo **Pasta Segura** e toque em <sup>→</sup> **Configurações** <sup>→</sup> **Fazer backup e restaurar**.
- 2 Toque em **Adicionar conta** e entre em sua Samsung account.
- 3 Toque em **Fazer backup dos dados Pasta Segura**.
- 4 Marque os itens que deseja fazer backup e toque em **Fazer Backup**. Será feito o backup dos dados para a Samsung Cloud.

#### **Restaurar dados**

- 1 Inicie o aplicativo **Pasta Segura** e toque em <sup>→</sup> **Configurações** <sup>→</sup> **Fazer backup e restaurar**.
- 2 Toque em **Restaurar**.
- $3$  Toque em  $\blacktriangleright$  para selecionar um aparelho para restaurar os dados.
- 4 Marque os tipos de dados que deseja restaurar e toque em **Restaurar**. O backup dos dados será restaurado para o seu aparelho.

### **Desinstalar a Pasta Segura**

Você pode desinstalar a Pasta Segura, incluindo o conteúdo e os aplicativos dela.

Inicie o aplicativo **Pasta Segura** e toque em → **Configurações** → **Mais configurações** → **Desinstalar**.

Para fazer o backup do conteúdo antes de desinstalar a Pasta Segura, marque a opção **Mover arquivos de mídia da Pasta Segura** e toque em **Desinstalar**. Para acessar os dados copiados da Pasta Segura, abra a pasta **Samsung**, inicie o aplicativo **Meus Arquivos** e depois toque em **Armazenamento interno** → **Secure Folder**.

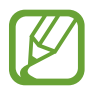

Notas salvas no **Samsung Notes** não serão copiadas.

# **Contas e backup**

### **Opções**

Sincronize, faça backups ou restaure os dados de seu aparelho usando a Samsung Cloud. Você também pode cadastrar e gerenciar sua Samsung account ou a sua conta Google e transferir dados de ou para outros aparelhos através do Smart Switch.

Na tela de configurações, toque em **Contas e backup**.

- **Contas:** adiciona suas contas Samsung, Google ou outras para sincronizá-las.
- **Fazer backup e restaurar**: mantém suas informações pessoais, dados de aplicativos e configurações salvas em seu aparelho. Você pode fazer cópias de segurança de suas informações confidenciais e acessá-las posteriormente. Você deve entrar em sua conta Google ou Samsung para salvar uma cópia ou restaurar os dados.
- **Samsung Cloud**: gerencia o conteúdo que deseja armazenar com segurança na Samsung Cloud. Verifique o status de uso do seu armazenamento na Samsung Cloud e sincronize, faça o backup e restaure os seus dados.
- **Smart Switch**: inicia o Smart Switch e transfere dados de seu aparelho anterior.

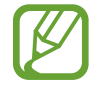

Faça cópias de dados utilizados com frequência para um local seguro como a Samsung Cloud ou para um computador para que você possa restaurá-los se os dados estiverem corrompidos ou forem perdidos devido a uma restauração indesejada para o padrão de fábrica.

### **Samsung Cloud**

Faça cópia dos dados de seu aparelho anterior na Samsung Cloud e restaure os dados para o seu novo aparelho. Você também pode sincronizar dados salvos em seu aparelho com a Samsung Cloud e veja os dados salvos na Samsung Cloud. Você deve registrar e entrar em sua Samsung account para usar a Samsung Cloud.

### **Fazer backup dos dados de seu aparelho anterior**

- 1 Entre em sua Samsung account no aparelho anterior.
- 2 Inicie o aplicativo **Config.**, selecione a opção de backup de dados e faça o backup.
- 
- Se seu aparelho suportar a Samsung Cloud, inicie o aplicativo **Config.**, toque em **Contas e backup** → **Samsung Cloud** → **Fazer backup deste telefone**, marque os itens que deseja fazer o backup e depois toque em **Fazer backup** para fazer o backup de seus dados.
	- O método de backup pode variar dependendo do modelo do seu aparelho.
	- Alguns dados podem não ser copiados. Para verificar quais dados devem ser copiados, inicie o aplicativo **Configurações**, toque em **Contas e backup** → **Samsung Cloud** → **Fazer backup deste telefone**.
	- Para visualizar a cópia de dados para cada aparelho na sua Samsung Cloud, inicie o aplicativo **Config.**, toque em **Contas e backup** → **Samsung Cloud** → **Restaurar dados** → e depois selecione um aparelho desejado.

### **Restaurar dados de seu aparelho anterior**

- 1 Em seu novo aparelho, inicie o aplicativo **Config.** e toque em **Contas e backup** <sup>→</sup> **Samsung Cloud**.
- 2 Toque em **Restaurar dados**  $\rightarrow \bullet$  e selecione um aparelho anterior.
- 3 Marque os tipos de dados que deseja restaurar e toque em **Restaurar**.

### **Sincronizar dados de seu aparelho anterior**

Você pode sincronizar dados salvos em seu aparelho, como imagens, vídeos e eventos com a Samsung Cloud e acessá-los de outros aparelhos.

- 1 Em seu novo aparelho, inicie o aplicativo **Config.** e toque em **Contas e backup** <sup>→</sup> **Samsung Cloud**.
- 2 Toque em <sup>→</sup> **Configurações** <sup>→</sup> **Config. de sinc. e backup autom.** <sup>→</sup> **Sincronizar**.

3 Deslize os seletores ao lado dos itens que deseja sincronizar.

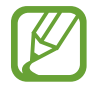

Você pode verificar os dados salvos ou alterar as configurações ao tocar na **Galeria**, **Outros dados sincronizados** ou na **Samsung Cloud Drive**.

# **Google**

Define as configurações para algumas funções fornecidas pelo Google.

Na tela de configurações, toque em **Google**.

### **Recursos avançados**

### **Opções**

Ative funções avançadas e defina as configurações que as controlam.

Na tela de configurações, toque em **Recursos avançados**.

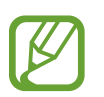

Agitar o aparelho excessivamente ou deixar que ele sofra impactos pode causar comandos indesejados de algumas funções.

- **Acessórios**: altera as configurações de acessórios.
- **Exibição de pop-up inteligente**: seleciona aplicativos para exibir suas notificações através das janelas suspensas. Ao usar esta função, você pode ver rapidamente os conteúdos através de uma janela suspensa ao tocar o ícone na tela.

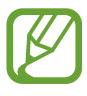

Esta função está disponível somente em aplicativos que suportam a função Multi janela.

• **Compartilhamento direto:** define o aparelho para exibir ícones de contatos no painel de opções de compartilhamento para permitir o compartilhamento de conteúdos diretamente aos seus contatos.

- **Reduzir animações**: define o aparelho para reduzir certos efeitos na tela se você for sensível a animações ou movimentos na tela.
- **Movimentos e gestos**: ativa a função de movimento e personaliza configurações.
- **Game Launcher:** ativa o Game Launcher.
- **Dual Messenger**: instala o segundo aplicativo e usa duas contas separadas para o mesmo aplicativo de mensagens.
- **Enviar mensagens SOS**: define o aparelho para enviar mensagens de socorro ao pressionar a Tecla Ligar/Desligar três vezes. Você também pode enviar o som ambiente junto com a mensagem aos destinatários.

### **Dual Messenger**

Instale o segundo aplicativo e usa duas contas separadas para o mesmo aplicativo.

1 Na tela de configurações, toque em **Recursos avançados**<sup>→</sup> **Dual Messenger**. Os aplicativos suportados irão aparecer.

2 Deslize o seletor do aplicativo para instalar o segundo aplicativo.

O segundo aplicativo será instalado. O ícone do segundo aplicativo será exibido com este ícone . Ao receber notificações do segundo aplicativo, as notificações serão exibidas com este ícone  $\bigcirc$  para distingui-las das notificações do primeiro aplicativo.

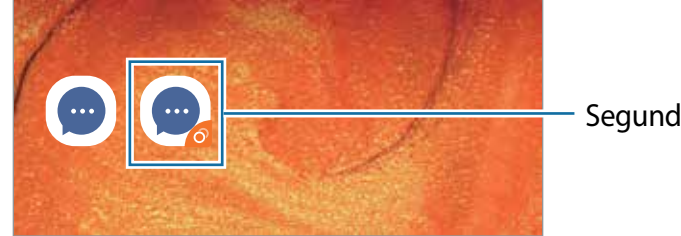

Segundo aplicativo

- A função Dual Messenger pode estar indisponível dependendo do aplicativo.
	- Algumas funções podem ser limitadas no segundo aplicativo.

### **Desinstalar o segundo aplicativo**

- 1 Na tela de configurações, toque em **Recursos avançados**<sup>→</sup> **Dual Messenger**.
- 2 Deslize o seletor do aplicativo que queira desativar e deslize o seletor **Desativar** ou **Desinstalar**.

Todos os dados relacionados com o segundo aplicativo serão apagados.

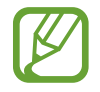

Se você desinstalar o primeiro aplicativo, o segundo aplicativo também será excluído.

# **Bem-estar digital**

Veja o histórico de uso diário do seu aparelho. Você pode ver informações como quanto tempo a tela ficou ativada e quantas vezes você abriu aplicativos ou usou certas funções. Você também limitar o tempo de uso ou alterar as configurações de notificação para cada aplicativo.

Na tela de configurações, toque em **Bem-estar digital**.

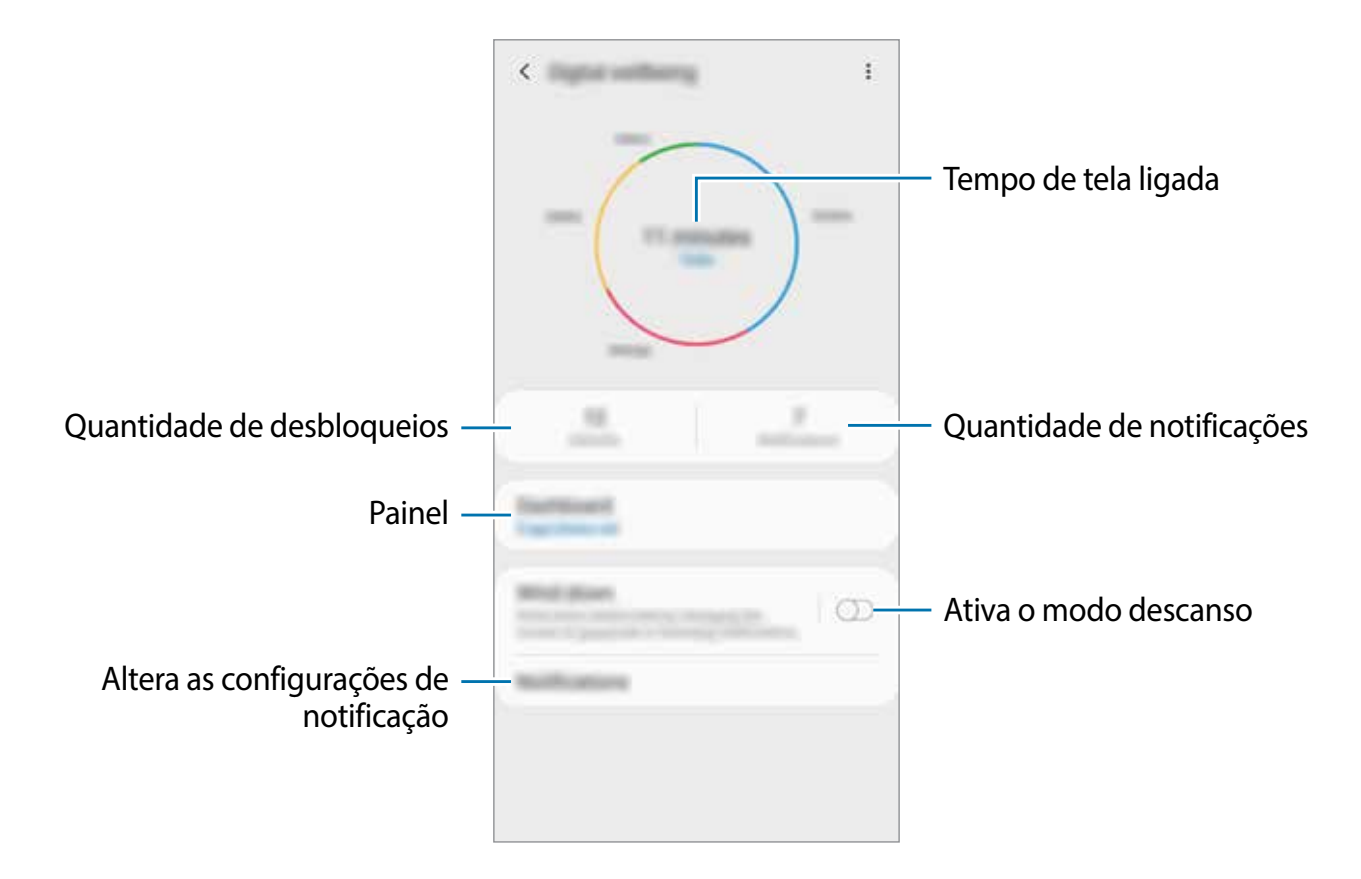

### **Definir temporizadores para aplicativos**

Você pode limitar o tempo de uso diário para cada aplicativo ao definir um temporizador. Quando tempo expirar, o aplicativo será desativado e você não poderá usá-lo.

- 1 Na tela de configurações, toque em **Bem-estar digital** <sup>→</sup> **Painel**.
- 2 Toque em **Nenhum temporizador** próximo ao aplicativo desejado e defina um tempo.

### **Ativar o modo Descanso**

Você pode ativar este modo para reduzir o cansaço visual antes de dormir e evitar que seu sono seja interrompido.

- 1 Na tela de configurações, toque em **Bem-estar digital** <sup>→</sup> **Descanso** e depois deslize o seletor **Ativar agora**.
- 2 Deslize os seletores para ativar as funções desejadas.
	- **Escala de cinza**: exibe as cores da tela em tons de cinza.
	- **Não perturbar**: define o aparelho para silenciar chamadas recebidas e sons de notificação, exceto para exceções permitidas.
- 3 Para definir o agendamento para ativar o modo relaxante, deslize o seletor **Ativar como agendado**, toque em **Definir a agenda** e, em seguida, defina a hora.

# **Assistência do aparelho**

Esta função fornece uma visão geral do status da bateria, do armazenamento, da memória e do sistema de segurança do seu aparelho. Você pode também otimizar automaticamente o aparelho com apenas um toque.

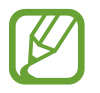

Esta função pode estar indisponível dependendo do seu país ou operadora de serviços.

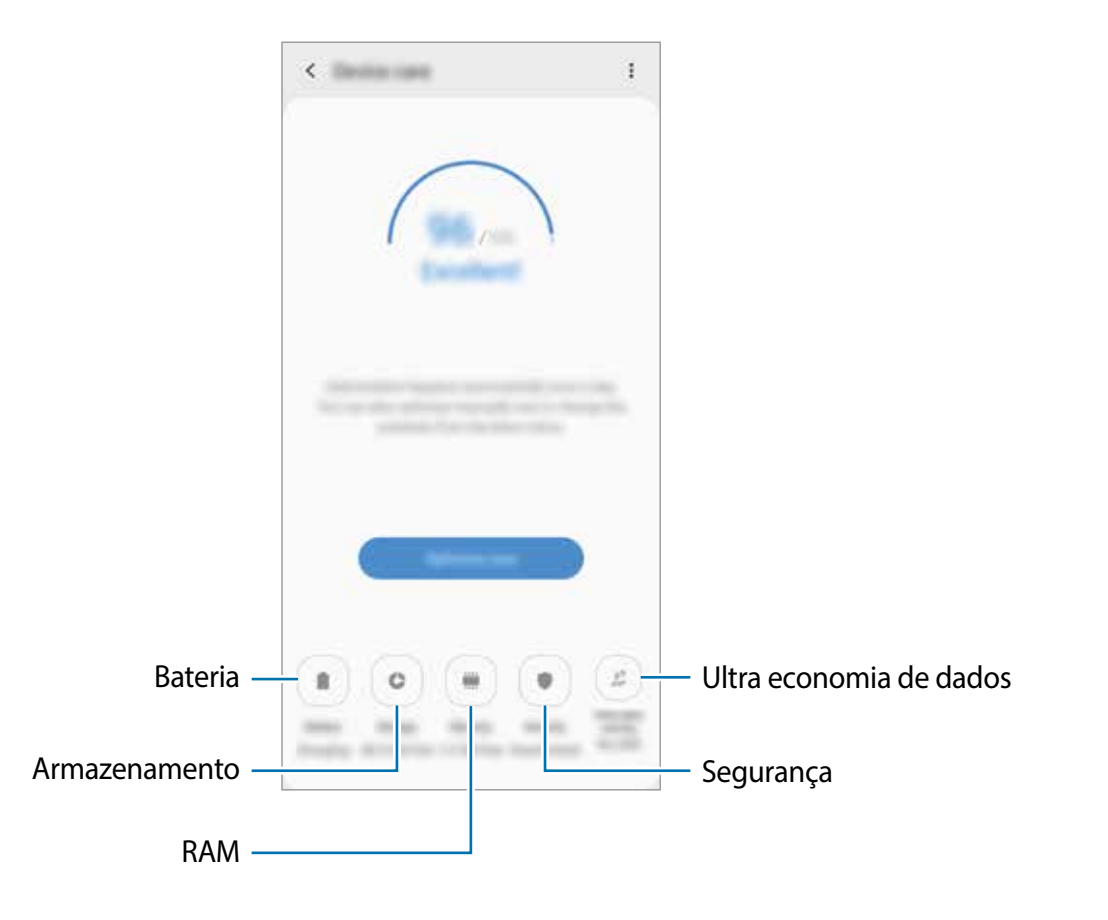

### **Usar a função otimização rápida**

Na tela de configurações, toque em **Assistência do aparelho** → **Ajustar agora** ou **Otimizar agora**.

A função otimização rápida melhora o desempenho do aparelho através das seguintes ações.

- Liberando um pouco da memória.
- Apagando arquivos desnecessários e fechando aplicativos que estão em segundo plano.
- Gerenciando o uso anormal da bateria.
- Buscando por aplicativos com falhas e malware.

### **Bateria**

Verifique a bateria restante e o tempo disponível para utilizar o aparelho. Para aparelhos com níveis baixos de bateria, conserva a energia da bateria ativando funções de economia de energia.

Na Tela de configurações, toque em **Assistência do aparelho** → **Bateria**.

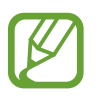

- O tempo de uso restante exibe o tempo remanescente antes que a energia da bateria acabe. O tempo de uso pode variar dependendo das configurações do seu aparelho e das condições de operação.
- Você pode não receber notificações de alguns aplicativos que usem o modo de economia de energia.

**Gerenciar o uso da bateria.**

Selecione um modo de energia que se adeque aos propósitos de uso do seu aparelho.

Toque em **Modo de energia** e selecione uma opção.

- **Otimizado**: otimiza para um equilíbrio entre o desempenho do aparelho e do uso da bateria.
- **Economia méd. de energia:** ativa o Modo economia de energia média para estender o tempo de uso da bateria.
- **Economia máx. de energia**: no modo economia máxima de energia, o aparelho diminui o consumo da bateria ao ativar o modo noturno e limitando os aplicativos e funções disponíveis. Conexões de rede, exceto de rede móvel, serão desativadas.

Você pode definir o aparelho para carregar a bateria mais rápido. Toque em  $\rightarrow \rightarrow$ **Configurações** e deslize o seletor **Carregam. rápido com cabo**.

#### **Gerenciar o uso da bateria para cada aplicativo**

Você pode economizar bateria ao impedir que os aplicativos, que estão em segundo plano, de usarem a bateria quando não estão em uso. Selecione aplicativos da lista de aplicativos e deslize o seletor **Suspender aplicativo**. Toque também em → **Configurações** e defina as opções sob **Gerenciamento de energia de aplicativos**.

### **Armazenamento**

Verifique o status da memória disponível e da memória utilizada.

Na tela de configurações, toque em **Assistência do aparelho** → **Armazenamento**.

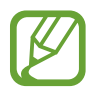

- A capacidade atual disponível da memória interna é menor que a capacidade especificada devido ao sistema operacional e aos aplicativos padrão ocuparem parte da memória. A capacidade disponível pode alterar ao atualizar o telefone.
- Você pode ver a capacidade disponível de memória interna de seu aparelho na seção Especificações do site da Samsung.

#### **Gerenciar a memória**

Para excluir arquivos residuais como cache, toque em **LIMPAR** ou **Limpar agora**. Para excluir arquivos ou desinstalar aplicativos que você não usa mais, selecione uma categoria em **Dados do aplicativo** ou **Dados do usuário**. Em seguida, selecione os itens e toque em **EXCLUIR** ou em **DESINSTALAR**.

### **RAM**

Na tela de configurações, toque em **Assistência do aparelho** → **RAM**.

Para aumentar a velocidade de seu aparelho interrompendo a utilização de aplicativos em execução em segundo plano, marque todos os aplicativos na lista e toque em **LIMPAR** ou **Limpar agora**.

### **Segurança**

Verifique o status de segurança do aparelho. Essa função pesquisa por malware em seu aparelho.

Na tela de configurações, toque em **Assistência do aparelho** → **Segurança** → **Verificar aparelho**.

### **Ultra economia de dados**

Monitore e reduza o seu uso de dados móveis impedindo que aplicativos em segundo plano usem a conexão de dados móveis. Você também pode utilizar a função compressão de dados para comprimir os dados da internet, tais como imagens, vídeos e páginas da internet acessada através da rede móvel.

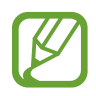

- Esta função pode estar indisponível dependendo do seu país, operadora de serviços ou versão de software.
- Algumas páginas da internet podem não funcionar ou o conteúdo pode não estar disponível quando esta função é ativada, dependendo da operadora de serviços ou das condições da rede móvel.

Na tela de configurações, toque em **Assistência do aparelho** → **Ultra economia de...** e depois deslize o seletor **DESATIVADO** para ativá-lo.

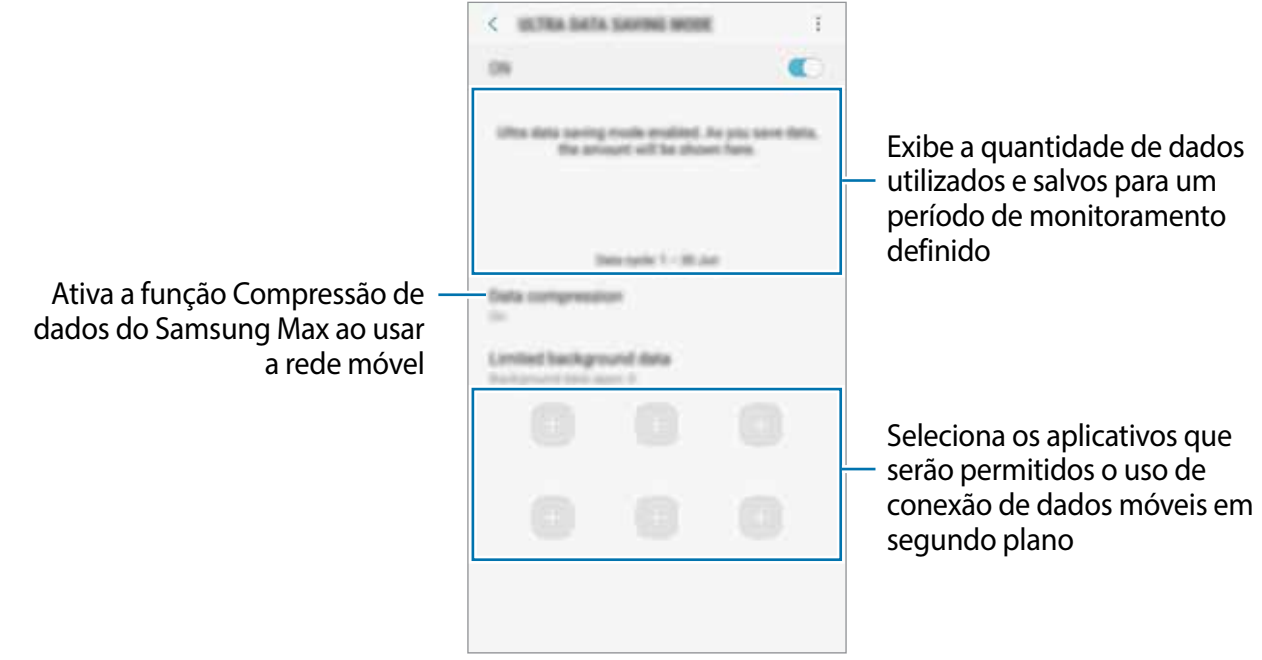

Você pode alterar o período de monitoramento da utilização dos dados. Na tela de configurações, toque em **Conexões** → **Uso de dados** → **Ciclo de cobrança e aviso de dados**.

### **Aplicativos**

Gerencie os aplicativos do aparelho e altere as suas configurações. Você pode visualizar a informação de uso dos aplicativos, alterar suas notificações ou definir permissões ou desativar aplicativos desnecessários.

Na tela de configurações, toque em **Aplicativos**.

# **Gerenciamento geral**

Defina as configurações do sistema ou restaure o aparelho.

Na tela de configurações, toque em **Gerenciamento geral**.

- **Idioma e entrada**: seleciona idiomas para o aparelho e altera as configurações como teclados e tipos de entrada de voz. Algumas opções podem não estar disponíveis dependendo do idioma selecionado.
- **Data e hora**: acessa e altera as configurações de como a hora e a data serão exibidas na tela de seu aparelho.

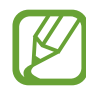

Se a bateria permanecer completamente descarregada, a data e a hora serão zeradas.

- **Fale conosco**: faça perguntas ou veja as perguntas mais frequentes.
- **Restaurar:** restaura as configurações de seu aparelho ou executa uma restauração para o padrão de fábrica. Você pode zerar todas as suas configurações ou somente as configurações de rede as configurações de acessibilidade. Você pode também definir o aparelho para reiniciar no tempo predeterminado para uma otimização dele.

### **Adicionar idiomas no aparelho**

Você pode adicionar idiomas para usar em seu aparelho.

1 Na tela de configurações, toque em **Gerenciamento geral** <sup>→</sup> **Idioma e entrada** <sup>→</sup> **Idioma** → **Adicionar o idioma**.

Para ver todos os idiomas que podem ser adicionados, toque em • → **Todos os idiomas**.

- 2 Selecione um idioma para adicionar.
- 3 Para definir o idioma selecionado como idioma padrão, toque em **Def. como padrão**. Para manter a configuração do idioma atual, toque em **Manter atual**.

O idioma selecionado será adicionado em sua lista de idiomas. Se você alterar o idioma padrão, o idioma selecionado será adicionado ao topo da lista.

Para alterar o idioma padrão de sua lista de idiomas, arraste o ícone  $\degree$  ao lado de um idioma e mova-o para o topo da lista. Depois, toque em **Aplicar**. Se o aplicativo não suportar o idioma padrão, o próximo idioma suportado na lista será usado.

# **Acessibilidade**

Altere várias configurações para melhorar a acessibilidade do telefone.

Na tela de configurações, toque em **Acessibilidade**.

- **Leitor de tela**: ativa o Assistente de voz que oferece feedback de voz. Para visualizar informações de ajuda para aprender como usar esta função, toque em **Tutorial**.
- **Melhorias de visibilidade**: define as configurações para melhorar a acessibilidade de usuários com deficiência visual.
- **Melhorias de audição**: define as configurações para melhorar a acessibilidade de usuários com deficiência auditiva.
- **Interação e habilidade manual:** define as configurações para melhorar a acessibilidade de usuários que possuem coordenação motora reduzida.
- **Configurações avançadas**: exibe outras funções e recursos avançados.
- **Serviços instalados**: exibe os serviços de acessibilidade instalados no aparelho.

# **Atualização de software**

Atualize o software de seu aparelho através do serviço FOTA (Firmware-Over the Air). Você pode também agendar atualizações de software.

Na tela de configurações, toque em **Atualização de software**.

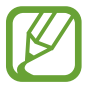

- Se atualizações de software emergenciais forem liberadas para a segurança do seu aparelho e para bloquear novos tipos de ameaças de segurança, elas serão instaladas automaticamente sem o seu consentimento.
- **Baixar e instalar**: verifica e instala atualizações manualmente.
- **Download automático via Wi-Fi**: define o aparelho para baixar atualizações automaticamente ao conectar à rede Wi-Fi.
- **Última atualização**: exibe informações sobre a última atualização de software.

### **Informações de atualização de segurança**

A Samsung Electronics oferece atualizações de segurança para reforçar a segurança de seu aparelho e proteger suas informações pessoais. Para atualizações de segurança para o seu modelo, visite o site security.samsungmobile.com.

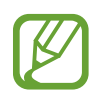

O site suporta somente alguns idiomas.

### **Manual do usuário**

Acesse as informações de ajuda para aprender como usar o aparelho, aplicativos ou definir configurações importantes.

Na Tela de aplicativos, toque em **Manual do Usuário** ou **Samsung** → **Manual do Usuário**.

# **Sobre o telefone**

Acesse as informações de seu aparelho.

Na tela de configurações, toque em **Sobre o telefone**.

Para alterar o nome do seu aparelho, toque em **Editar**.

- **Status**: exibe várias informações do aparelho como status do chip, informação do IMEI, endereço Wi-Fi MAC e número de série.
- **Informações legais**: exibe informações legais relacionadas ao aparelho como Informações de segurança e Licença de código aberto.
- **Informações do software**: exibe as informações de software como versão de Android e versão de firmware.
- **Informações da bateria**: exibe informações e status da bateria.

### **Acessar as informações do IMEI do seu aparelho**

A Identificação Internacional de Equipamento Móvel (IMEI) é um número único atribuído ao seu aparelho. Você pode verificar se o seu aparelho foi declarado como perdido ou roubado antes de comprá-lo usando o número do IMEI.

Para ver o número do IMEI do aparelho, digite \*#06# no teclado de discagem ou acesse as Configurações de seu aparelho.

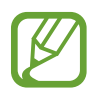

Esta função pode não ser suportada por alguns aparelhos.

# **Solução de problemas**

# **Introdução**

Antes de contatar a Central de Atendimento Samsung, tente as seguintes soluções. Algumas situações podem não se aplicar ao seu aparelho.

### **Ao ligar seu aparelho ou enquanto o usa, a inserção de um dos seguintes códigos pode ser solicitada:**

- Senha: quando a função de bloqueio do aparelho está ativada, você precisa inserir a senha que configurou para desbloqueá-lo.
- PIN: ao usar o telefone pela primeira vez ou quando a solicitação de PIN está ativada, você precisa inserir o PIN fornecido com seu chip. Você pode desativar essa função. Na tela de configurações, toque em **Biometria e segurança** → **Outras config. de segurança** → **Conf. bloqueio cartão SIM**.
- PUK: seu chip bloqueia normalmente como resultado de inserir seu PIN incorretamente várias vezes. Você deverá inserir o PUK fornecido pela sua operadora de serviços.
- PIN2: ao acessar um menu que requer o PIN2, deverá ser inserido o PIN2 fornecido com o chip. Para maiores detalhes, contate sua operadora de serviços.

### **Seu aparelho exibe mensagens de erro de rede ou falha no serviço**

- Quando você está em áreas com sinal fraco ou recepção fraca, você pode perder a recepção do sinal. Vá para outra área e tente novamente. Ao se mover, mensagens de erro podem aparecer repetidamente.
- Você pode não acessar algumas opções sem um plano de dados. Para maiores detalhes, contate sua operadora de serviços.

### **Seu aparelho não liga**

Quando a bateria estiver completamente descarregada, seu aparelho não ligará. Carregue a bateria completamente antes de ligar o aparelho.

### **O touchscreen responde lentamente ou indevidamente**

- Se você anexar uma capa protetora ou acessórios opcionais para o touchscreen, ele poderá não funcionar corretamente.
- Se suas mãos não estiverem limpas ao tocar a tela ou se você tocá-la com objetos pontiagudos ou com as pontas dos dedos, o touchscreen poderá ter um mau funcionamento.
- O touchscreen poderá ter um mau funcionamento quando exposto a condições úmidas ou à água.
- Reinicie seu aparelho para limpar erros temporários de software.
- Certifique-se que o seu aparelho está atualizado com a versão de software mais recente.
- Se a tela estiver arranhada ou danificada, leve seu aparelho para uma Autorizada Samsung.

### **Seu aparelho trava ou possui erros graves**

Tente as seguintes soluções. Se o problema persistir, contate uma Autorizada Samsung.

### **Reiniciar o telefone**

Se o seu aparelho travar ou interromper a funcionalidade, você precisará encerrar os aplicativos ou reiniciá-lo.

### **Forçar reinício**

Se o seu aparelho estiver travado e sem operação, mantenha pressionada a Tecla Ligar/ Desligar e a Tecla Diminuir volume por aproximadamente 7 segundos para reiniciar.

### **Restaurar o telefone**

Se os métodos acima não resolverem seu problema, execute uma restauração para o padrão de fábrica.

No aplicativo **Config.**, toque em **Gerenciamento geral** → **Restaurar** → **Restaurar padrão de fábrica** → **Redefinir** → **Apagar tudo**. Antes de executar a restauração para o padrão de fábrica, lembre-se de fazer um backup de todos os dados importantes armazenados no aparelho.

### **As chamadas recebidas não são conectadas**

- Certifique-se de que acessou a rede de telefonia celular correta.
- Certifique-se de que você não configurou a restrição de chamada para o número de telefone.
- Certifique-se de que você não configurou a restrição de chamada para o número que está recebendo a chamada.

### **As pessoas não conseguem ouvi-lo durante uma chamada**

- Certifique-se de que você não está bloqueando o microfone.
- Certifique-se de que o microfone está próximo a sua boca.
- Se você estiver utilizando um fone de ouvido, certifique-se de que ele está corretamente conectado.

### **O som ecoa durante uma chamada**

Ajuste o volume ao pressionar a Tecla Volume ou vá para outra área.

### **A rede móvel ou a internet é desconectada muitas vezes ou a qualidade do áudio é ruim**

- Certifique-se de que você não está bloqueando a antena interna do aparelho.
- Quando você está em áreas com sinal fraco ou recepção fraca, você pode perder a recepção do sinal. Você poderá ter problemas de conectividade devido a problemas com a estação rádio base da operadora de serviços. Vá para outra área e tente novamente.
- Quando utilizar o aparelho em movimento, os serviços de rede sem fio poderão ser desativados devido a problemas com a rede da operadora.

### **O ícone da bateria está vazio**

Sua bateria está fraca. Carregue a bateria.

### **A bateria não carrega corretamente (Para carregadores aprovados pela Samsung)**

- Certifique-se de que o carregador está conectado corretamente.
- Visite uma Autorizada Samsung para trocar a bateria.

### **A duração da bateria é menor do que nos primeiros dias de uso**

- Quando você expõe a bateria a temperaturas muito baixas ou muito altas, a carga útil pode reduzir.
- O consumo de bateria aumenta quando você usa certas funções ou aplicativos como: GPS, jogos ou internet.
- A bateria é consumível e a carga útil será menor ao longo do tempo.

### **Mensagens de erro aparecem ao iniciar a câmera**

Seu telefone deve possuir espaço de memória suficiente e energia de bateria para operar a câmera. Se você receber mensagens de erro ao iniciar a câmera, tente o seguinte:

- Carreque a bateria.
- Deixe um espaço de memória livre ao transferir arquivos para o computador ou ao apagar arquivos de seu aparelho.
- Reinicie o telefone. Se os problemas com a câmera persistirem após tentar estas dicas, contate o Autorizada Samsung.

### **A qualidade da foto é pior que na tela da câmera**

- A qualidade de suas fotos pode variar, dependendo dos arredores e das técnicas fotográficas utilizadas.
- Ao tirar fotos em áreas escuras, à noite ou em ambientes fechados, poderá ocorrer ruído na imagem ou as imagens poderão ficar fora de foco.

### **Mensagens de erro aparecem ao abrir arquivos multimídia**

Se você receber mensagens de erro ou os arquivos não reproduzem ao tentar abri-los em seu aparelho, tente o seguinte:

- Deixe um espaço de memória livre ao transferir arquivos para o computador ou ao apagar arquivos de seu aparelho.
- Certifique-se de que a música não é protegida por DRM (Gerenciamento de Direitos Digitais). Se o arquivo for protegido por DRM, certifique-se de que você possui a licença apropriada para reproduzir o arquivo.
- Certifique-se de que os formatos de arquivos sejam suportados pelo telefone. Se um formato de arquivo não for suportado, tais como DivX ou AC3, instale um aplicativo que o suporte. Para confirmar os formatos de arquivos que seu telefone suporta, visite o site www.samsung.com.br.
- Seu telefone suporta fotos e vídeos feitos por ele. Fotos e vídeos feitos por outros dispositivos podem não funcionar adequadamente.
- Seu aparelho suporta arquivos de multimídia que são autorizados pela rede da sua operadora de serviços ou provedores de serviços adicionais. Alguns conteúdos que circulam na internet, tais como toques de chamada, vídeos ou papéis de parede, podem não funcionar adequadamente.

### **O Bluetooth não está funcionando bem**

Se outro dispositivo Bluetooth não é localizado, houver problemas na conexão ou falhas de desempenho, tente o seguinte:

- Certifique-se de que o dispositivo que deseja se conectar está pronto para ser procurado ou conectado.
- Certifique-se de que seu aparelho e o outro estão dentro do alcance máximo do Bluetooth (10 m).
- No aplicativo **Config.,** toque em **Conexões** e depois deslize o seletor **Bluetooth** para reativá-lo.
- No seu aparelho, inicie o aplicativo **Config.** e toque em **Gerenciamento geral** → **Restaurar** → **Redefinir as configurações de rede** → **Redefinir configurações** → **Redefinir** para redefinir as configurações de rede. Você poderá perder as informações registradas quando realizar a restauração.

Se as dicas acima não resolverem o problema, contate a Autorizada Samsung.

### **A conexão não se estabelece quando você conecta o aparelho ao computador**

- Certifique-se de que o cabo USB que está utilizando é compatível com seu aparelho.
- Certifique-se de que você possui os drivers apropriados instalados e atualizados em seu computador.
- Se você é um usuário Windows XP, certifique-se de que você possui o Windows XP Service Pack 3 ou versão mais avançada instalada em seu computador.

### **Seu aparelho não consegue encontrar sua posição atual**

Sinais GPS podem ser obstruídos em ambientes fechados. Defina o aparelho para usar a rede móvel ou Wi-Fi para encontrar sua localização atual nessas situações.

### **Os dados armazenados no aparelho foram perdidos**

Faça um backup de todos os dados importantes armazenados no aparelho. Caso contrário, você não poderá restaurá-los, se eles estiverem corrompidos ou perdidos. A Samsung não se responsabiliza pela perda de dados armazenados em seu aparelho.

### **Não há espaço suficiente no armazenamento do aparelho**

Exclua dados desnecessários como o cache usando a função Assistência do aparelho ou exclua manualmente aplicativos ou arquivos que não sejam utilizados para liberar espaço de armazenamento.

### **O ícone Aplicativos não aparece na Tela inicial**

Sem usar o ícone Aplicativos, você pode abrir a Tela de aplicativos ao deslizar para cima ou para baixo na Tela inicial. Para exibir o ícone Aplicativos na parte inferior da Tela inicial, inicie o aplicativo **Config.**, toque em **Visor** → **Tela inicial** e deslize o seletor **Ícone de aplicativos**.

### **A barra de navegação não aparece**

A barra de navegação que contém o botão Início pode desaparecer enquanto alguns aplicativos ou funções estiverem em uso. Para ver a barra de navegação, deslize seu dedo da parte inferior da tela para o topo.

### **A barra de ajuste de brilho da tela não aparece no painel de notificações**

Abra o painel de notificações ao arrastar a barra de status para baixo e depois arraste o painel de notificações para baixo. Toque em próximo a barra de ajuste de brilho e deslize o seletor **Exibir controle em cima**.

### **A Samsung Cloud não funciona**

- Certifique-se de que está conectado a uma rede adequadamente.
- Durante a verificação do serviço da Samsung Cloud, você não poderá usar a Samsung Cloud. Tente novamente mais tarde.

### **Direitos autorais**

Direitos autorais © 2019 Samsung Electronics.

Este manual está protegido pelas leis internacionais dos direitos autorais.

Parte alguma deste manual pode ser reproduzida, distribuída, traduzida ou transmitida de qualquer forma e em qualquer meio, seja eletrônico ou mecânico, incluindo fotocopiadora, gravação ou armazenamento em qualquer sistema de informação ou recuperação sem a prévia autorização por escrito da Samsung Electronics.

### **Marcas registradas**

- SAMSUNG e o logo SAMSUNG são marcas registradas da Samsung Electronics.
- Bluetooth<sup>®</sup> é uma marca registrada mundialmente da Bluetooth SIG, Inc.
- Wi-Fi®, Wi-Fi Protected Setup™, Wi-Fi Direct™, Wi-Fi CERTIFIED™ e o logotipo Wi-Fi são marcas registradas da Wi-Fi Alliance.
- Produzido sob a licença da Dolby Laboratories. Dolby, Dolby Atmos e o símbolo de duplo D são marcas registradas da Dolby Laboratories.
- Todas as outras marcas registradas e direitos autorais são de propriedade de seus respectivos proprietários.

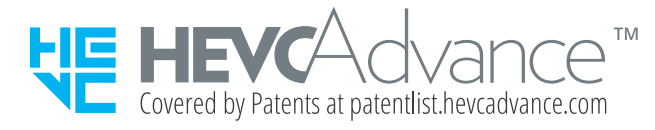